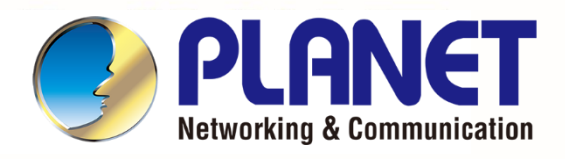

# **User's Manual**

*Industrial 5G NR Outdoor Unit*

*FWA-2100-NR*

# **Industrial 5G NR Outdoor Unit**

# **FWA-2100-NR**

- 1 -

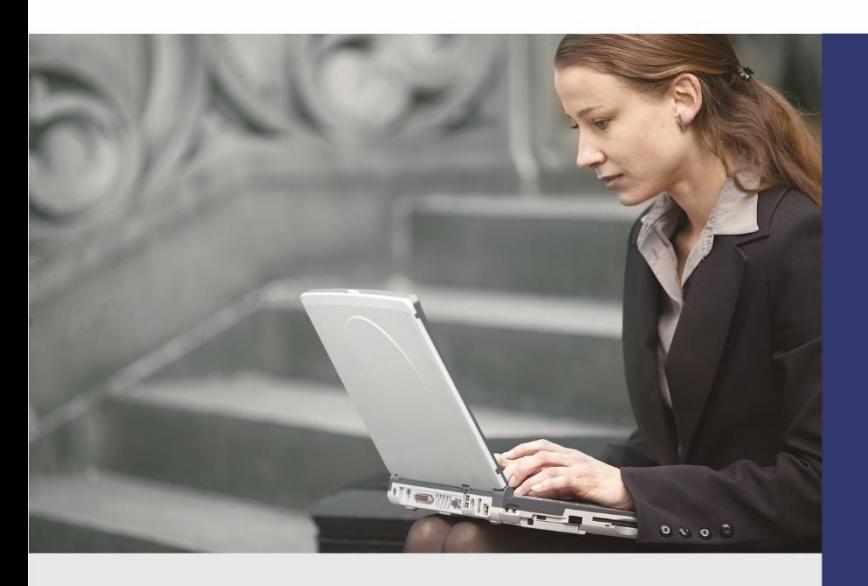

www.PLANET.com.tw

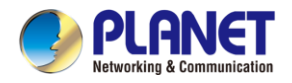

#### **Copyright**

Copyright (C) 2024 PLANET Technology Corp. All rights reserved.

The products and programs described in this User's Manual are licensed products of PLANET Technology, This User's Manual contains proprietary information protected by copyright, and this User's Manual and all accompanying hardware, software, and documentation are copyrighted.

No part of this User's Manual may be copied, photocopied, reproduced, translated, or reduced to any electronic medium or machine-readable form by any means, electronic or mechanical including photocopying, recording, or information storage and retrieval systems, for any purpose other than the purchaser's personal use, and without the prior express written permission of PLANET Technology.

#### **Disclaimer**

PLANET Technology does not warrant that the hardware will work properly in all environments and applications, and makes no warranty and representation, either implied or expressed, with respect to the quality, performance, merchantability, or fitness for a particular purpose.

PLANET has made every effort to ensure that this User's Manual is accurate; PLANET disclaims liability for any inaccuracies or omissions that may have occurred. Information in this User's Manual is subject to change without notice and does not represent a commitment on the part of PLANET. PLANET assumes no responsibility for any inaccuracies that may be contained in this User's Manual. PLANET makes no commitment to update or keep current the information in this User's Manual, and reserves the right to make improvements and/or changes to this User's Manual at any time without notice.

If you find information in this manual that is incorrect, misleading, or incomplete, we would appreciate your comments and suggestions.

#### **FCC Compliance Statement**

This Equipment has been tested and found to comply with the limits for a Class A digital device, pursuant to Part 15 of the FCC rules. These limits are designed to provide reasonable protection against harmful interference in a residential installation. This equipment can radiate radio frequency energy and, if not installed and used in accordance with the instructions, may cause harmful interference to radio communications.

However, there is no guarantee that interference will not occur in a particular installation. If this equipment does cause harmful interference to radio or television reception, which can be determined by turning the equipment off and on, the user is encouraged to try to correct the interference by one or more of the following measures:

- Reorient or relocate the receiving antenna.
- Increase the separation between the equipment and receiver.
- Connect the equipment into an outlet on a circuit different from that to which the receiver is connected.
- Consult the dealer or an experienced radio/TV technician for help.

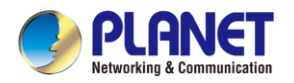

#### **FCC Caution:**

Any changes or modifications not expressly approved by the party responsible for compliance could void the user's authority to operate the equipment. To assure continued compliance, for example, use only shielded interface cables when connecting to computer or peripheral devices. This device complies with Part 15 of the FCC Rules. Operation is subject to the following two conditions:

- (1) This device may not cause harmful interference
- (2) This device must accept any interference received, including interference that may cause **u**ndesired operation.

This transmitter must not be co-located or operating in conjunction with any other antenna or transmitter.

Operations in the 5.15-5.25GHzHz band are restricted to indoor usage only.

#### **FCC Radiation Exposure Statement**

This equipment complies with FCC radiation exposure set forth for an uncontrolled environment. In order to avoid the possibility of exceeding the FCC radio frequency exposure limits, human proximity to the antenna shall not be less than 20 cm (8 inches) during normal operation.

#### **CE Compliance Statement**

This device meets the RED 2014/53/EU requirements on the limitation of exposure of the general public to electromagnetic fields by way of health protection. The device complies with RF specifications when it is used at a safe distance of 20 cm from your body.

#### **Safety**

This equipment is designed with the utmost care for the safety of those who install and use it. However, special attention must be paid to the dangers of electric shock and static electricity when working with electrical equipment. All guidelines of this and of the computer manufacture must therefore be allowed at all times to ensure the safe use of the equipment.

#### **WEEE**

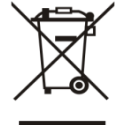

To avoid the potential effects on the environment and human health as a result of the presence of hazardous substances in electrical and electronic equipment, end users of electrical and electronic equipment should understand the meaning of the crossed-out wheeled bin symbol. Do not dispose of WEEE as unsorted municipal waste and have to collect such WEEE separately.

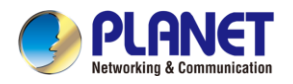

#### **Trademarks**

The PLANET logo is a trademark of PLANET Technology. This documentation may refer to numerous hardware and software products by their trade names. In most, if not all cases, these designations are claimed as trademarks or registered trademarks by their respective companies.

#### **Revision**

User's Manual of PLANET Industrial 5G NR Outdoor Unit Model: FWA-2100-NR Rev.: 1.0 (February, 2024) Part No. EM-FWA-2100-NR\_v1.0

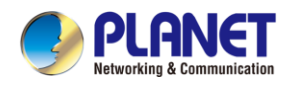

# **Table of Contents**

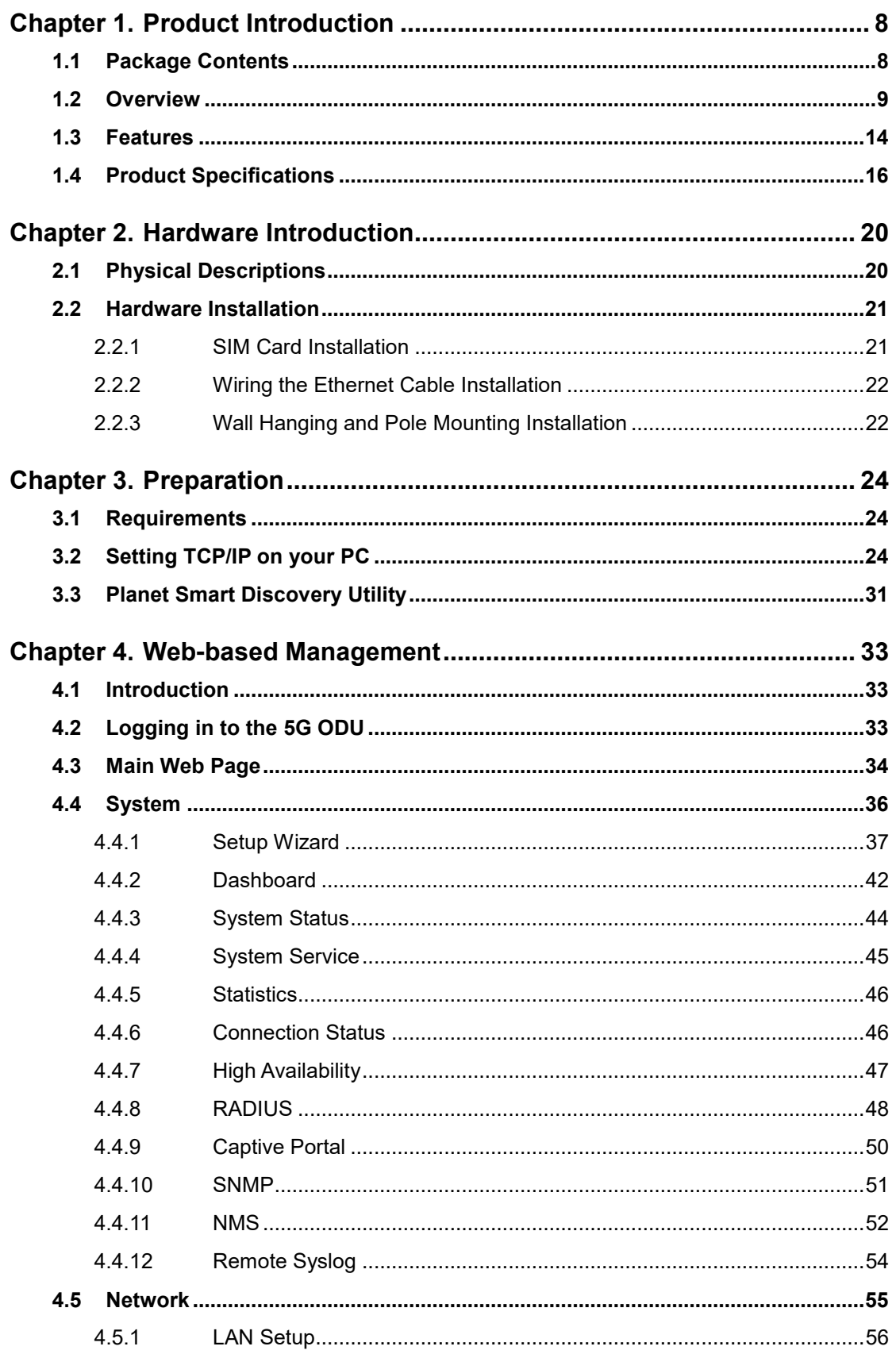

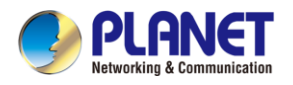

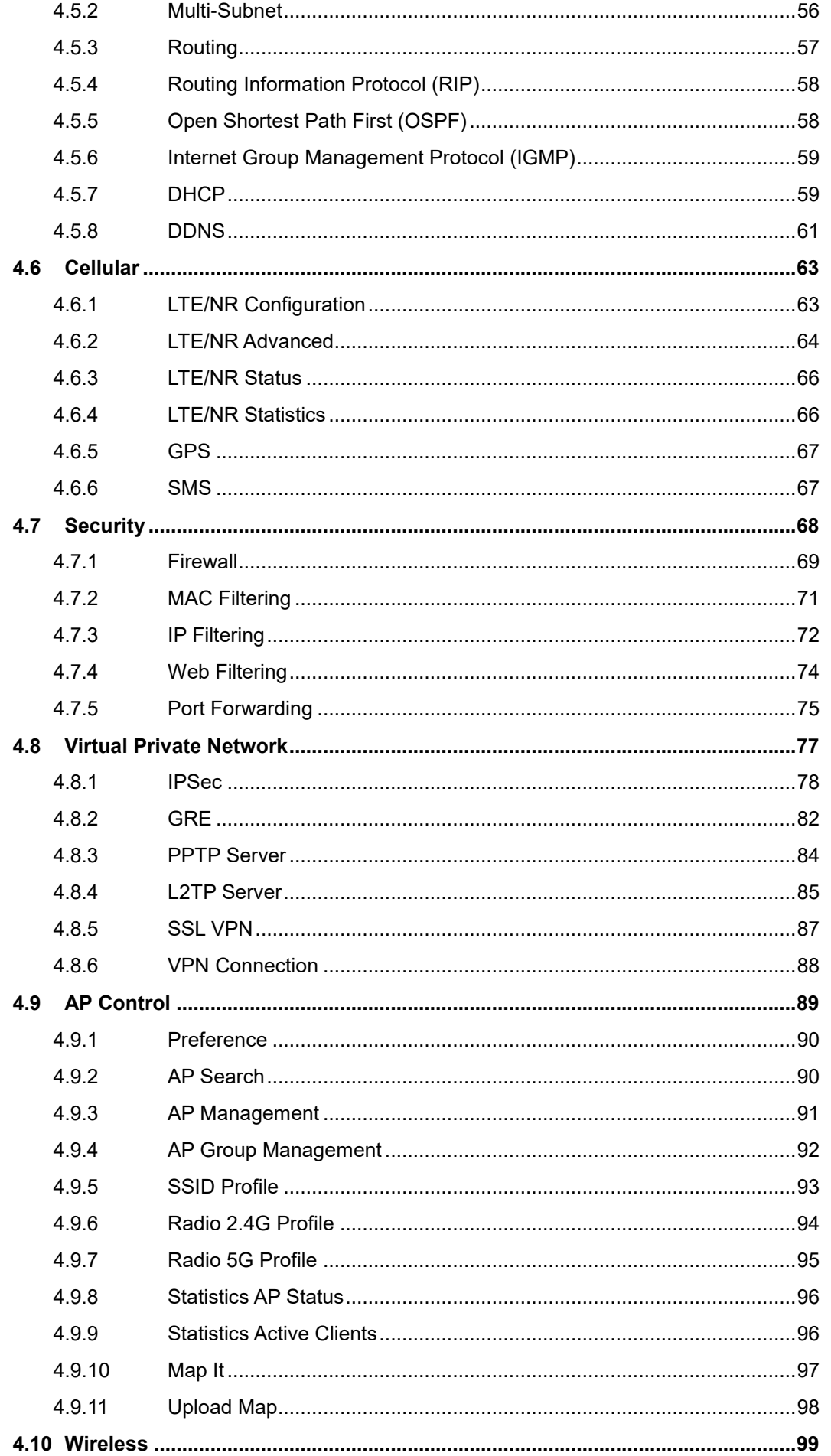

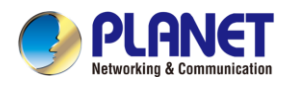

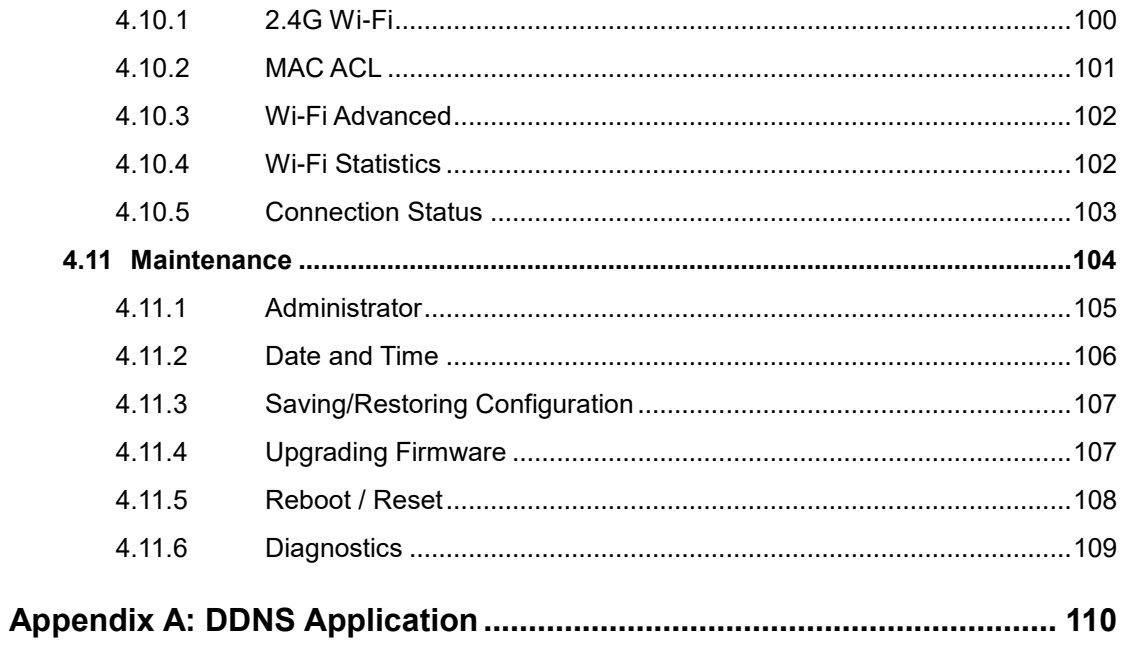

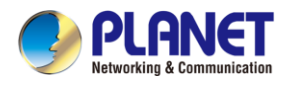

# <span id="page-7-0"></span>**Chapter 1. Product Introduction**

Thank you for purchasing PLANET Industrial 5G NR Outdoor Unit, FWA-2100-NR. The description of this model is as follows:

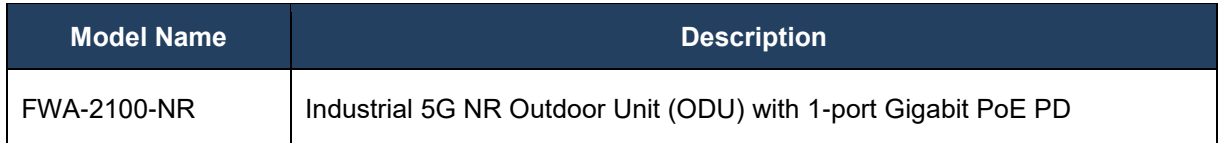

"**5G ODU**" is used as an alternative name in this User Manual.

# <span id="page-7-1"></span>**1.1 Package Contents**

The package should contain the following:

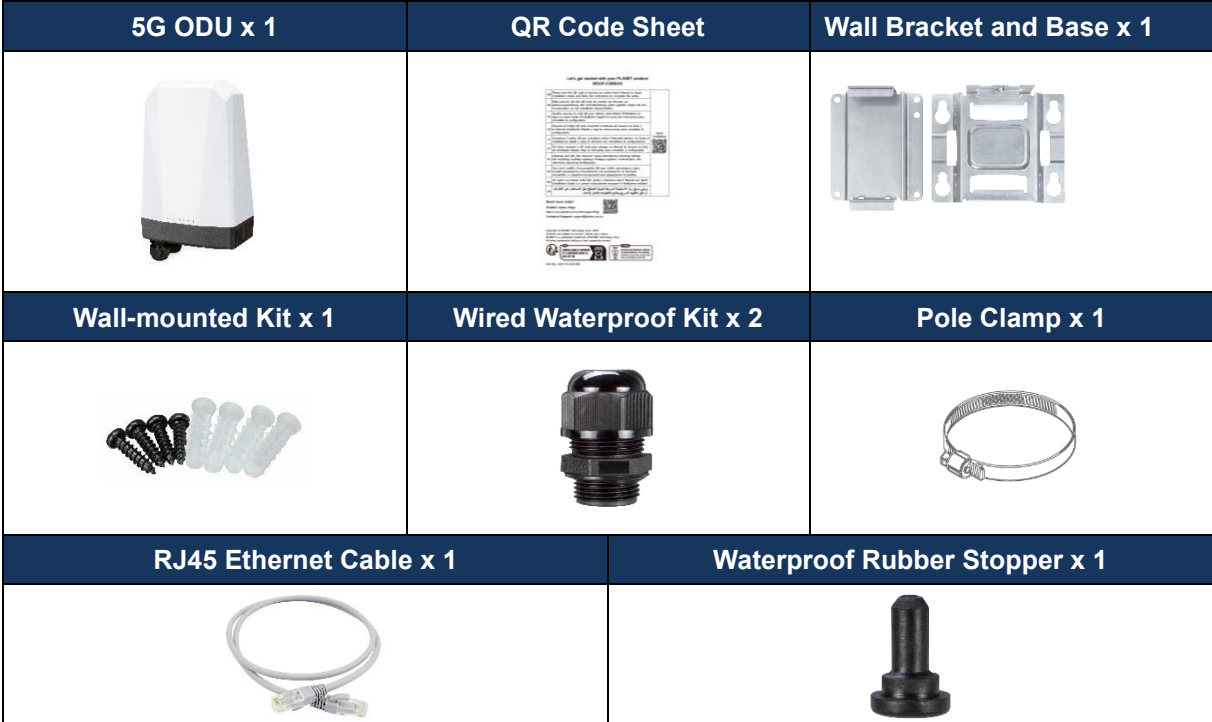

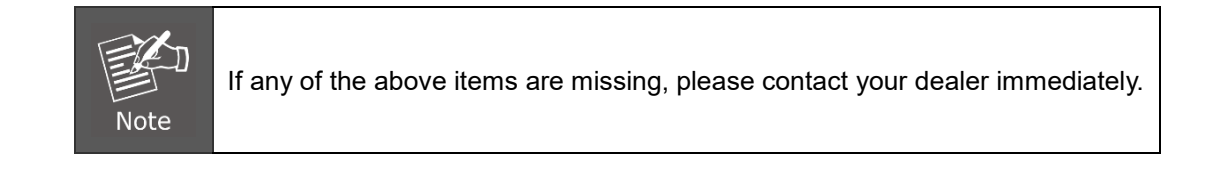

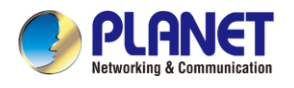

## <span id="page-8-0"></span>**1.2 Overview**

#### **Powerful 5G NR Industrial Outdoor Network Solution**

PLANET has launched the FWA-2100-NR Outdoor Gateway, a groundbreaking connectivity solution. Harnessing advanced **5G NR** technology and a unique **dual-cellular WAN**, it delivers lightning-fast and stable network access in any environment. **Dual Nano SIM** slots offer carrier flexibility, and with an **IP68 rating**, it excels in durability for diverse settings, including outdoor use. Whether in remote rural areas, bustling construction sites, or suburban homes, the WAW Gateway shines. Its **high-speed Gigabit Ethernet** LAN port ensures superior network performance. Embrace a new era of connectivity with WAW Gateway that brings to you stability, speed, and flexibility at your fingertips, especially tailored for outdoor environments.

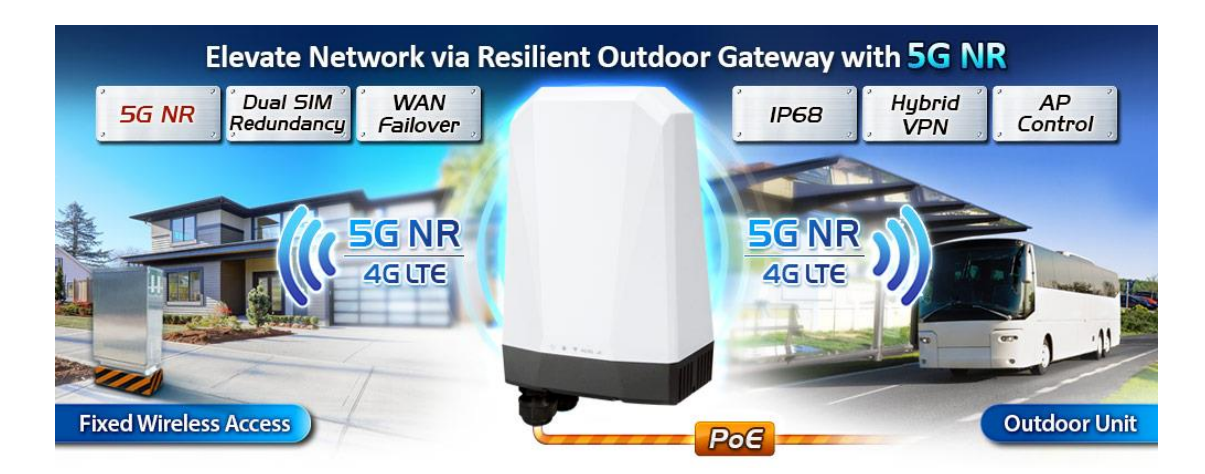

#### **Automatic Failover between 5G NR and Gigabit WAN**

The FWA-2100-NR, featuring a dual nano SIM slot for 5G NR, ensures continuous Internet access through failover capabilities between two distinct 5G signals. With the flexibility to define priority for the dual 5G SIM connections, the FWA-2100-NR provides flexible connectivity options. In case of a primary WAN interface failure, the secondary interface promptly restores the connection, ensuring seamless and uninterrupted connectivity.

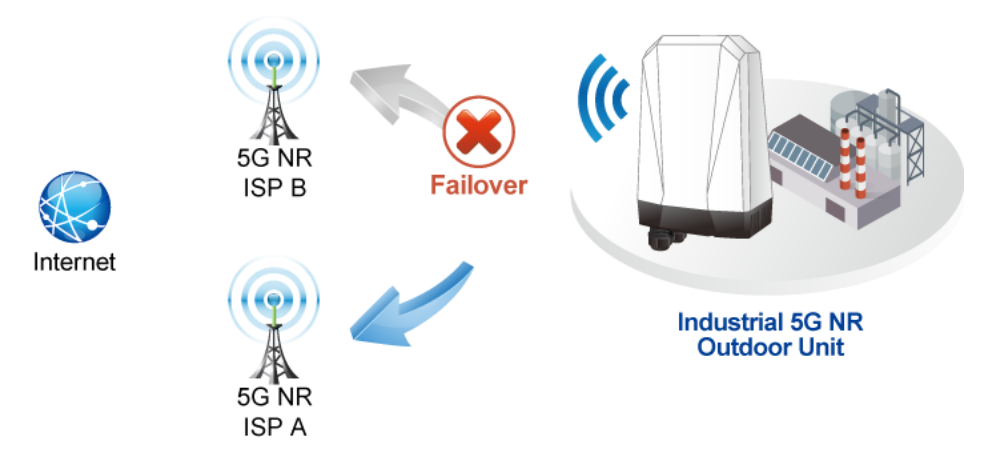

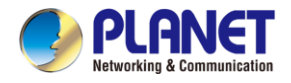

#### **Ultra-Fast Speed 4G/5G Network\***

The FWA-2100-NR supports 5G NR DL speed of 2.4 Gbps higher than 4G LTE DL speed of 1 Gbps. The wide spectrum bandwidth accelerates internet speeds and reduces network latency for premium and time-sensitive connectivity services. The FWA-2100-NR also supports multi-band connectivity including LTE FDD/TDD, WCDMA and GSM for a wide range of applications.

\*The real 5G NR/4G LTE data rate is dependent on local service provider.

# Up to download speed 2.4 Gbps 10x faster than 4G

#### **Dual SIM Design**

To enhance reliability, the FWA-2100-NR is equipped with dual nano SIM slots that support failover and roaming over to ensure uninterrupted connectivity for mission-critical cellular communications. It provides a more flexible and easier way for users to create an instant network sharing service via 5G-NR in public places like transportations, outdoor events, etc.

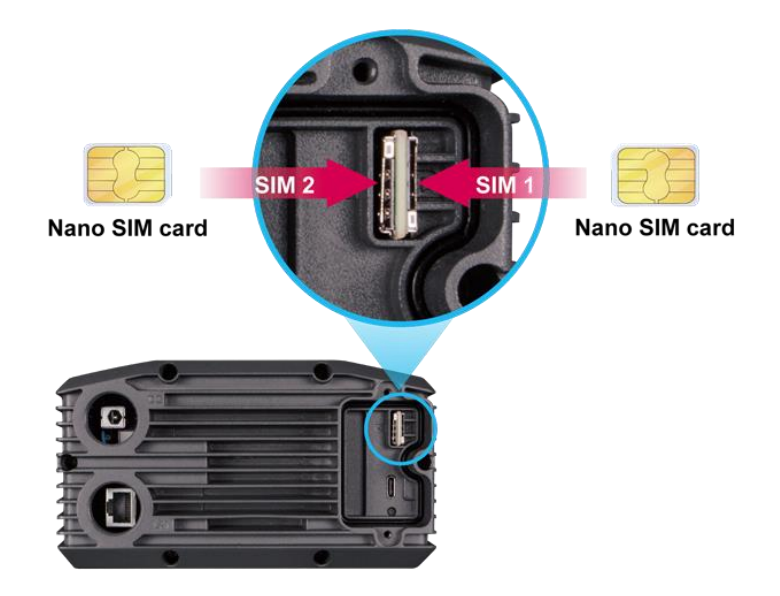

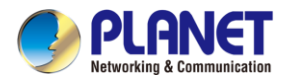

#### **GPS Included**

The FWA-2100-NR is equipped with global positioning system feature. It adopts 5G-NR technology to incorporate multiple global navigation systems (GPS/GLONASS/BeiDou/Galileo/QZSS). It helps to position location of cellular gateway based on a network of satellites that continuously transmits necessary data. More signals transmitted from more satellites can triangulate its location on the ground, meaning any location can be easily tracked.

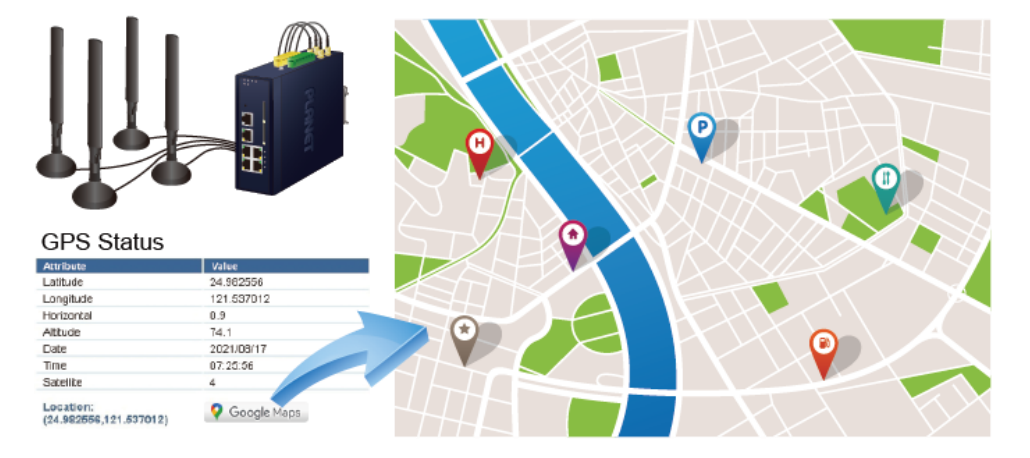

## **GNSS Positioning**

#### **Ideal High-Availability VPN Security Cellular gateway Solution for Industrial**

#### **Environment**

The FWA-2100-NR provides complete data security and privacy for accessing and exchanging the most sensitive data, built-in IPSec VPN function with DES/3DES/AES encryption and MD5/SHA-1/SHA-256/SHA-384/SHA-512 authentication, and GRE, SSL, PPTP and L2TP server mechanism. The full VPN capability in the FWA-2100-NR makes the connection secure, more flexible, and more capable.

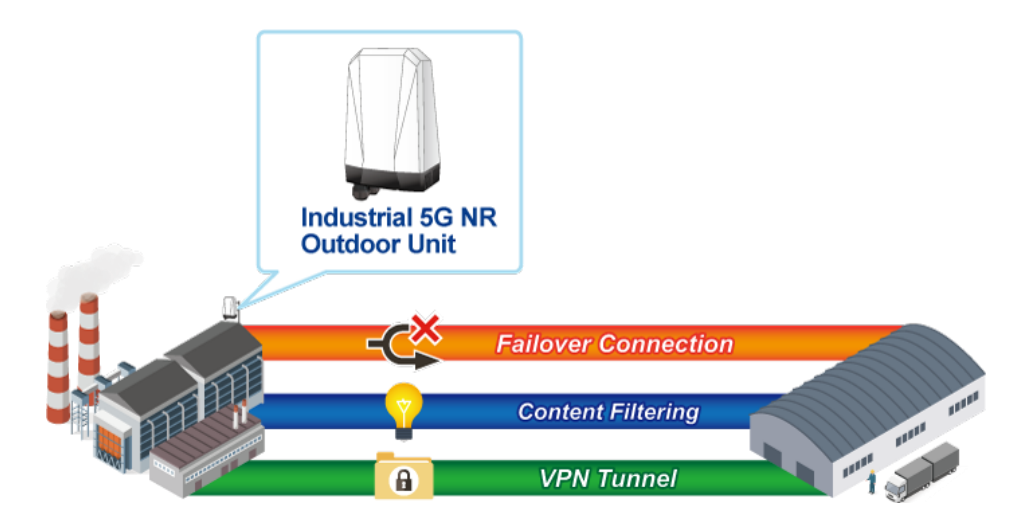

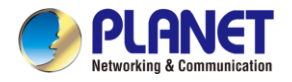

#### **Wi-Fi Deployments and Authentication with Simplified Management**

The FWA-2100-NR also provides a built-in AP Controller, Captive Portal, RADIUS and a DHCP server to facilitate small and medium businesses to deploy secure employee and guest access services without any additional server. The FWA-2100-NR can offer a secure Wi-Fi network with easy installation for your business.

#### **Centralized Remote Control of Managed APs**

The FWA-2100-NR provides centralized management of PLANET Smart AP series via a user-friendly Web GUI. It's easy to configure AP for the wireless SSID, radio band and security settings. With a four-step configuration process, wireless profiles for different purposes can be simultaneously delivered to multiple APs or AP groups to minimize deployment time, effort and cost.

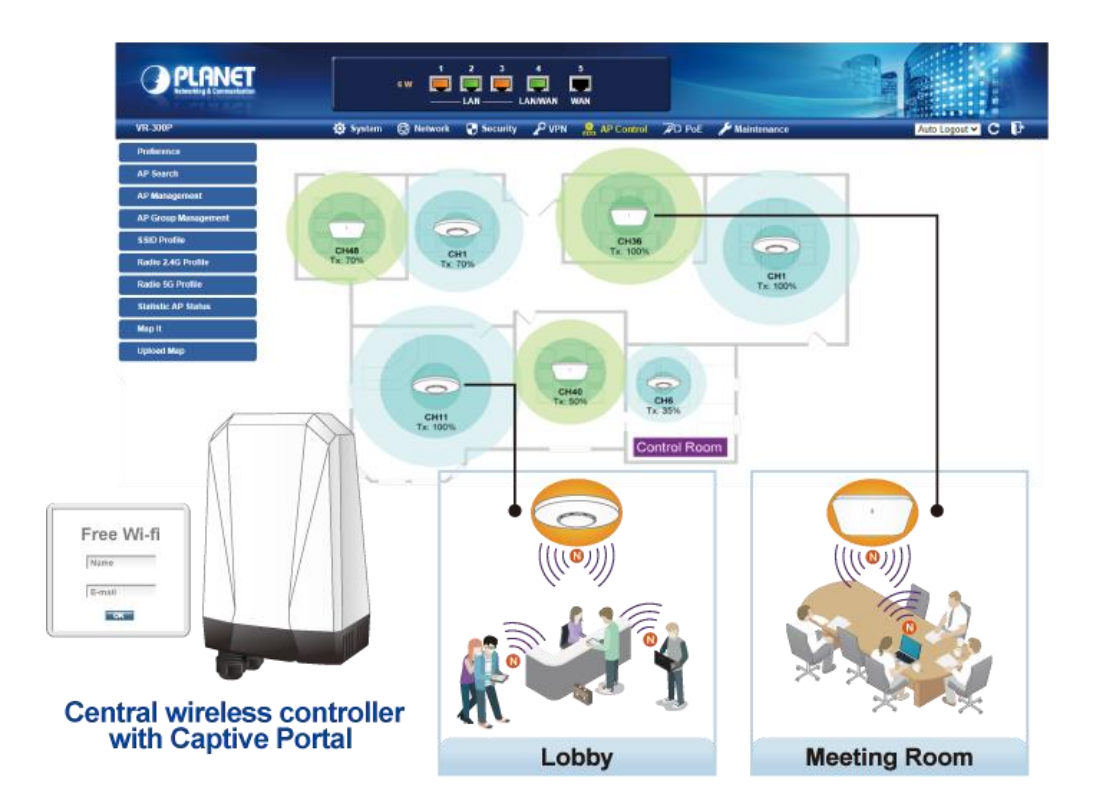

For example, to configure multiple Smart APs of the same model, the FWA-2100-NR allows clustering them to a managed group for unified management. According to requirements, wireless APs can be flexibly expanded or removed from a wireless AP group at any time. The AP cluster benefits bulk provision and bulk firmware upgrade through single entry point instead of having to configure settings in each of them separately.

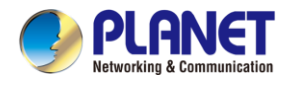

## **Simplified Cluster Management with 4 Steps**

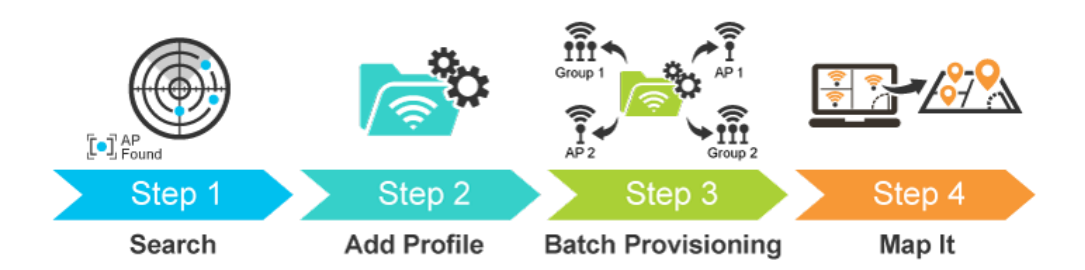

#### **Excellent Ability in Threat Defense**

The FWA-2100-NR has built-in SPI (stateful packet inspection) firewall and DoS/DDoS attack mitigation functions to provide high efficiency and extensive protection for your network. Thus, virtual server and DMZ functions can let you set up servers in the Intranet and still provide services to the Internet users.

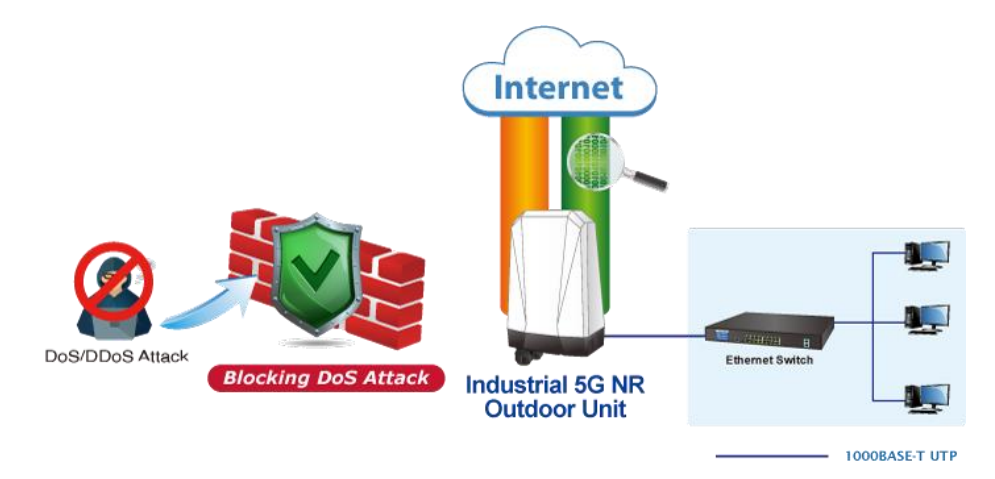

#### **Cybersecurity Network Solution to Minimize Security Risks**

The cybersecurity feature included to protect the switch management in a mission-critical network virtually needs no effort and cost to install. For efficient management, the FWA-2100-NR is equipped with HTTPS web and SNMP management interfaces. With the built-in web-based management interface, the FWA-2100-NR offers an easy-to-use, platform independent management and configuration facility. The FWA-2100-NR supports SNMP and it can be managed via any management software based on the standard SNMP protocol.

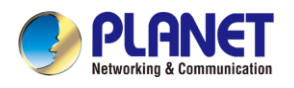

## <span id="page-13-0"></span>**1.3 Features**

#### **Key Features**

- Global 5G NR (NSA/SA)/4G LTE network with dual Nano SIM design for cellular network redundancy
- Complies with IEEE 802.11n and IEEE 802.11b/g/n standards (for configuration)
- One 1000BASE-T Ethernet for LAN interface
- SSL VPN and robust hybrid VPN (IPSec/PPTP/L2TP over IPSec)
- Stateful packet inspection (SPI) firewall and content filtering
- Blocks DoS/DDOS attack, port range forwarding
- High Availability, AP Controller, Captive Portal and RADIUS
- Planet NMS controller system and CloudViewerPro app supported
- -20 to 60 degrees C operating temperature

#### **Hardware**

- 1 x **10/100/1000BASE-T** RJ45 LAN port, auto-negotiation, auto MDI/MDI-X
- 2 x Nano SIM card slots
- 1 x reset button

#### **Cellular Interface**

- Supports multi-band connectivity with 5G NR (NSA/SA), LTE-FDD, LTE-TDD, and WCDMA
- LED indicators for connection status

#### **RF Interface Characteristics (Wireless model only)**

- Features 2.4GHz (802.11b/g/n) band for configuration
- 1T1R MIMO technology for simple wireless connection

#### **IP Routing Feature**

- Static Route
- Dynamic Route
- OSPF

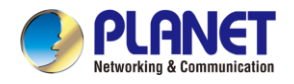

#### **Firewall Security**

- **•** Cybersecurity
- Stateful Packet Inspection (SPI) firewall
- Blocks DoS/DDoS attack
- Content Filtering
- MAC Filtering and IP Filtering
- NAT ALGs (Application Layer Gateway)
- Blocks SYN/ICMP Flooding

#### **VPN Features**

- IPSec/Remote Server (Net-to-Net, Host-to-Net), GRE, PPTP Server, L2TP Server, SSL Server/Client (Open VPN)
- Max. Connection Tunnel Entries: 60 VPN tunnels,
- Encryption methods: DES, 3DES, AES, AES-128/192/256
- Authentication methods: MD5, SHA-1, SHA-256, SHA-384, SHA-512

#### **Networking**

- Outbound load balancing for Ethernet WANs
- Auto-failover between Ethernet WANs and cellular network
- **•** [High Availability](http://192.168.2.1/high_availability.html)
- Captive Portal
- RADIUS Server/Client
- **Static IP/PPPoF/DHCP client for WAN**
- DHCP server/NTP client for LAN
- Protocols: TCP/IP, UDP, ARP, IPv4, IPv6
- Port forwarding, QoS, DMZ, IGMP, UPnP, SNMPv1, v2c, v3
- MAC address clone
- DDNS: PLANET DDNS, Easy DDNS, DynDNS and No-IP

#### **Others**

- Setup wizard
- Dashboard for real-time system overview
- Supported access by HTTP or HTTPS
- Auto reboot
- PLANET NMS System and Smart Discovery Utility for deployment management
- Planet CloudViewerPro app for real-time monitoring

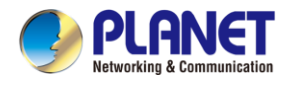

 $\overline{a}$ 

# <span id="page-15-0"></span>**1.4 Product Specifications**

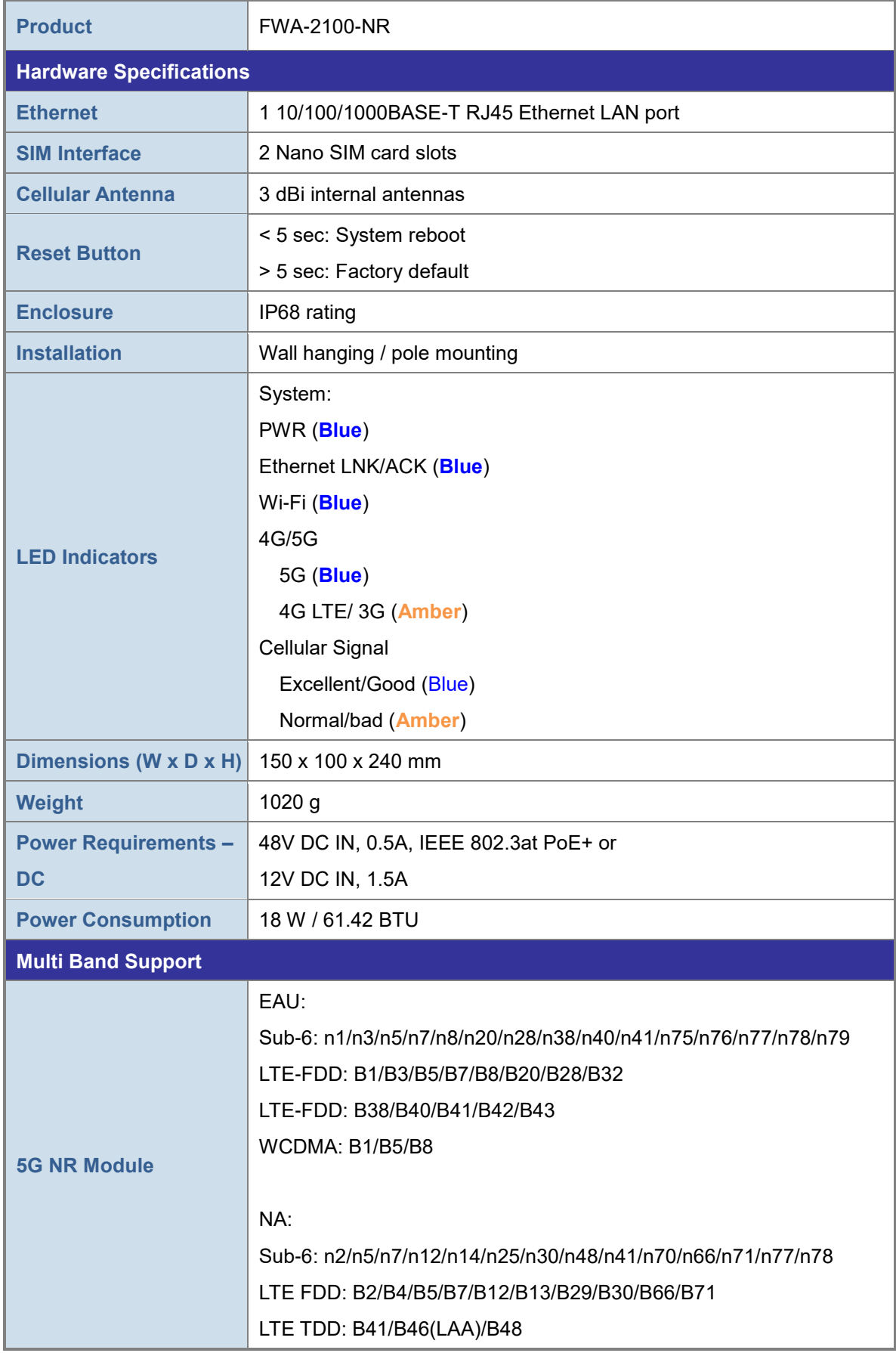

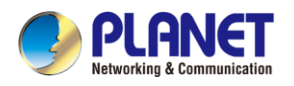

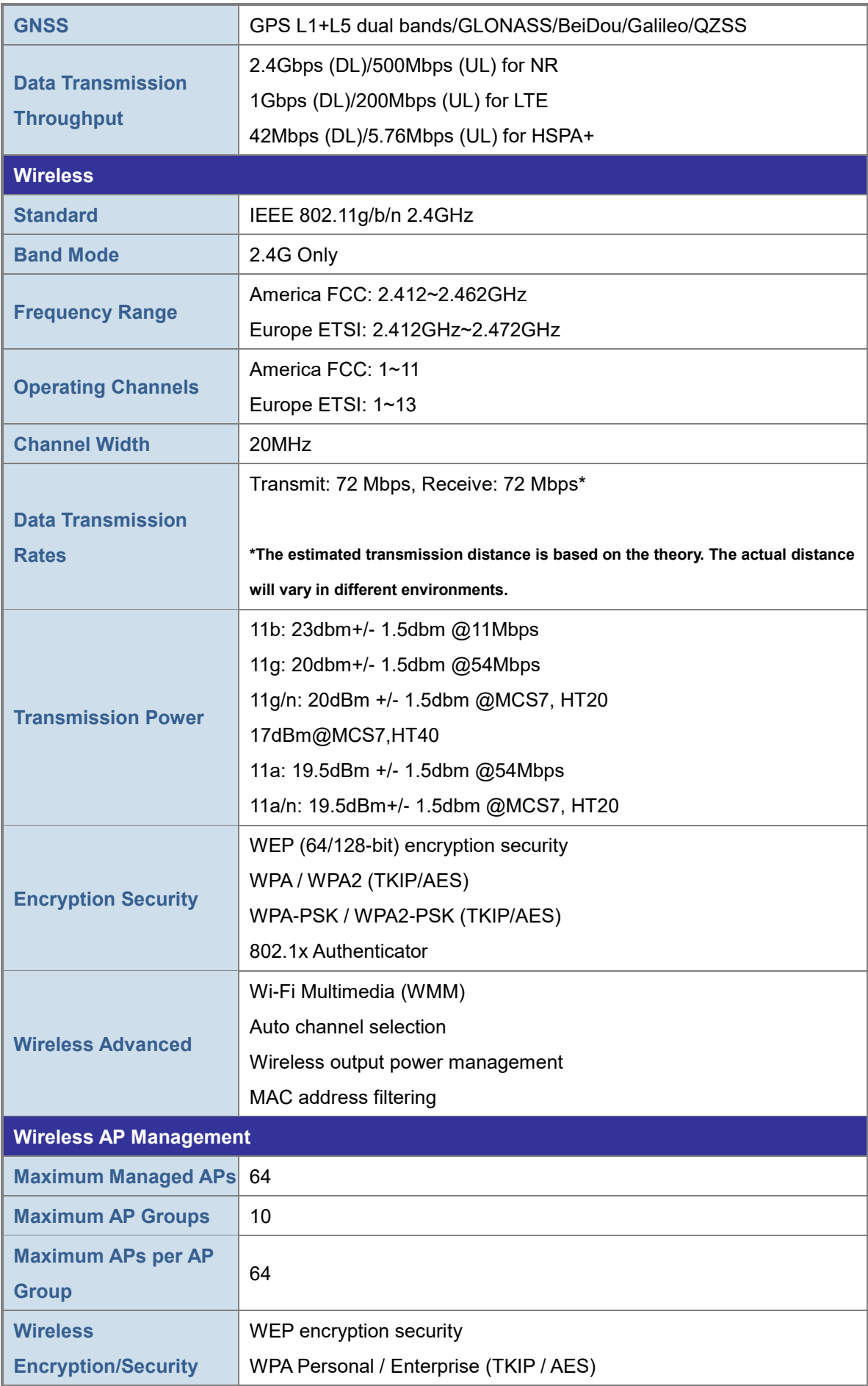

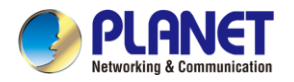

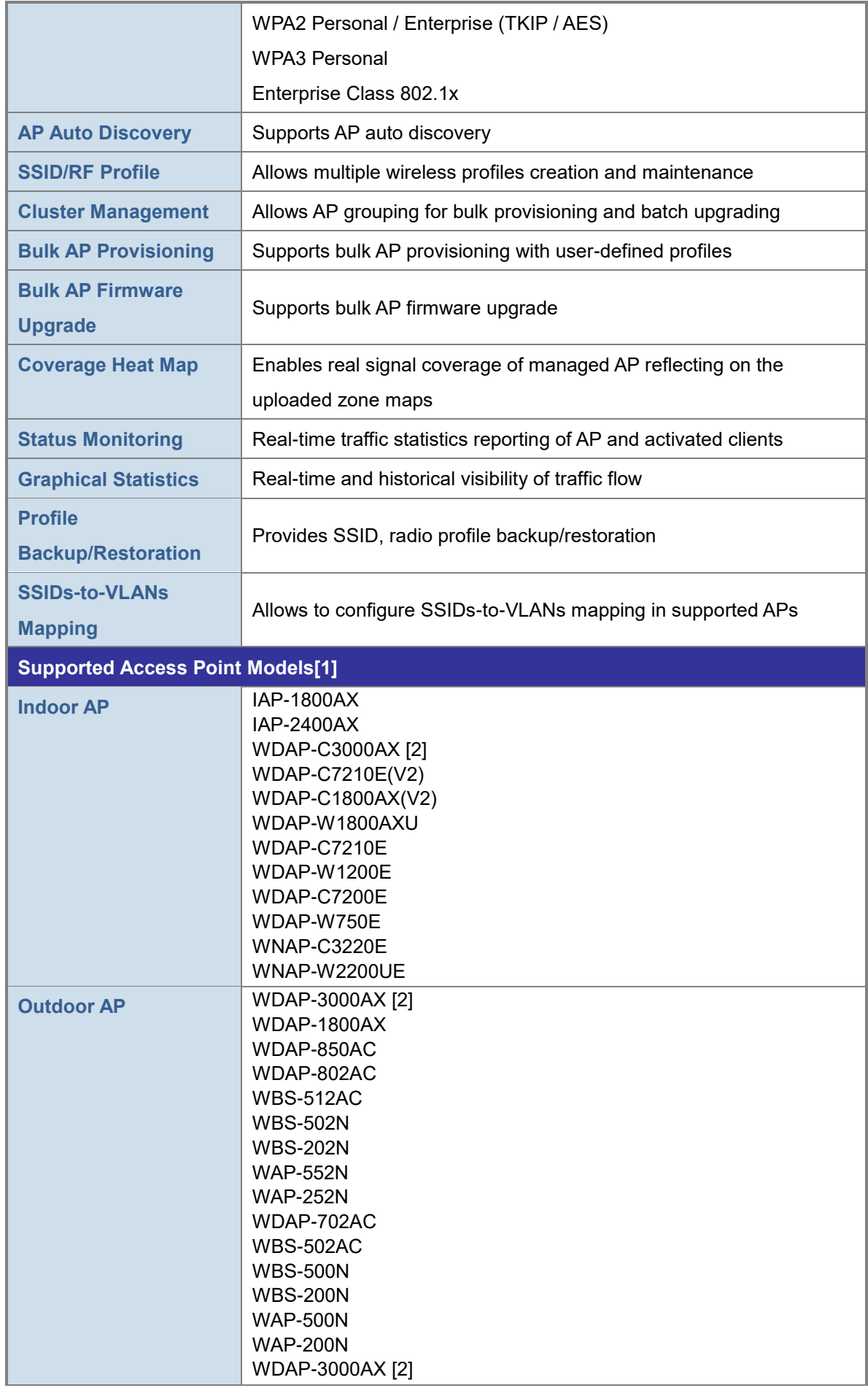

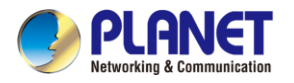

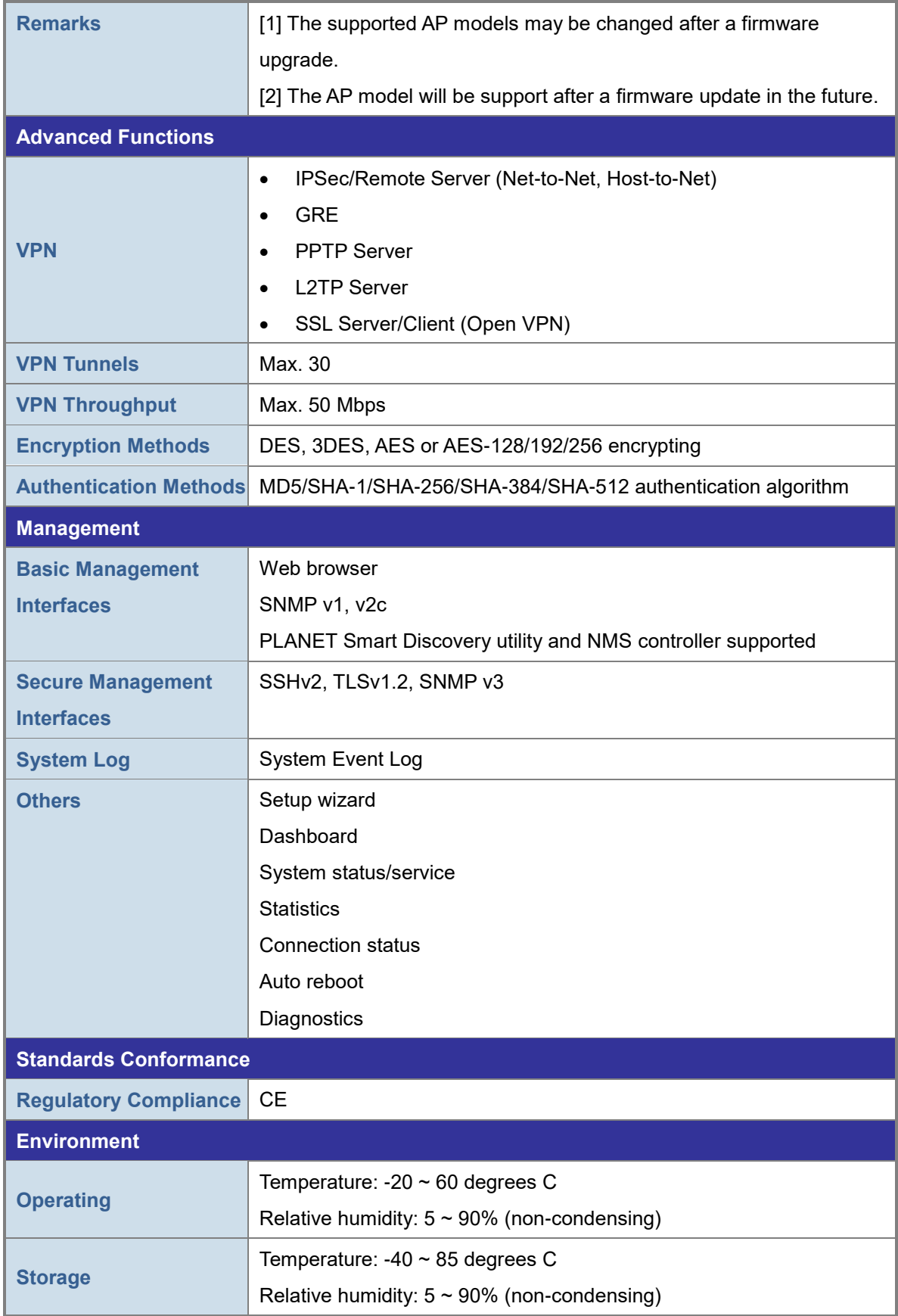

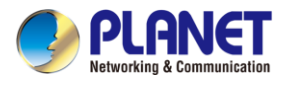

# <span id="page-19-0"></span>**Chapter 2. Hardware Introduction**

# <span id="page-19-1"></span>**2.1 Physical Descriptions**

Front View

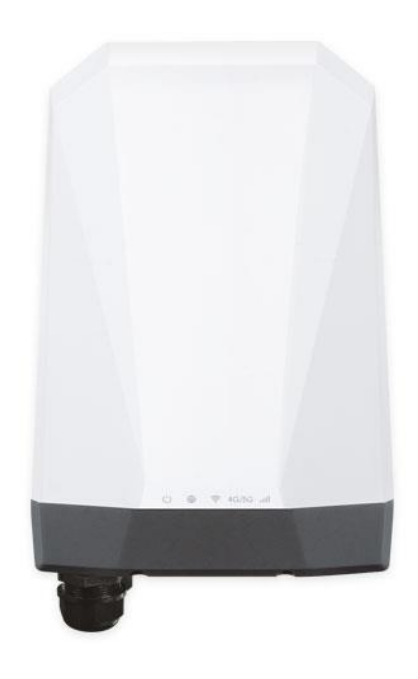

LED Definition:

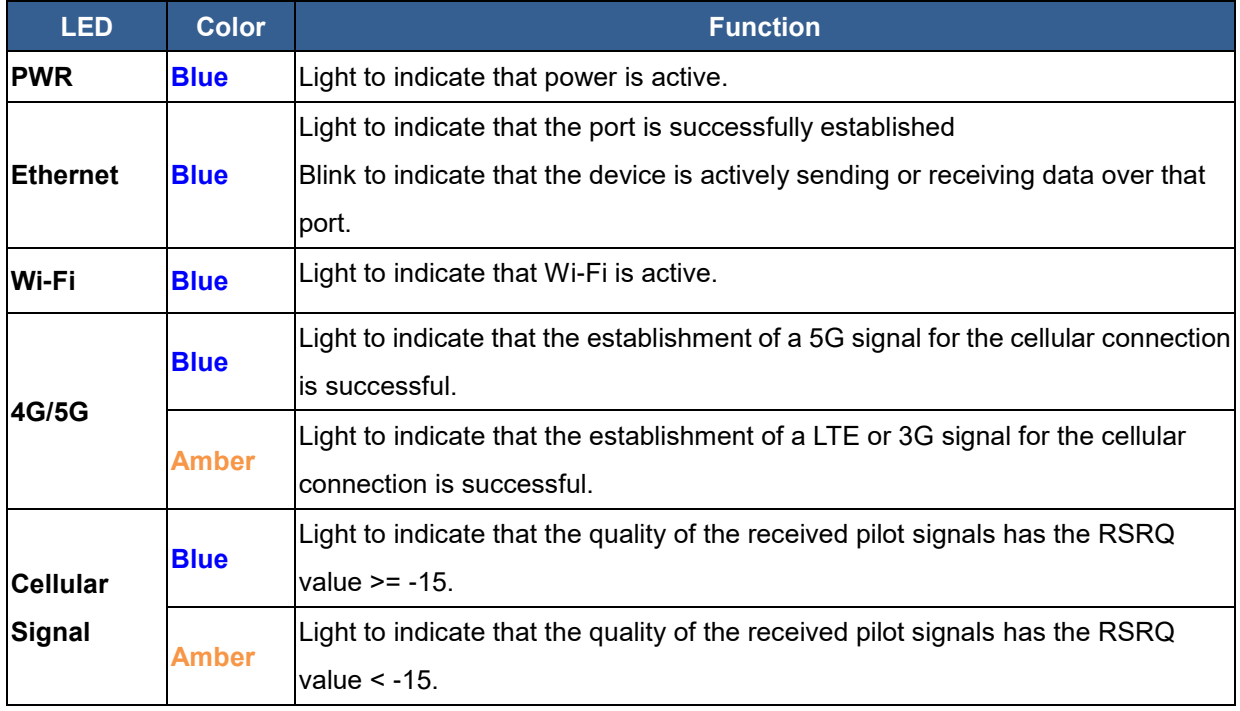

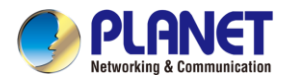

## <span id="page-20-0"></span>**2.2 Hardware Installation**

Refer to the illustration and follow the simple steps below to quickly install your **5G ODU**.

#### <span id="page-20-1"></span>**2.2.1 SIM Card Installation**

A. Unscrew the two screws on the device's cover to remove the cover.

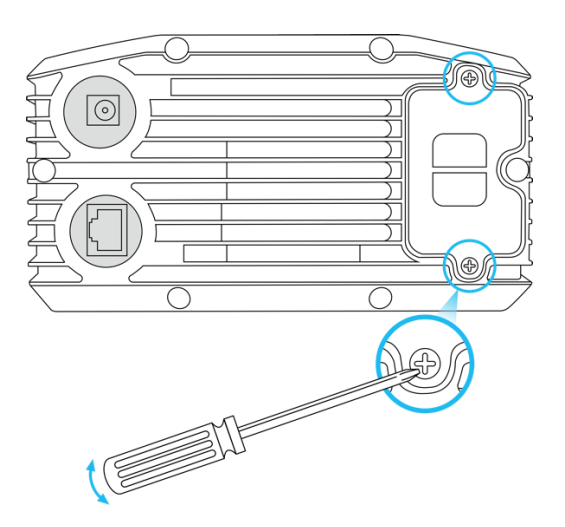

B. Insert the SIM card as directed by the SIM card interface.

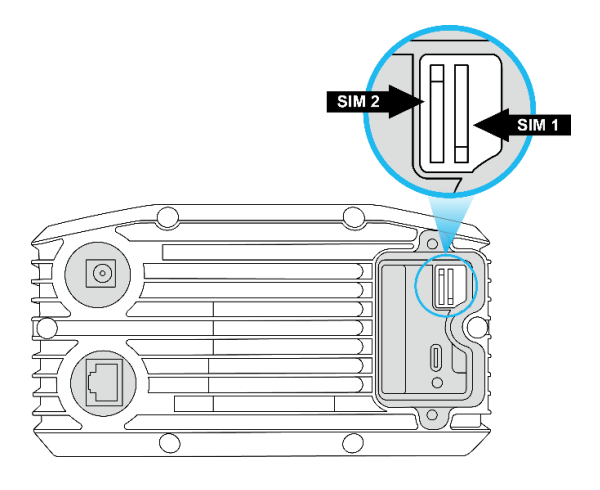

- C. Put back the device's cover and tighten the screws.
- A Nano SIM card with 5G NR and 4G LTE subscription

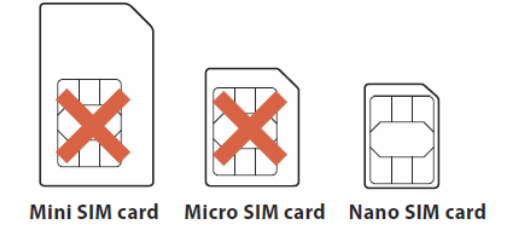

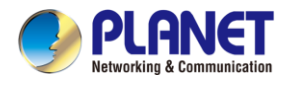

## <span id="page-21-0"></span>**2.2.2 Wiring the Ethernet Cable Installation**

By following the steps in the picture from left to right, put the network cable into the waterproof connector, and tighten the connector. Plug the cable into the device's LAN port, and tighten the waterproof connector with the device.

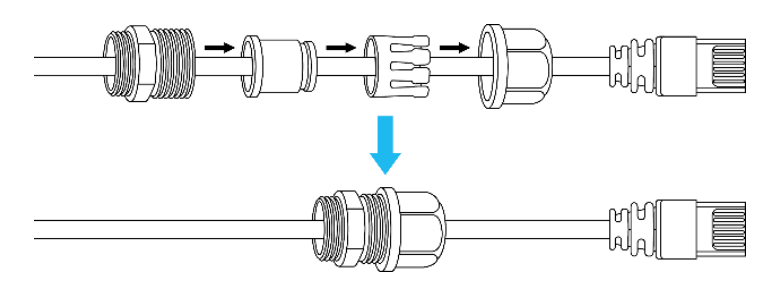

Plug the other end of the network cable into the PoE port of the PoE switch to finish the installation.

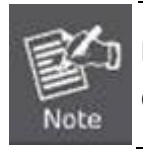

Please make sure that the waterproof connector is securely fastened with **5G ODU** to prevent internal water seepage.

## <span id="page-21-1"></span>**2.2.3 Wall Hanging and Pole Mounting Installation**

- **Nall hanging**
- **Step 1:** Lock the base to the device.

Step 2: Connect the wall bracket to the base and fasten the screws.

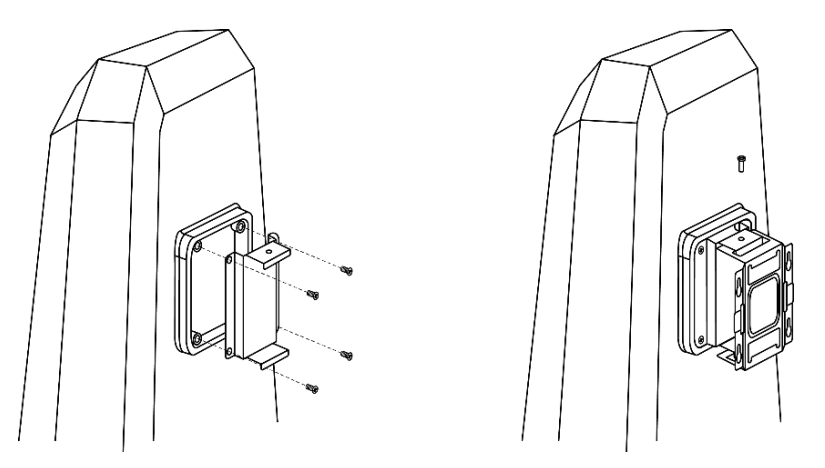

**Step 3:** Drill 4 holes with a 3mm diameter on the wall. The horizontal and vertical distances between the 2 holes are 69.5mm and 45mm, respectively.

**Step 4:** Place four anchors inside the hole by hammering them. Then screw the four screws leaving a space of 2mm apart as shown in the diagram below.

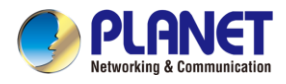

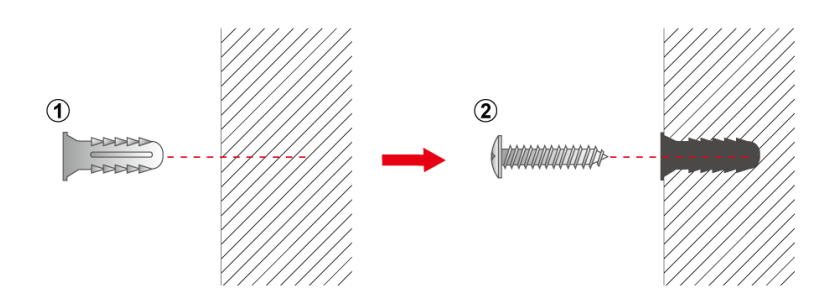

Step 5: The switch, shown in the picture below, can now be hung on the wall.

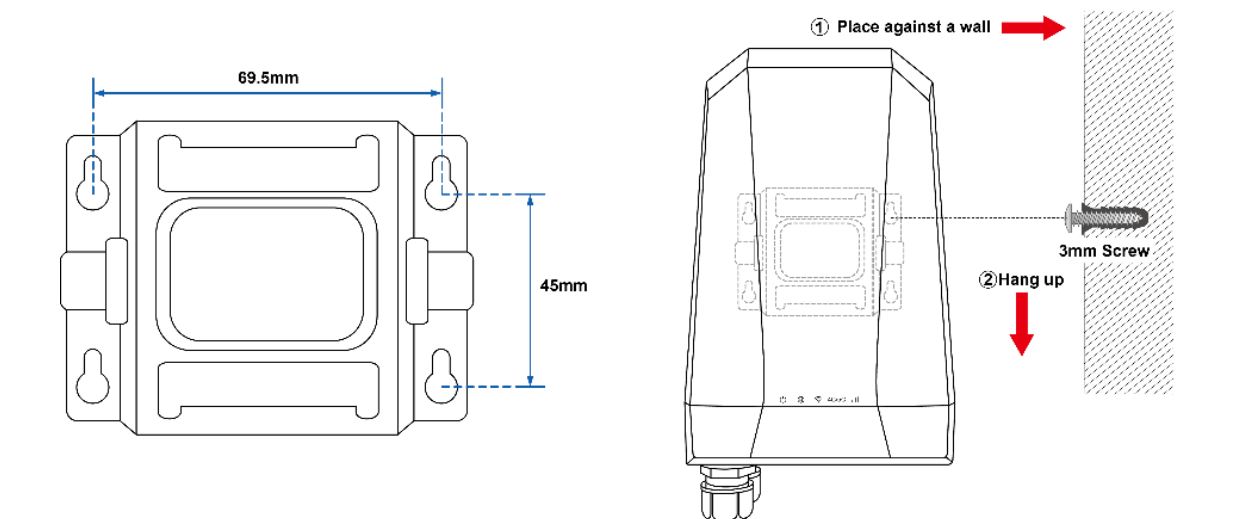

**Pole mounting** 

To install the base and wall bracket, refer to Step 1 and Step 2 in Device Installation (Wall Hanging). Step 3: The pole clamp goes through the hole of the wall bracket, and is wrapped around the pole. To finish the installation, fasten the clamp.

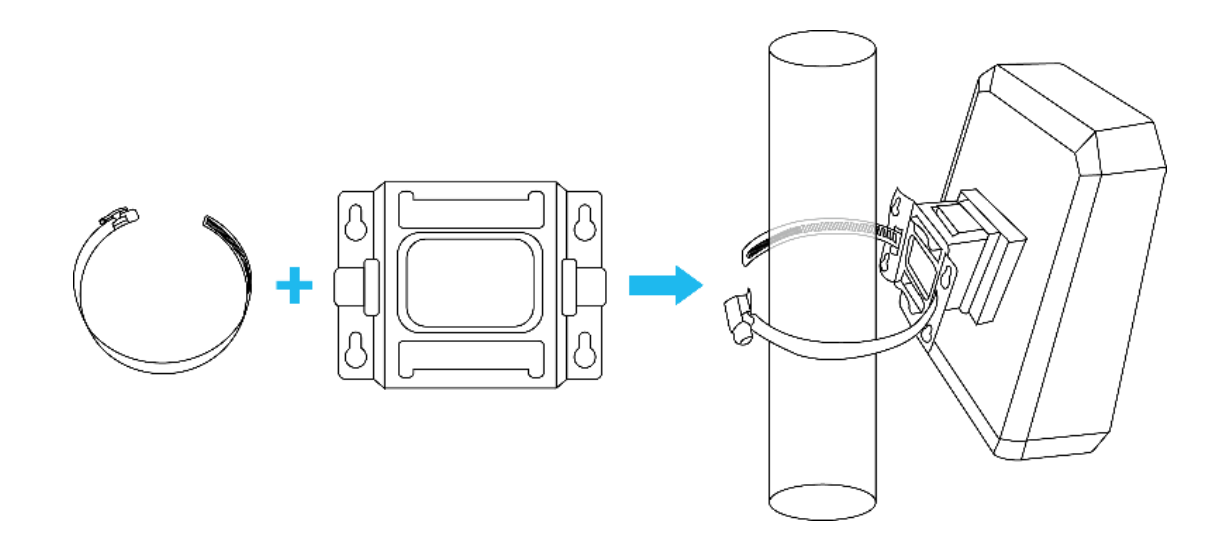

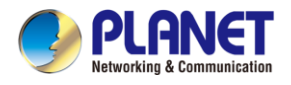

# <span id="page-23-0"></span>**Chapter 3. Preparation**

Before getting into the device's web UI, user has to check the network setting and configure PC's IP address.

# <span id="page-23-1"></span>**3.1 Requirements**

User is able to confirm the following items before configuration:

- 1. Please confirm the network is working properly; it is strongly suggested to test your network connection by connecting your computer directly to ISP.
- 2. Suggested operating systems: Windows 7/8/10/11, macOS 10.12 or later, Linux Kernel 2.6.18 or later, or other modern operating system are compatible with TCP/IP Protocols.
- 3. Recommended web browsers: Google Chrome, Microsoft Edge or Mozilla Firefox.

# <span id="page-23-2"></span>**3.2 Setting TCP/IP on your PC**

The default IP address of the **5G ODU** is 192.168.1.1, and the DHCP Server is on. Please set the IP address of the connected PC as DHCP client, and the PC will get IP address automatically from the **5G ODU**.

Please refer to the following to set the IP address of the connected PC.

#### **Windows 7/8**

#### **If you are using Windows 7/8, please refer to the following:**

1. Click on the network icon from the right side of the taskbar and then click on "Open Network and Sharing Center".

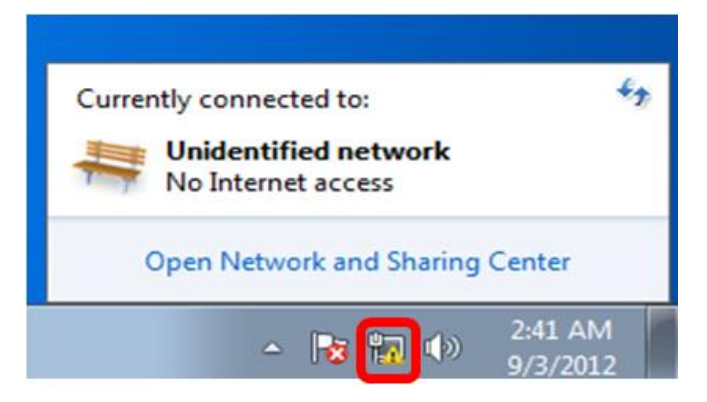

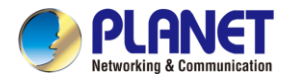

#### 2. Click "**Change adapter settings**".

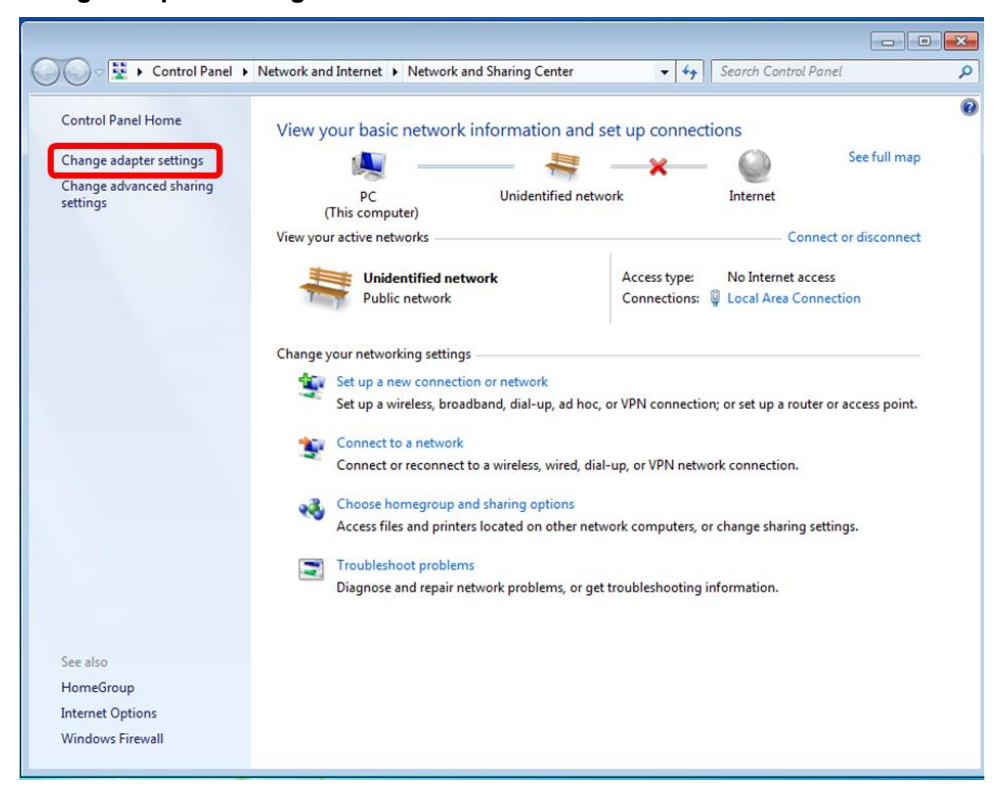

3. Right-click on the Local Area Connection and select Properties.

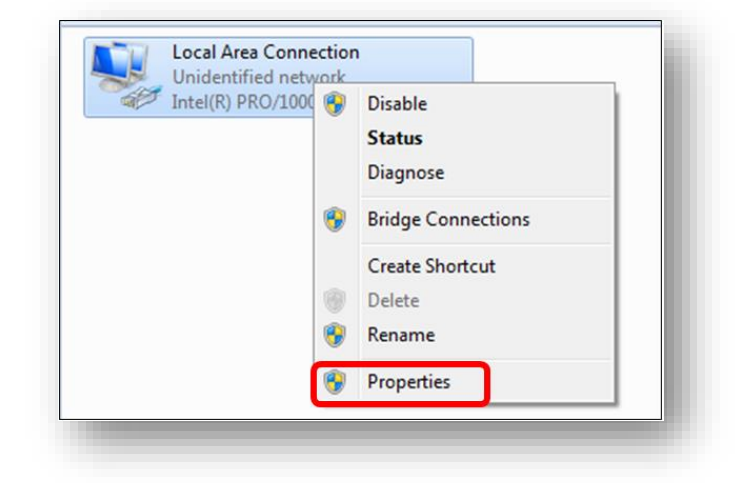

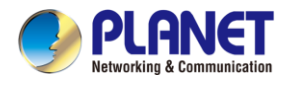

4. Select Internet Protocol Version 4 (TCP/IPv4) and click Properties or directly double-click on Internet Protocol Version 4 (TCP/IPv4).

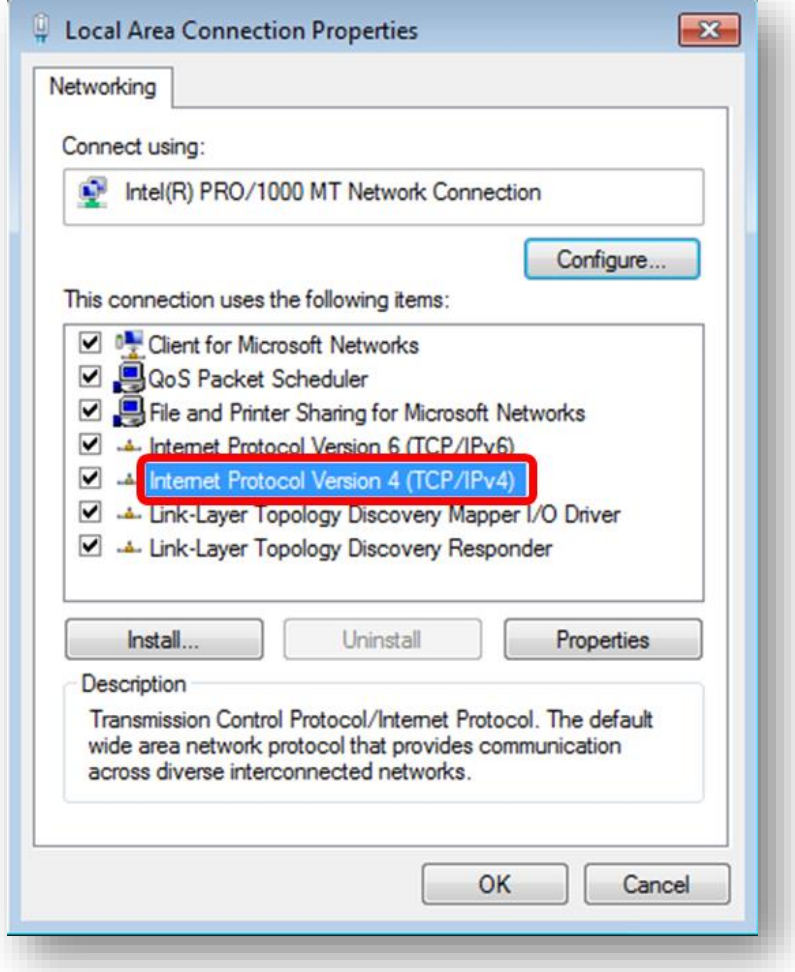

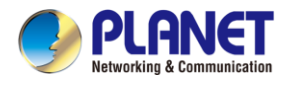

5. Select "**Use the following IP address**" and "**Obtain DNS server address automatically**", and then click the "**OK**" button.

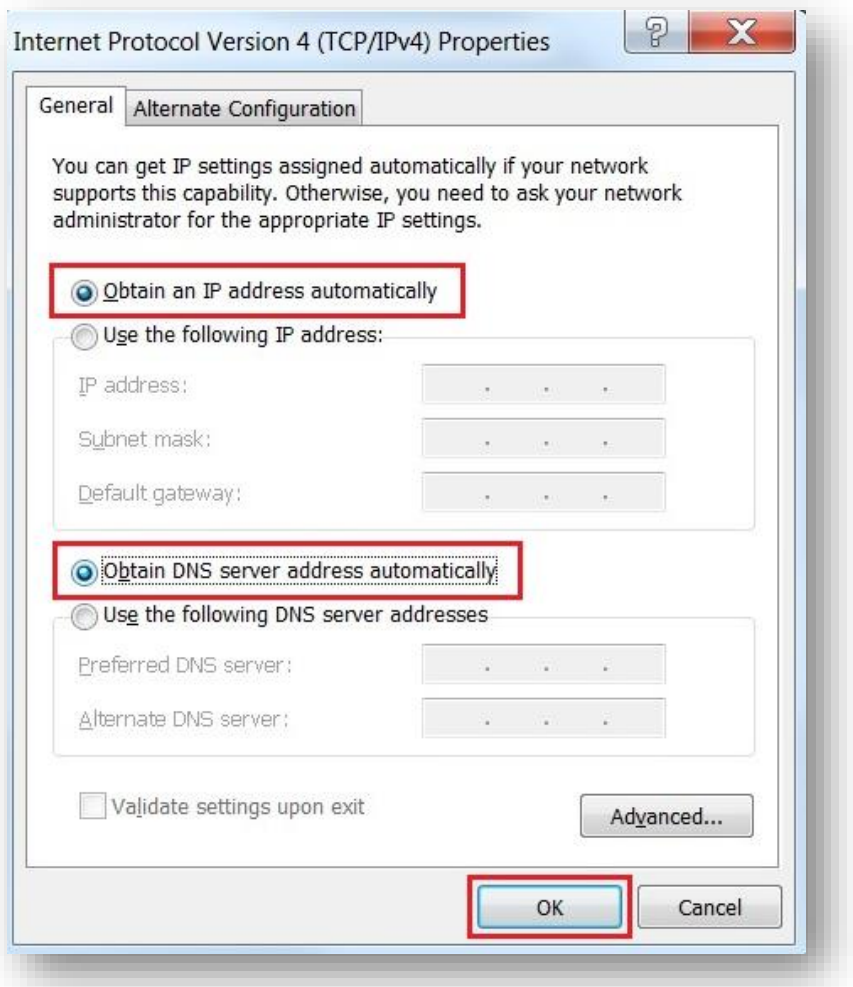

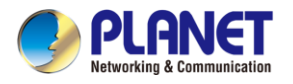

#### **Windows 10**

#### **If you are using Windows 10, please refer to the following:**

1. In the search box on the taskbar, type "View network connections", and then select View network connections at the top of the list.

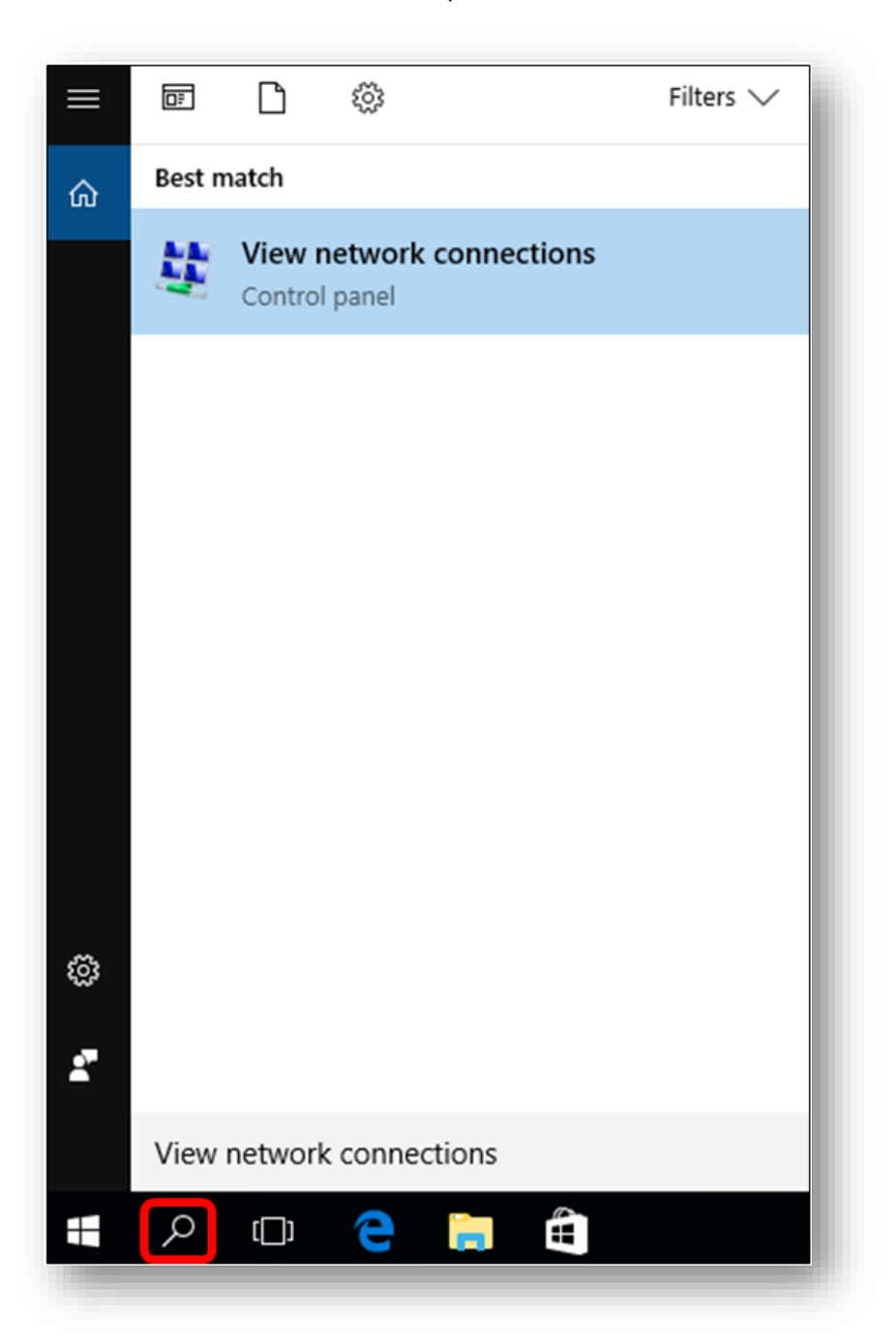

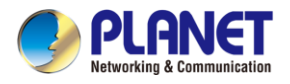

2. Right-click on the Local Area Connection and select Properties.

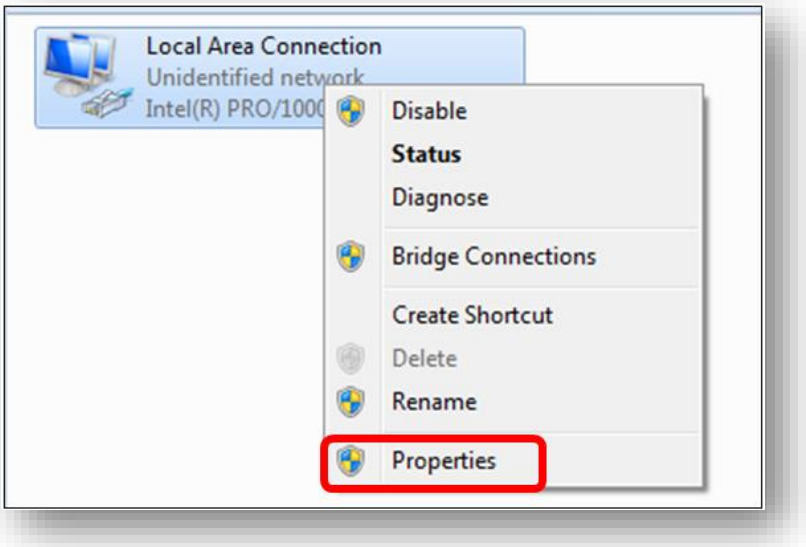

3. Select Internet Protocol Version 4 (TCP/IPv4) and click Properties or directly double-click on Internet Protocol Version 4 (TCP/IPv4).

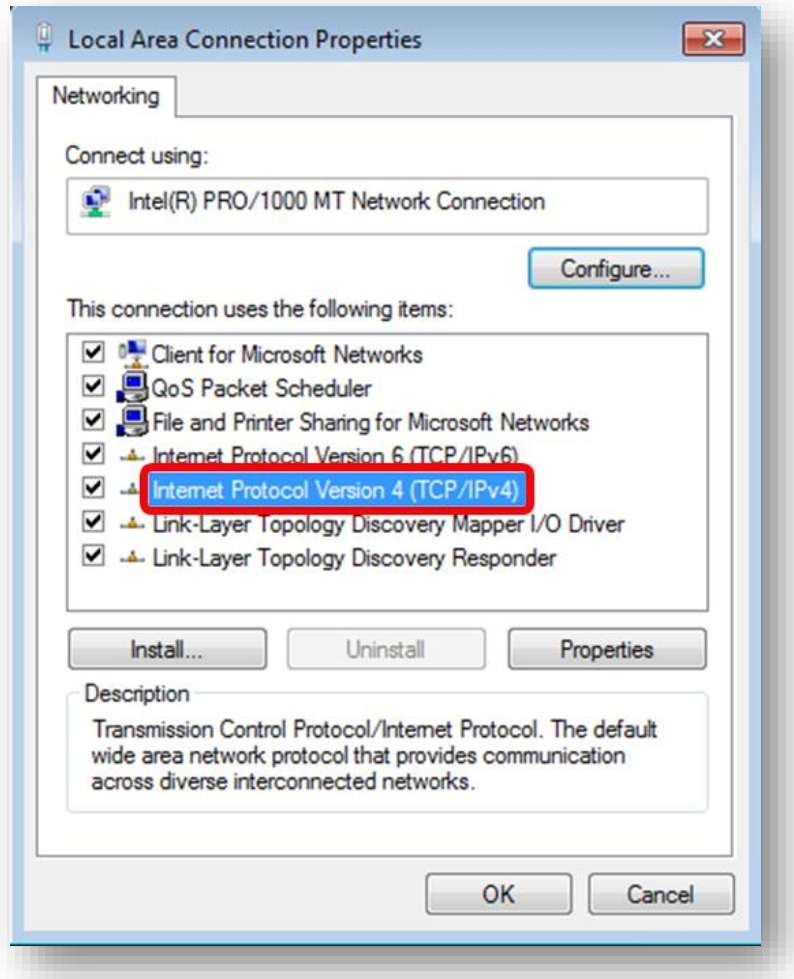

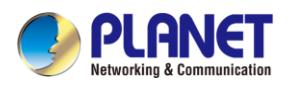

4. Select "Use the following IP address" and "Obtain DNS server address automatically", and then click the "OK" button.

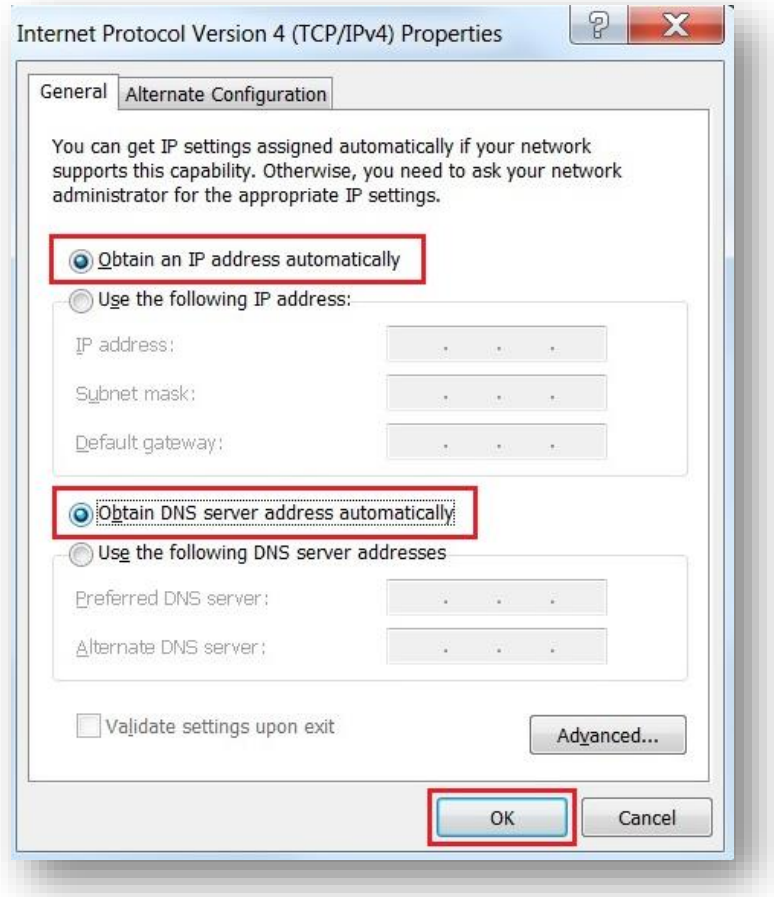

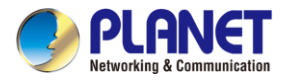

# <span id="page-30-0"></span>**3.3 Planet Smart Discovery Utility**

For easily listing the 5G ODU in your Ethernet environment, the search tool -- Planet Smart Discovery

Utility -- is an ideal solution.

The following installation instructions are to guide you to running the Planet Smart Discovery Utility.

- 1. Download the Planet Smart Discovery Utility in administrator PC.
- 2. Run this utility as the following screen appears.

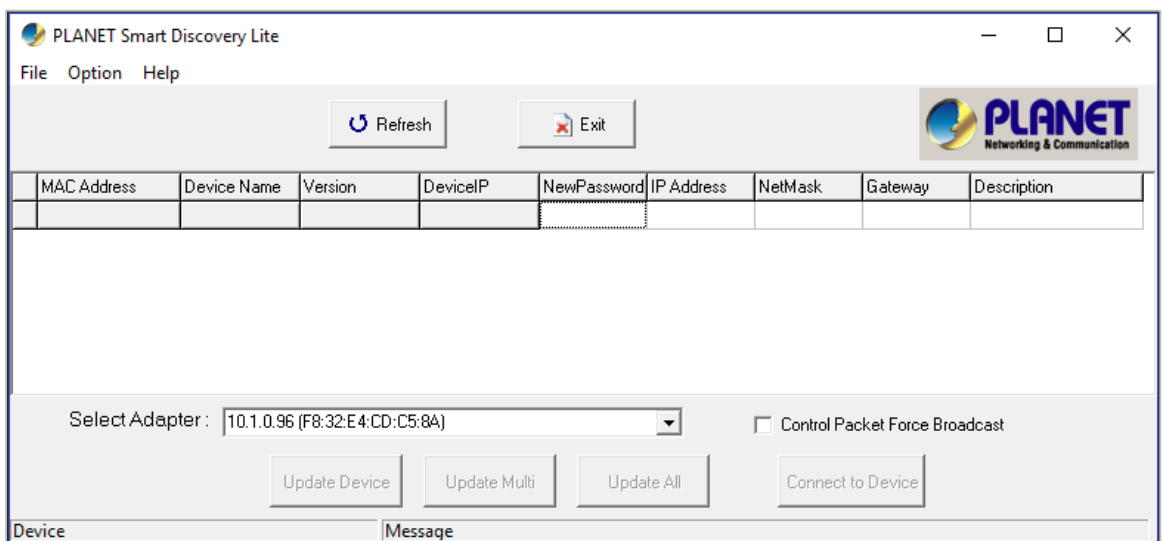

**Figure 3-1-6:** Planet Smart Discovery Utility Screen

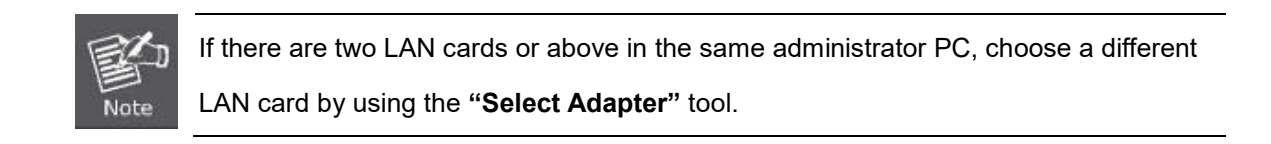

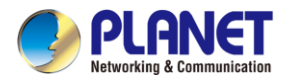

3. Press the **"Refresh"** button for the currently connected devices in the discovery list as the screen

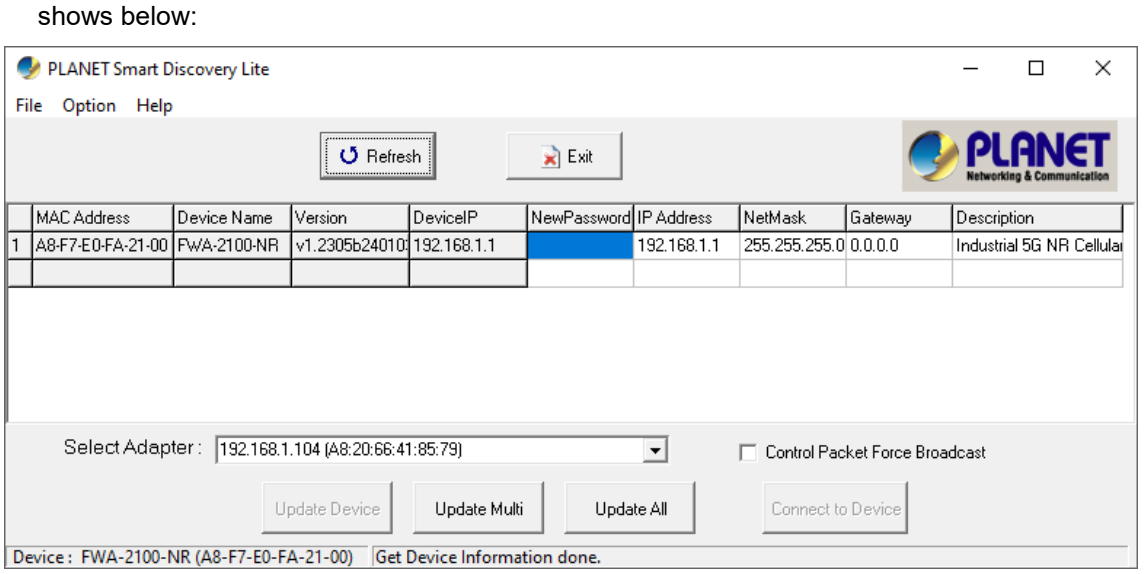

**Figure 3-1-7:** Planet Smart Discovery Utility Screen

- 5. This utility shows all necessary information from the devices, such as MAC address, device name, firmware version, and device IP subnet address. It can also assign new password, IP subnet address and description to the devices.
- 6. After setup is completed, press the "**Update Device**", "**Update Multi**" or "**Update All**" button to take effect. The functions of the 3 buttons above are shown below:

**Update Device**: Use current setting on one single device.

**Update Multi**: Use current setting on choose multi-devices.

**Update All**: Use current setting on whole devices in the list.

The same functions mentioned above also can be found in "**Option**" tools bar.

- 7. To click the "Control Packet Force Broadcast" function, it allows you to assign a new setting value to the device under a different IP subnet address.
- 8. Press the "Connect to Device" button and the Web login screen appears.
- 9. Press the "Exit" button to shut down the Planet Smart Discovery Utility.

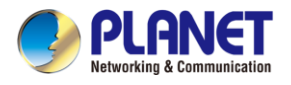

# <span id="page-32-0"></span>**Chapter 4. Web-based Management**

This chapter provides setup details of the device's Web-based Interface.

## <span id="page-32-1"></span>**4.1 Introduction**

The device can be configured with your Web browser. Before configuring, please make sure your PC is under the same IP segment with the device.

# <span id="page-32-2"></span>**4.2 Logging in to the 5G ODU**

Refer to the steps below to configure the 5G ODU:

Connect the IT administrator's PC and 5G ODU's LAN port to the same hub / switch, and then launch a browser to link the management interface address which is set to **http://192.168.1.1** by default.

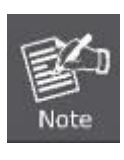

The DHCP server of the 5G ODU is enabled. Therefore, the LAN PC will get IP from the VPN 5G ODU If user needs to set IP address of LAN PC manually. Please set the IP address within the range of 192.168.1.2 and 192.168.1.254 inclusively and assigned the subnet mask of 255.255.255.0.

The browser prompts you for the login credentials. (Both are **"admin**" by default.)

Default IP address: **192.168.1.1**

Default username: **admin**

Default password: **admin**

Default SSID (2.4G): **PLANET\_2.4G**

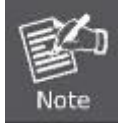

Administrators are strongly suggested to change the default admin and password to ensure system security.

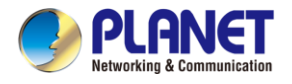

## <span id="page-33-0"></span>**4.3 Main Web Page**

After a successful login, the main web page appears. The web main page displays the main menu, function menu, and the main information in the center.

#### Main Menu **PLANET** FWA-2100-NR (2) Cellular **D** Security P VPN **鱼 AP Control** 
Security P VPN **鱼 AP Control Co** Network **SE MO** Wizard Dashboard **System Status** tem Service **Statistics Connection Status High Availability** RADIUS **Port Status System Information Captive Portal** SNMP **NMS Remote Syslog**  $3%$  $12.7%$ LAN Event Log CPU Memory **LTE/NR Status GPS Status** Attribute Value 24.982639 Latitude  $SIM1)$ Download bps **Upload** bps Total Kbps Longitude<br>Horizontal 121.536920 544 5G<sub>Y</sub> 984 1.53  $1.8$ Function MenuAltitude 92.7<br>2024/02/05 Date  $SIM2$ Download Mbps **Upload Mbps** Total Mbps Time 00:39:34  $5G \frac{X}{Y}$  $\bf{0}$  $\overline{0}$  $\overline{0}$ Satellite  $04$ Location:<br>(24.982639,121.536920) Google Maps **Wireless Status** 2.4GHz Status: ON<br>Channel: 6<br>Client List: 0 RX: 0 bps  $TX: 0$  bp

**Figure 4-3-1:** Main Web Page

**Main Menu** 

The main menu displays the product name, function menu, and main information in the center. Via the Web management, the administrator can set up the device by selecting the functions those listed in the function menu and button as shown in Figures 4-3-2 and 4-3-3.

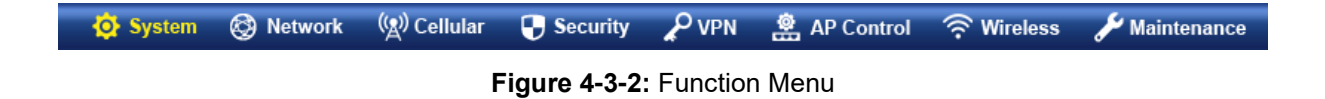

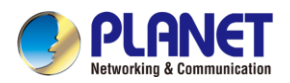

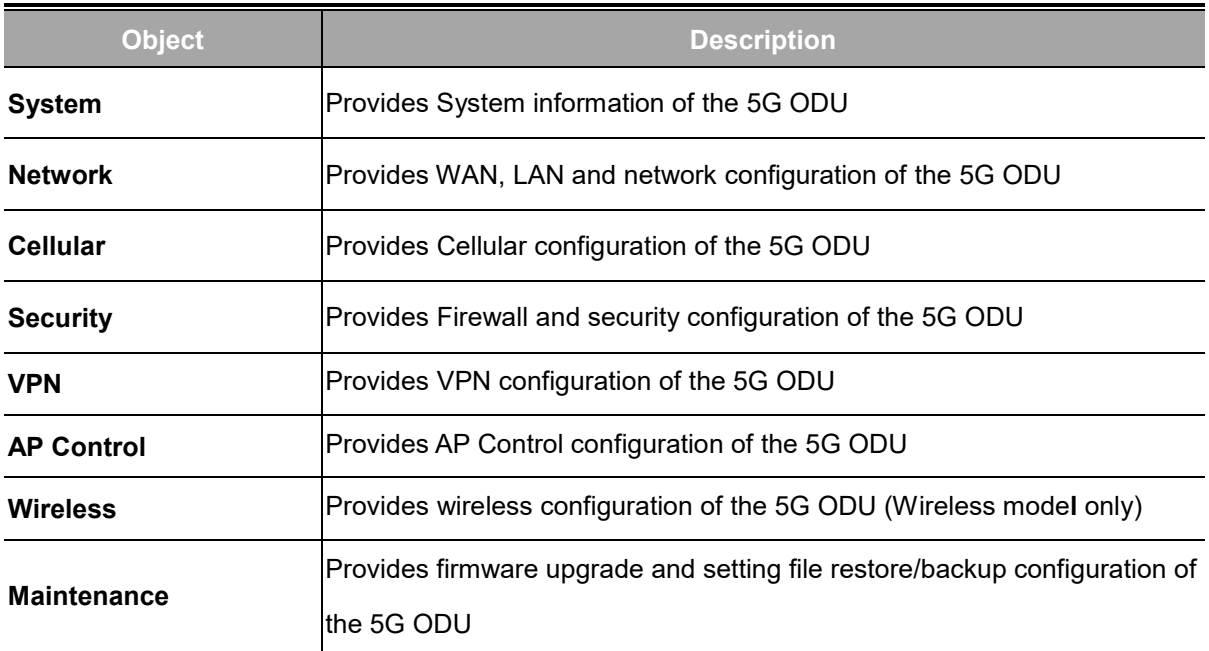

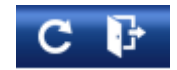

#### **Figure 4-3-3:** Function Button

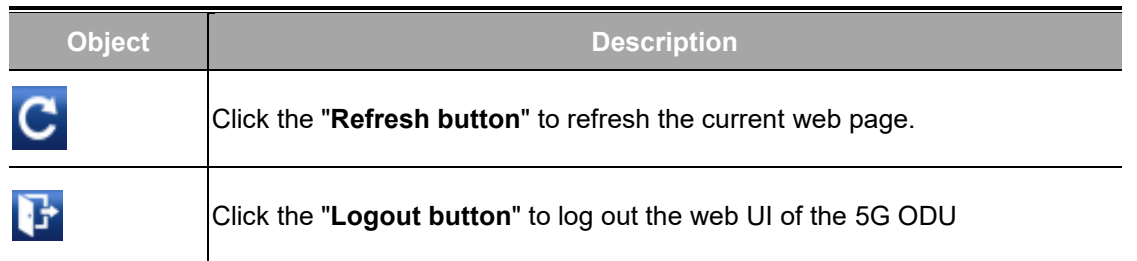

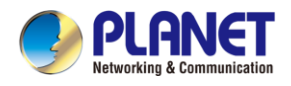

# <span id="page-35-0"></span>**4.4 System**

Use the System menu items to display and configure basic administrative details of the 5G ODU. The System menu shown in Figure 4-4-1 provides the following features to configure and monitor system.

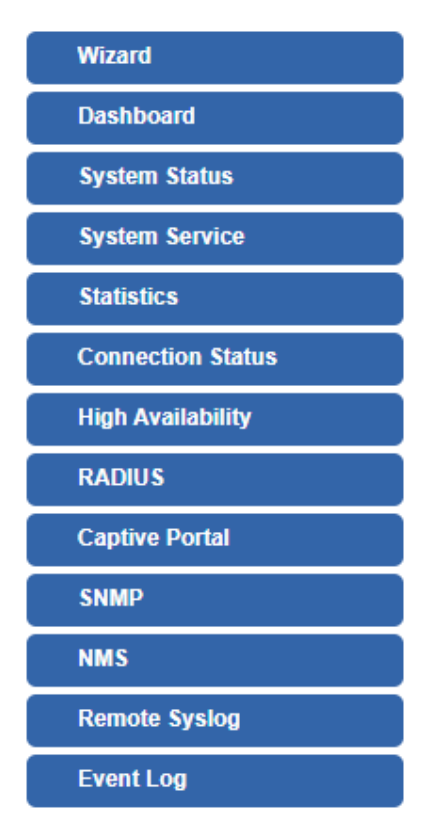

**Figure 4-4-1:** System Menu

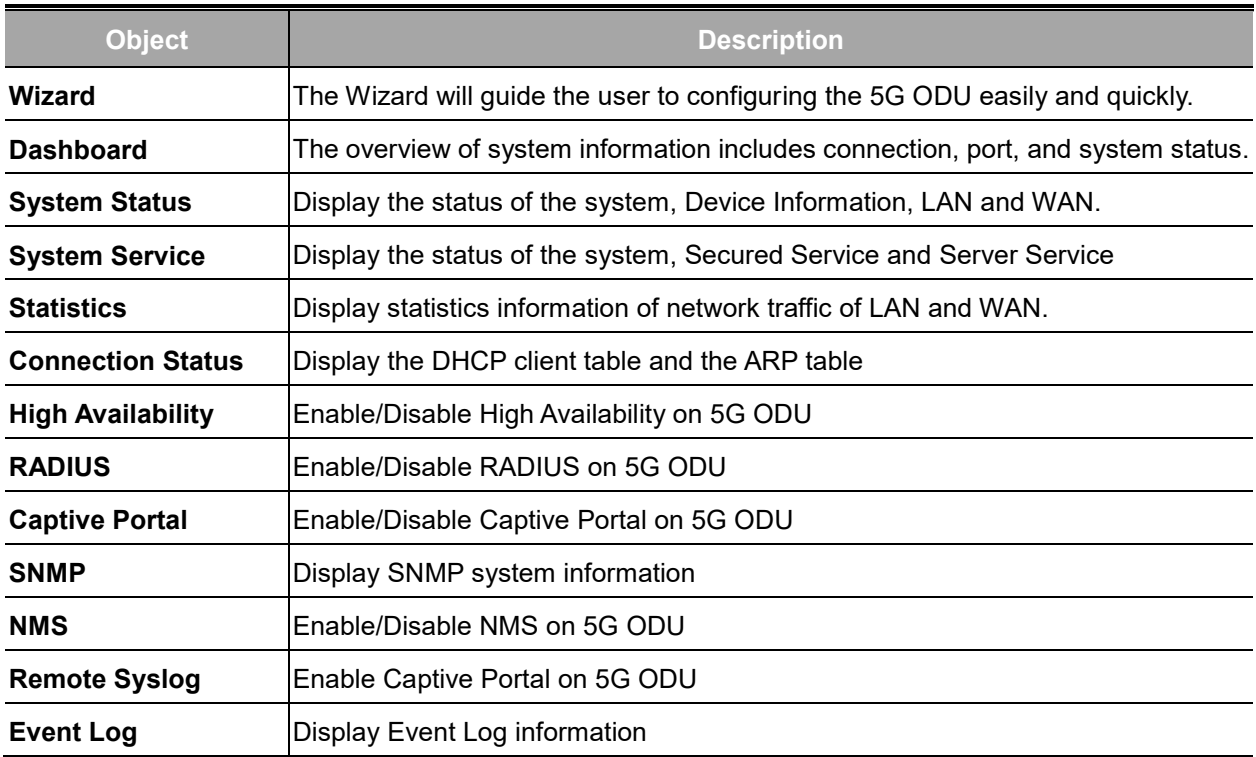
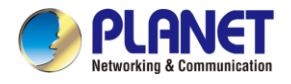

## **4.4.1 Setup Wizard**

The Wizard will guide the user to configuring the 5G ODU easily and quickly. There are different procedures in different operation modes. According to the operation mode you switch to, please follow the instructions below to configure the 5G ODU via **Setup Wizard** as shown in Figure 4-4-2.

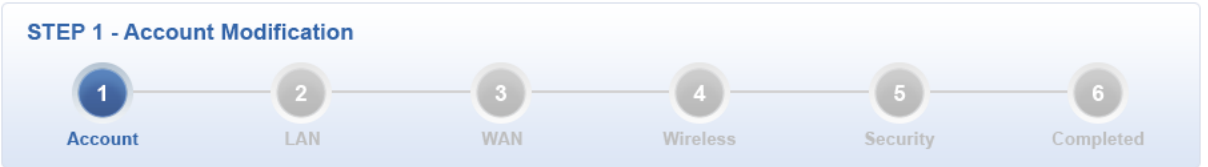

**Figure 4-4-2:** Setup Wizard

### **Step 1: Account Modification**

Set up the Username and Password for the Account Modification as shown in Figure 4-4-3.

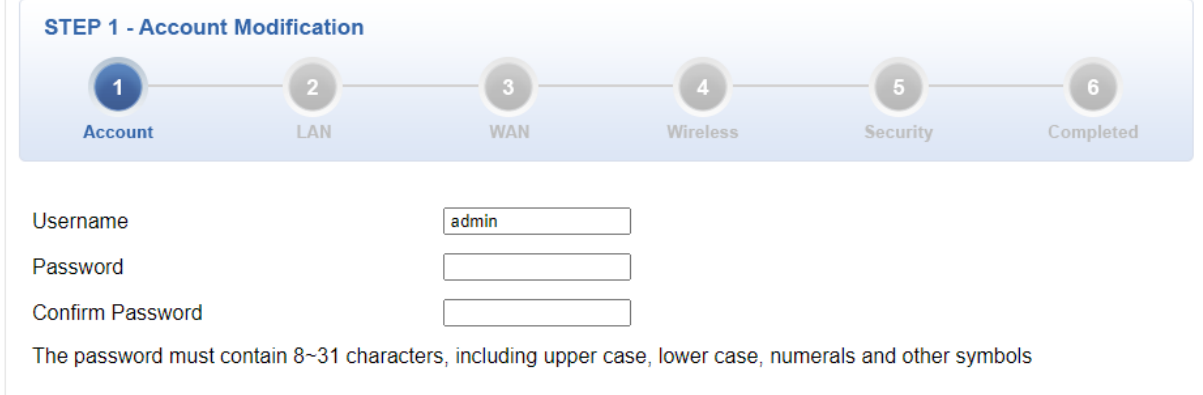

**Figure 4-4-3:** Account Modification

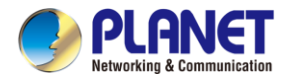

## **Step 2: LAN Interface**

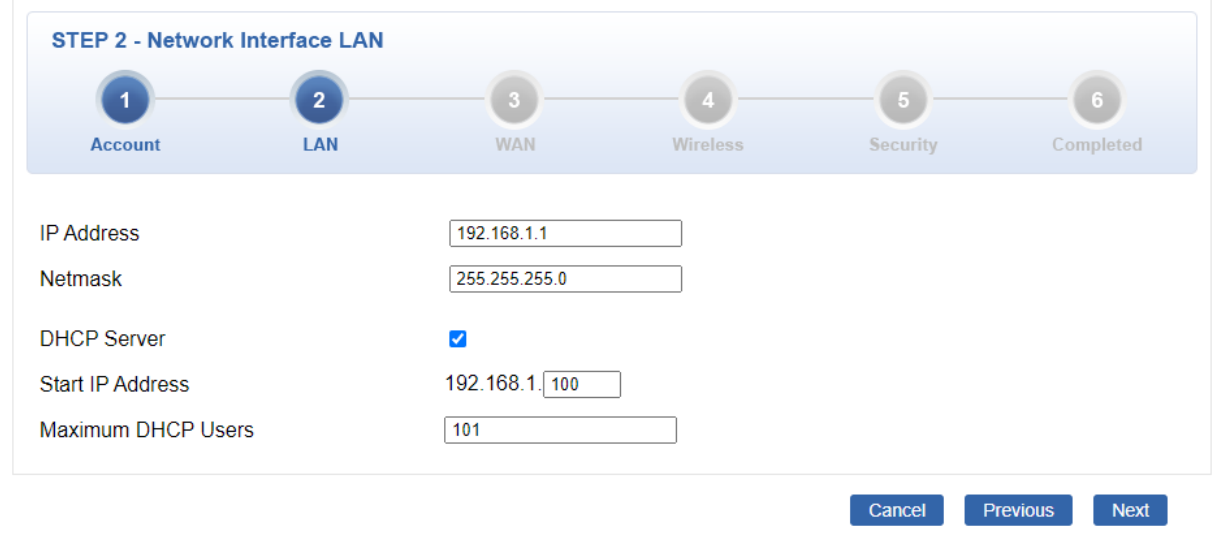

### Set up the IP Address and Subnet Mask for the LAN interface as shown in Figure 4-4-4.

### **Figure 4-4-4:** Setup Wizard – LAN Configuration

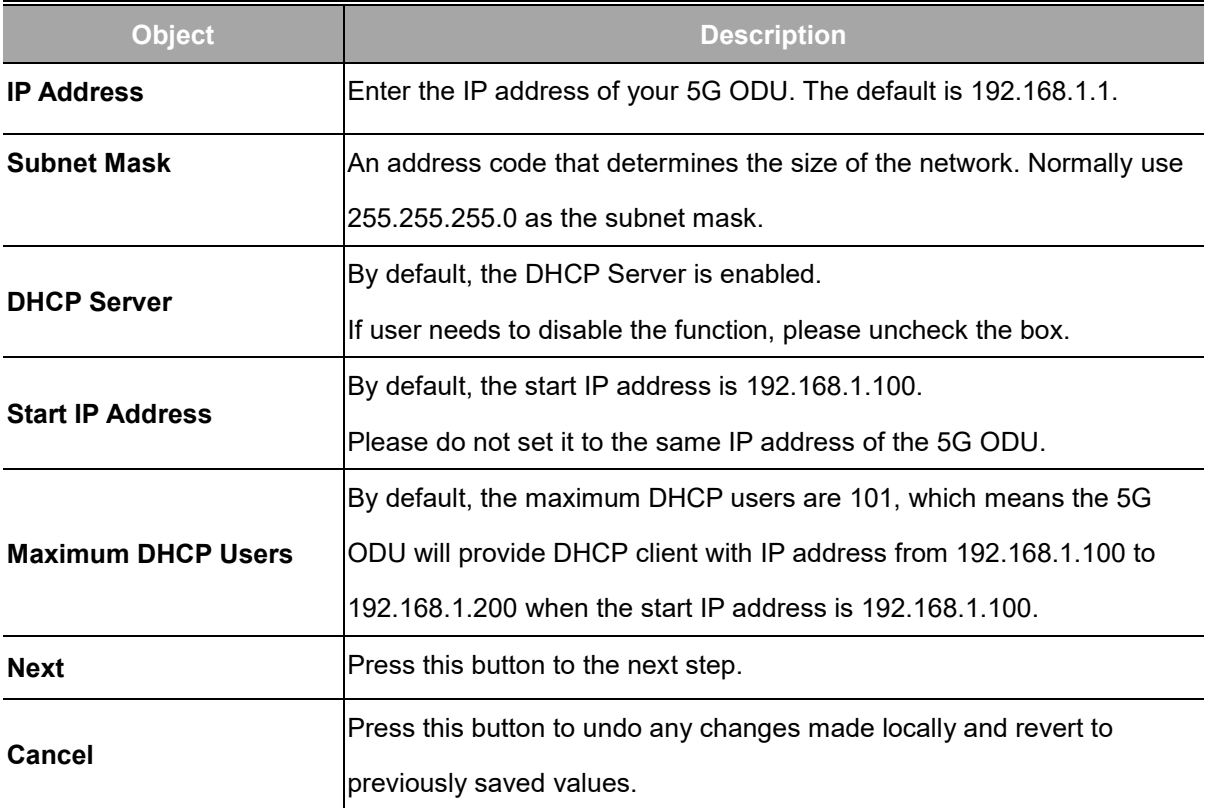

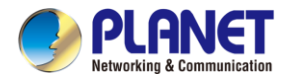

### **Step 3: WAN Interface**

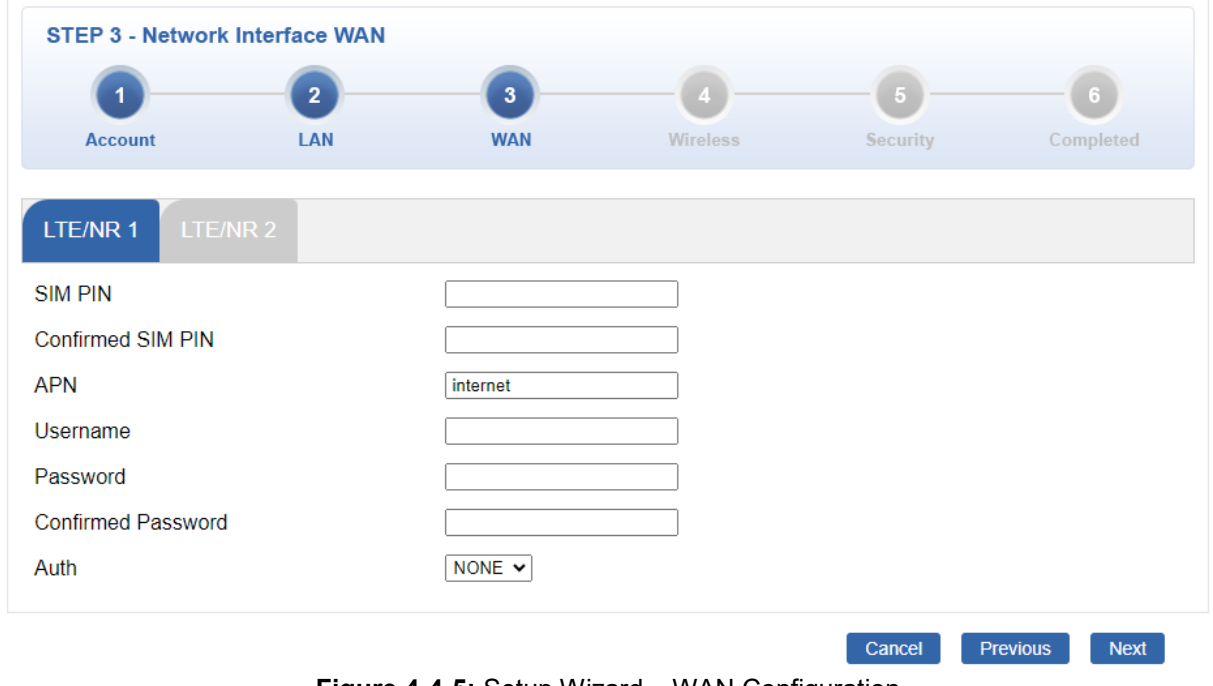

The 5G ODU supports two access modes on the WAN side shown in Figure 4-4-5

**Figure 4-4-5:** Setup Wizard – WAN Configuration

Select **LTE/NR 1 or LTE/NR 2** if all the settings are provided to you by your ISP. You will need to enter the necessary setting provided to you by your ISP.

### **Step 4: Wireless Setting**

Set up the Wireless Settings as shown in Figure 4-4-6.

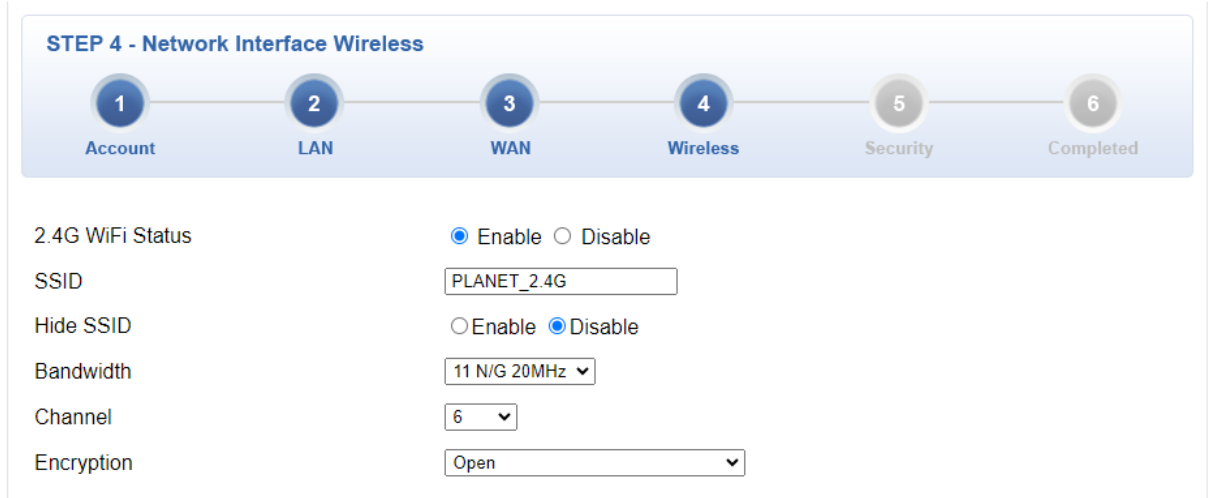

#### **Figure 4-4-6:** Setup Wizard –Security Setting

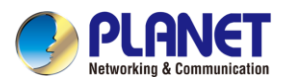

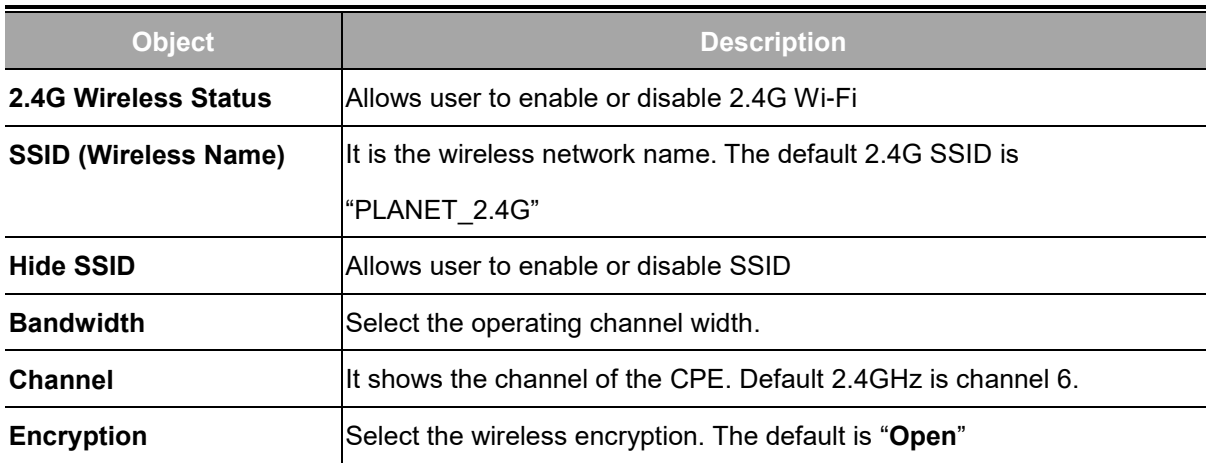

### **Step 5: Security Setting**

Set up the Security Settings as shown in Figure 4-4-7.

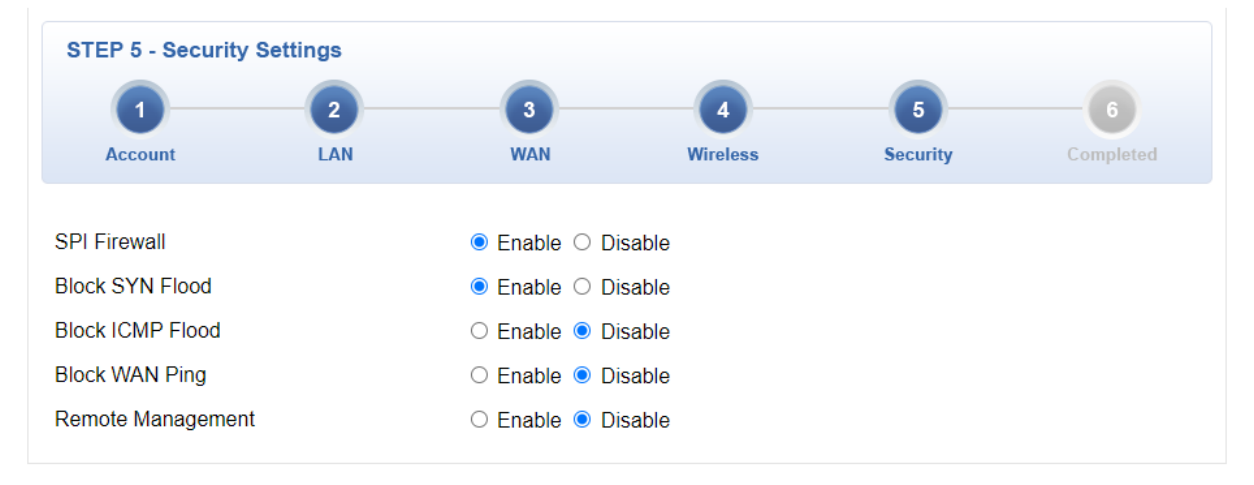

**Figure 4-4-7:** Setup Wizard –Security Setting

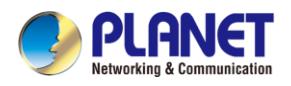

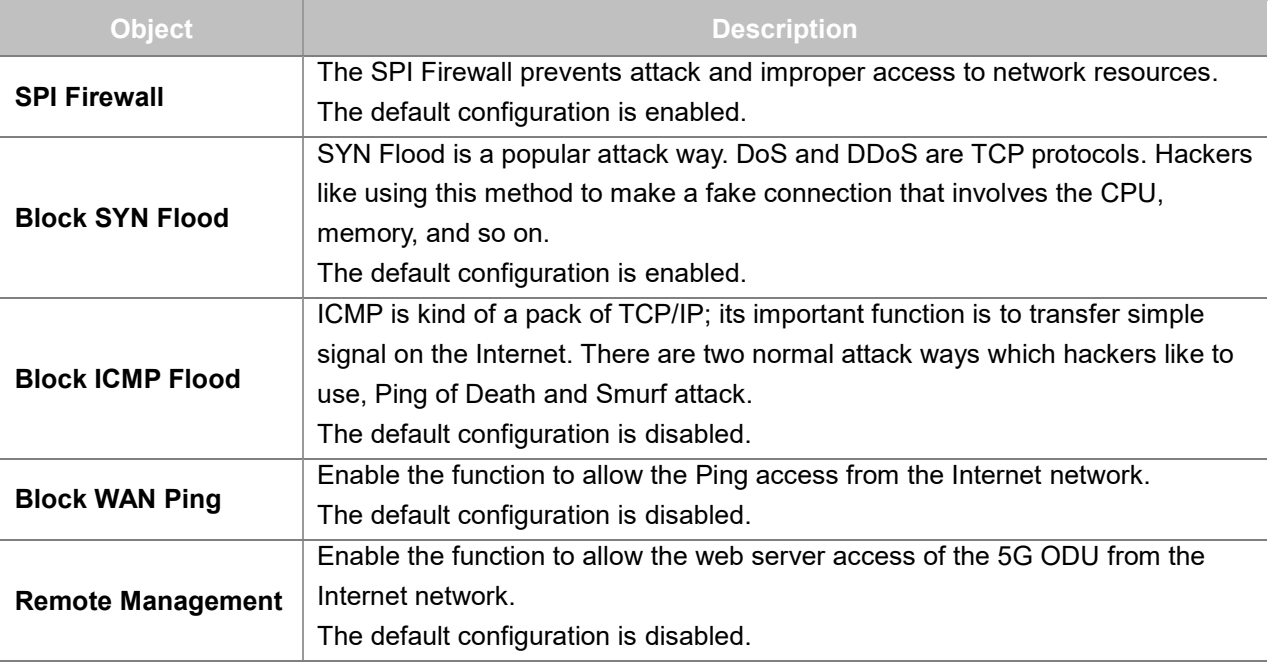

### **Step 6: Setup Completed**

The page will show the summary of LAN, WAN and Security settings as shown in Figure 4-4-8.

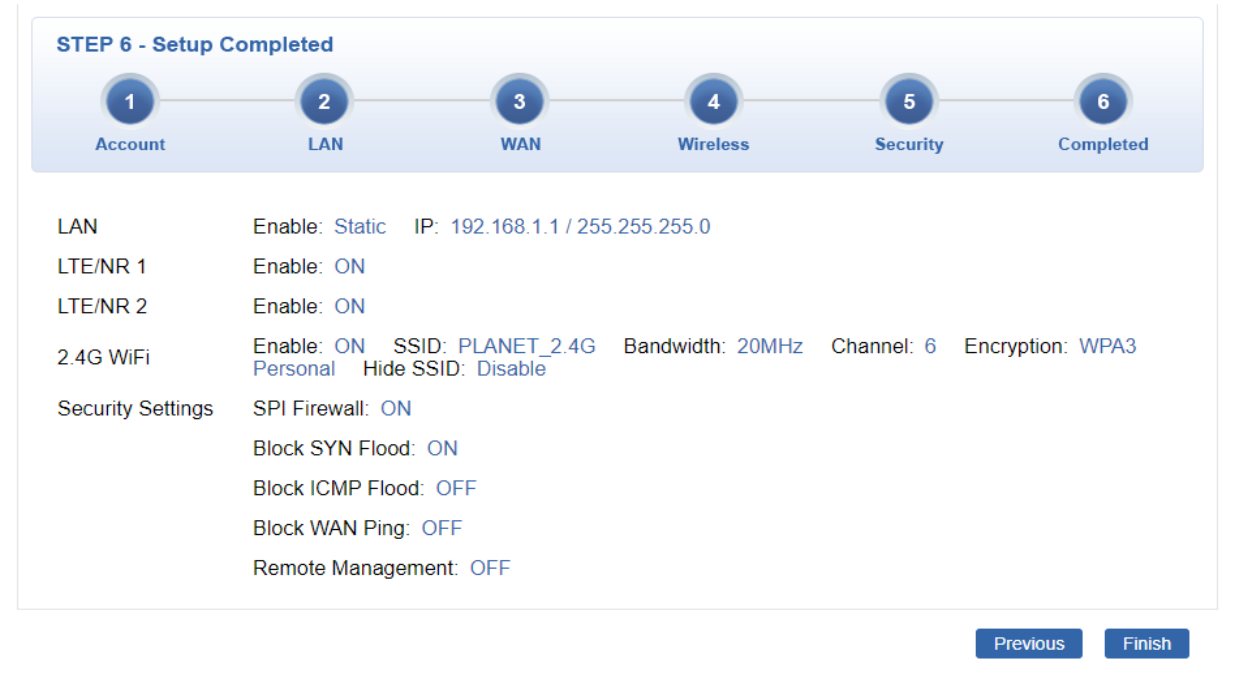

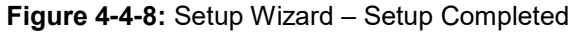

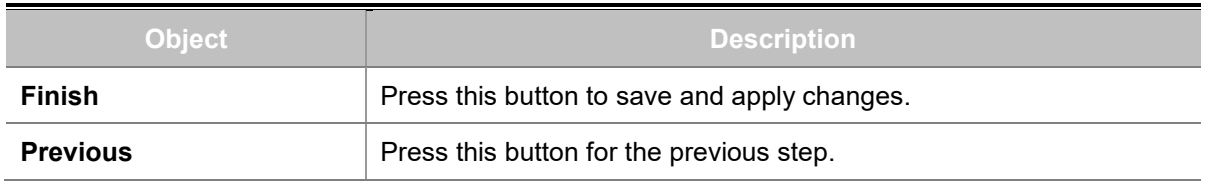

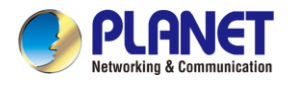

# **4.4.2 Dashboard**

The dashboard provides an overview of system information including connection, port, and system

status as shown in Figure 4-4-9.

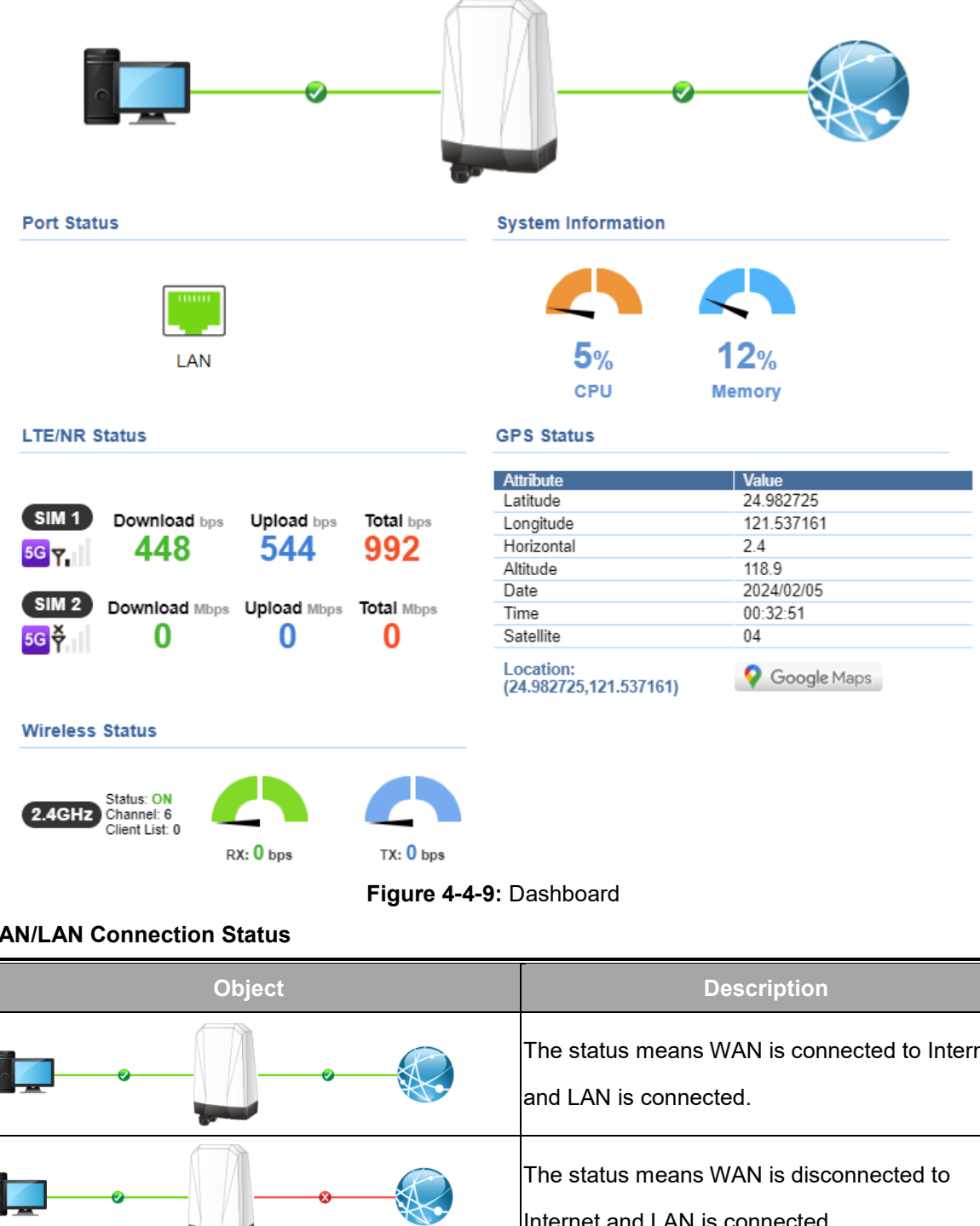

**WAN/LAN Connection Status**

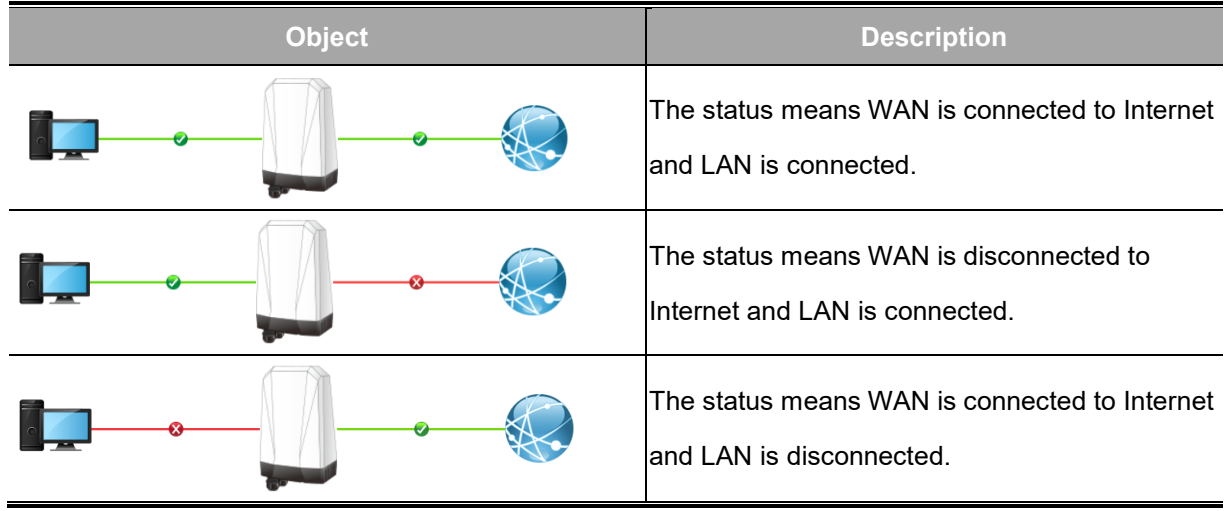

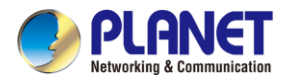

#### **Port Status**

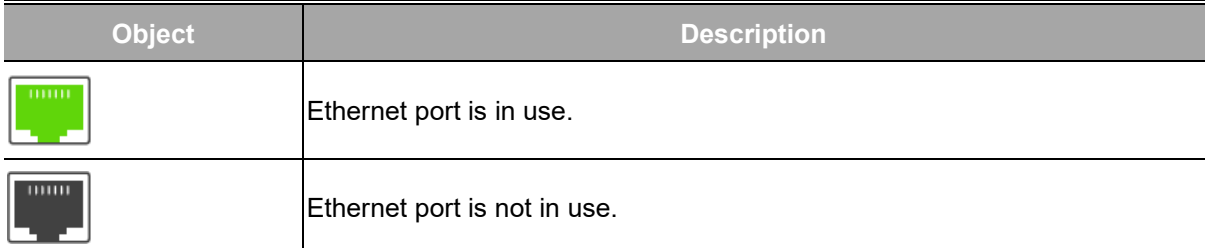

### **System Information**

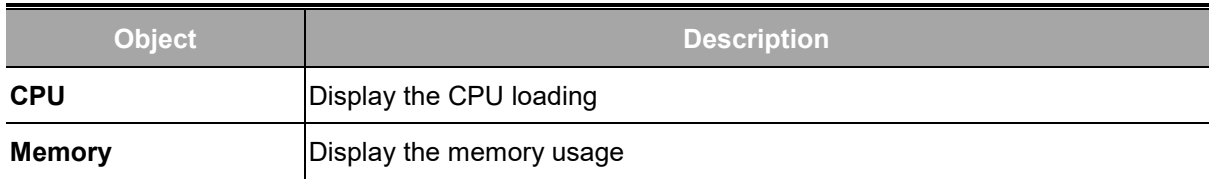

### **LTE/NR Status**

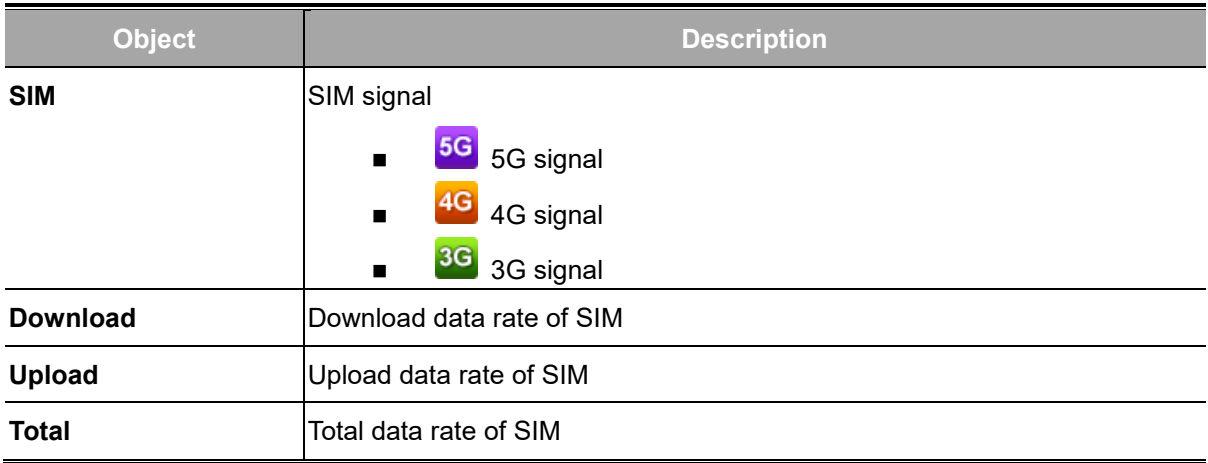

### **Wireless Status**

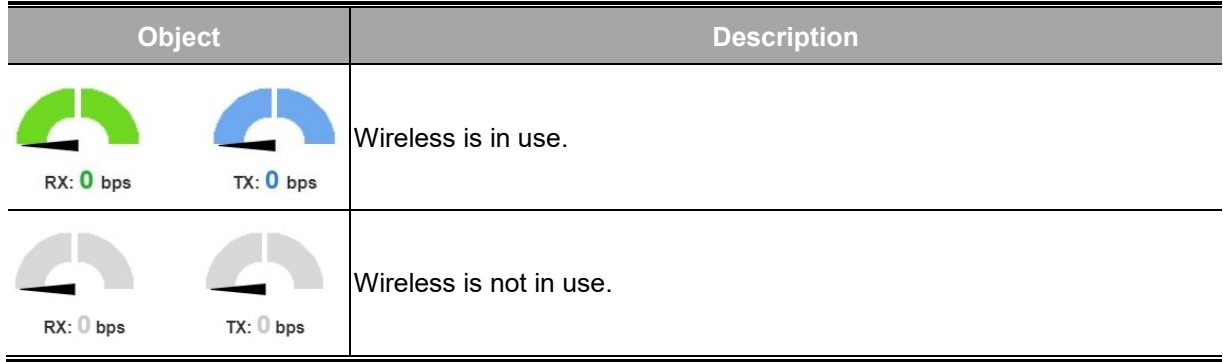

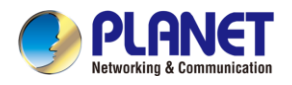

# **4.4.3 System Status**

This page displays system status information as shown in Figure 4-4-10.

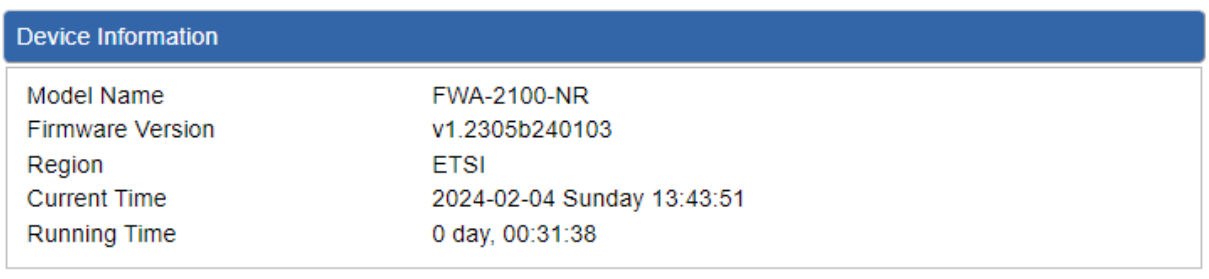

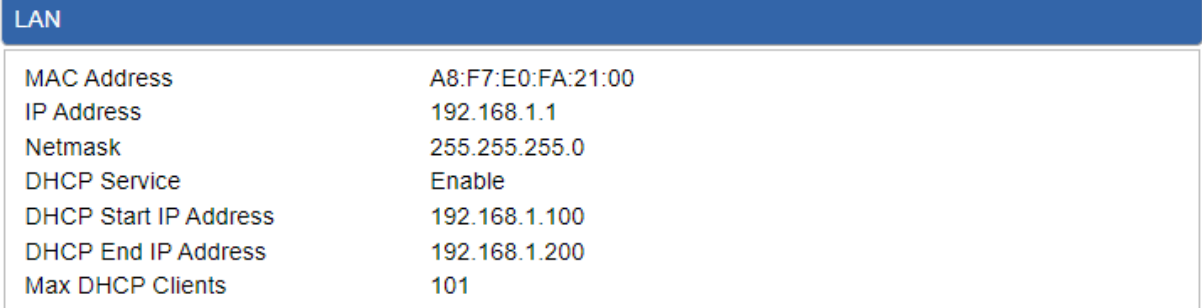

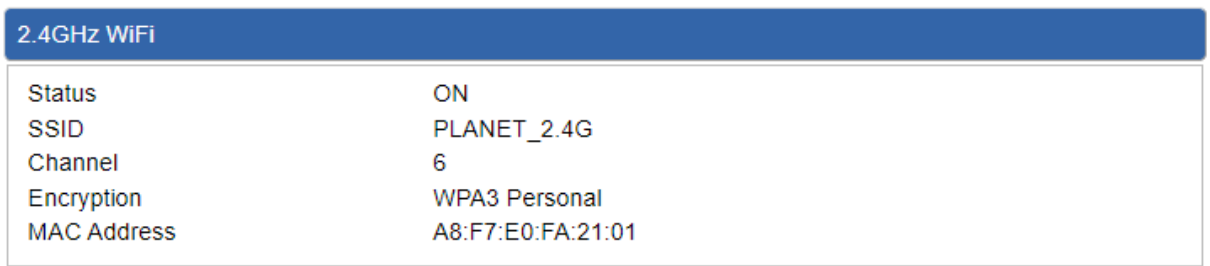

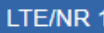

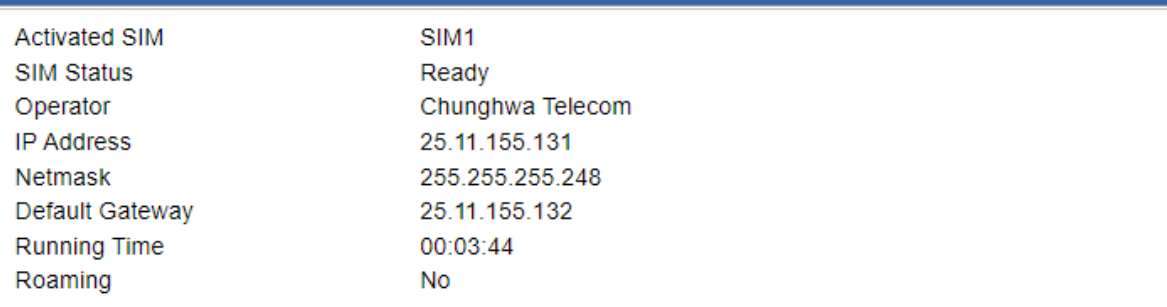

**Figure 4-4-10:** System Status

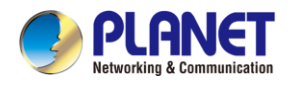

# **4.4.4 System Service**

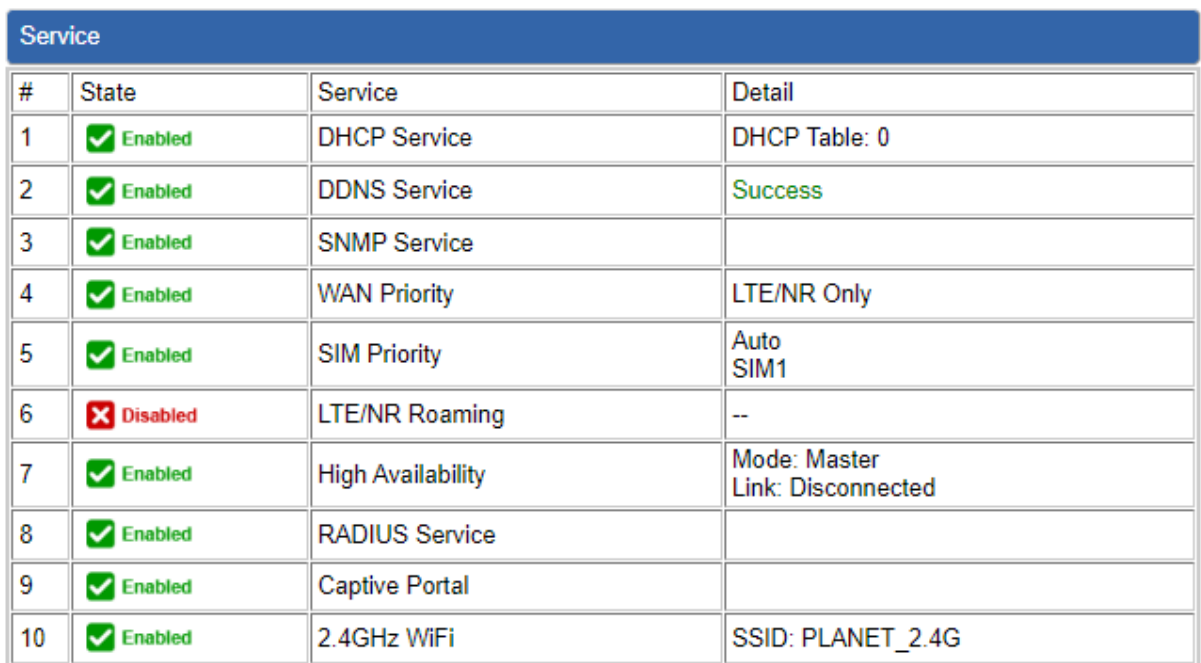

This page displays system service information as shown in Figure 4-4-11.

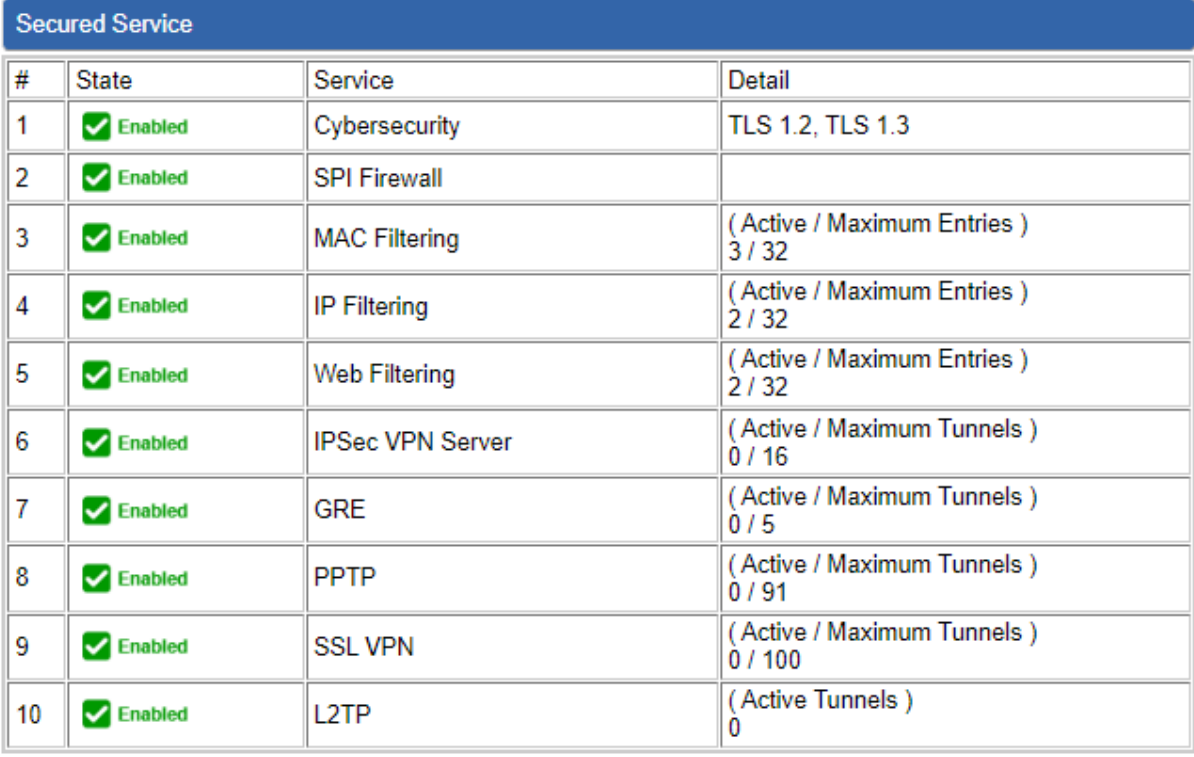

**Figure 4-4-11:** System Service

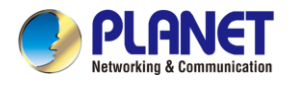

## **4.4.5 Statistics**

This page displays the number of packets that pass through the 5G ODU on the WAN and LAN. The

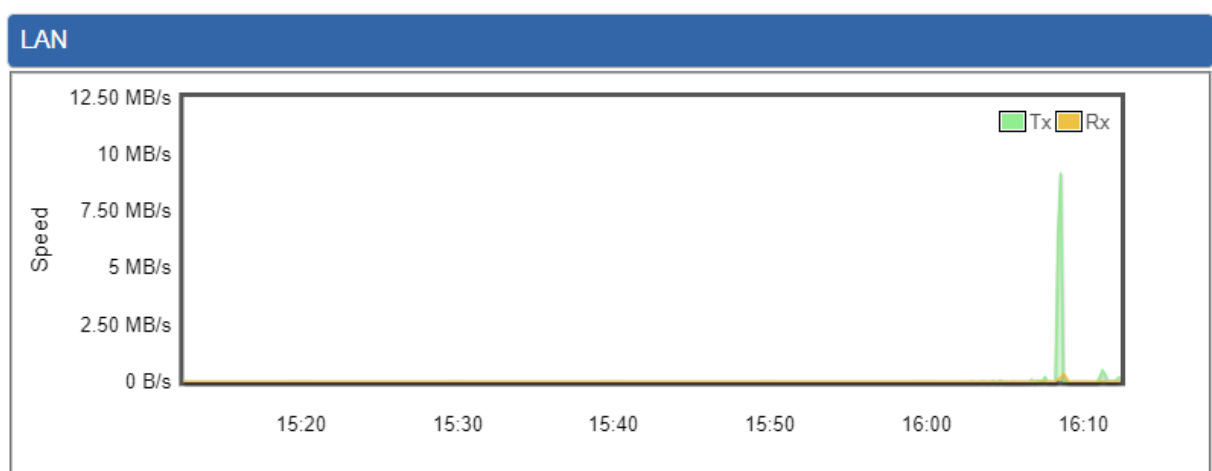

statistics are shown in Figure 4-4-12.

**Figure 4-4-12:** Statistics

## **4.4.6 Connection Status**

The page will show the DHCP Table and ARP Table. The status is shown in Figure 4-4-13.

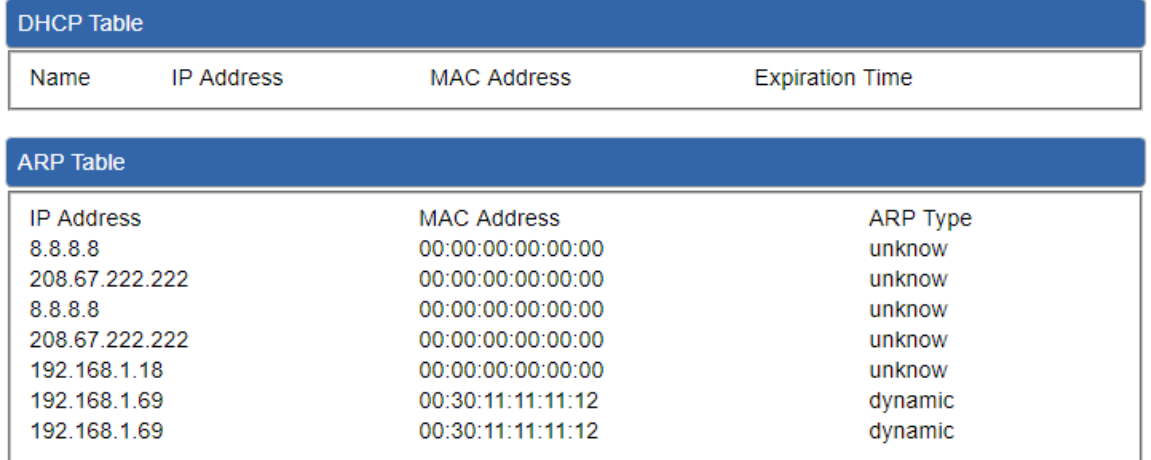

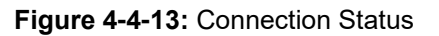

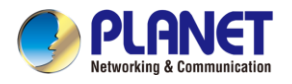

## **4.4.7 High Availability**

**High Availability (HA)** is a system redundancy where two 5G ODUs of FWA-2100-NR series can be set up in a master/slave configuration. The master 5G ODU provides the Internet connection but, in the case of hardware or WAN connectivity failure, the slave (backup) 5G ODU automatically takes over Internet connection. It provides redundant hardware and software that make the system available despite failures. The page will show the High Availability configuration. The High Availability page is shown in Figure 4-4-14.

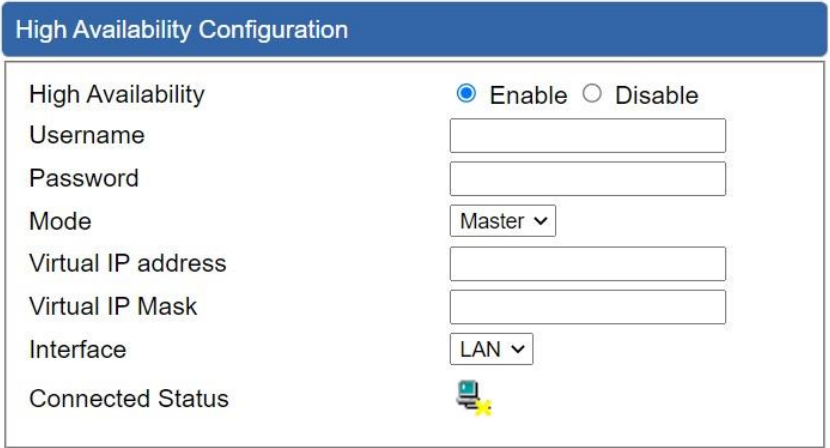

**Figure 4-4-14:** High Availability

| <b>Object</b>             | <b>Description</b>                                |  |
|---------------------------|---------------------------------------------------|--|
| <b>High Availability</b>  | Disable or enable the High Availability function. |  |
|                           | The default configuration is disabled.            |  |
| Username                  | Create the username for the HA.                   |  |
| <b>Password</b>           | Create the password for the HA.                   |  |
| <b>Mode</b>               | Choose Master or Slave role                       |  |
| <b>Virtual IP address</b> | Assign an IP address as a virtual IP.             |  |
| Virtual mask              | Assign a mask address as a virtual mask.          |  |
| Interface                 | Use interface                                     |  |
| <b>Connection Status</b>  | Display the HA status                             |  |

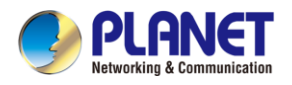

## **4.4.8 RADIUS**

Remote Authentication Dial-In User Service (RADIUS) is a security authentication client/server protocol that supports authentication, authorization, and accounting. The RADIUS Server page is shown in Figure 4-4-15.

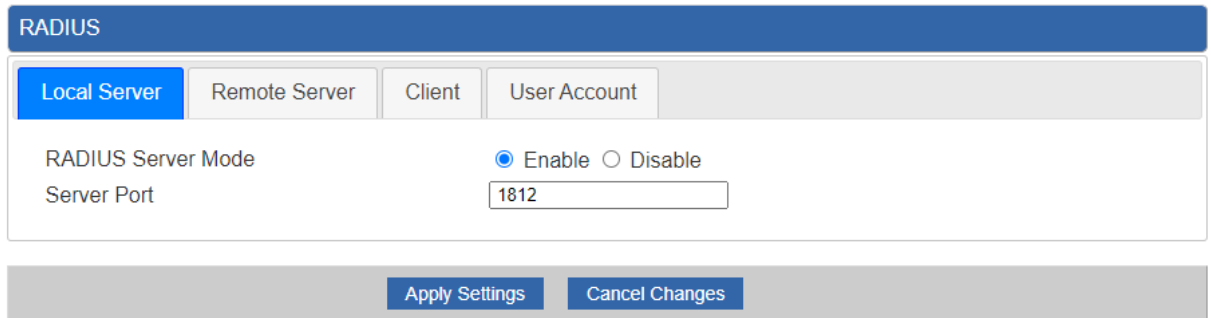

**Figure 4-4-15:** RADIUS Server

| <b>Object</b>      | <b>Description</b>                     |
|--------------------|----------------------------------------|
| <b>RADIUS</b>      | Disable or enable the RADIUS function. |
|                    | The default configuration is disabled. |
| <b>Server Port</b> | UDP port number for authentication     |

### The Remote RADIUS page is shown in Figure 4-4-16.

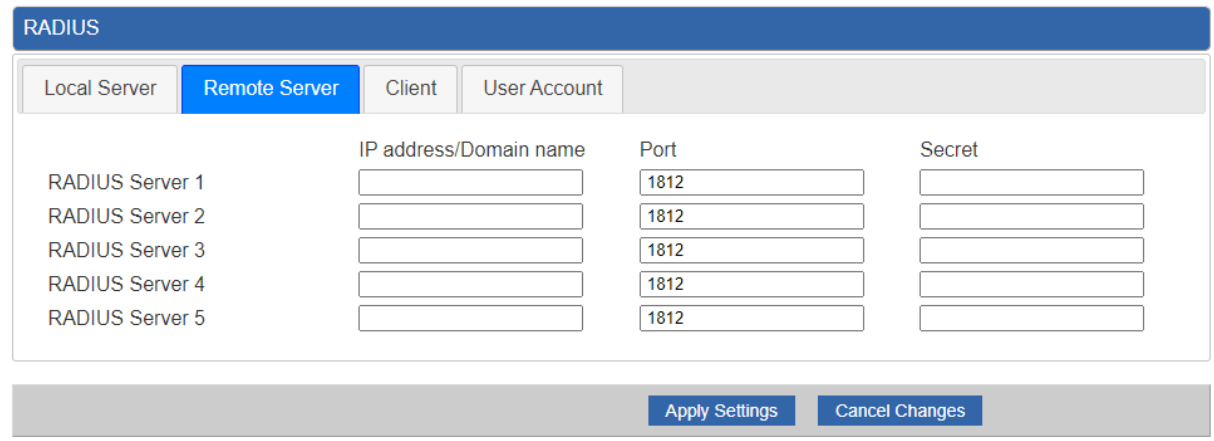

**Figure 4-4-16:** RADIUS Client

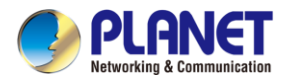

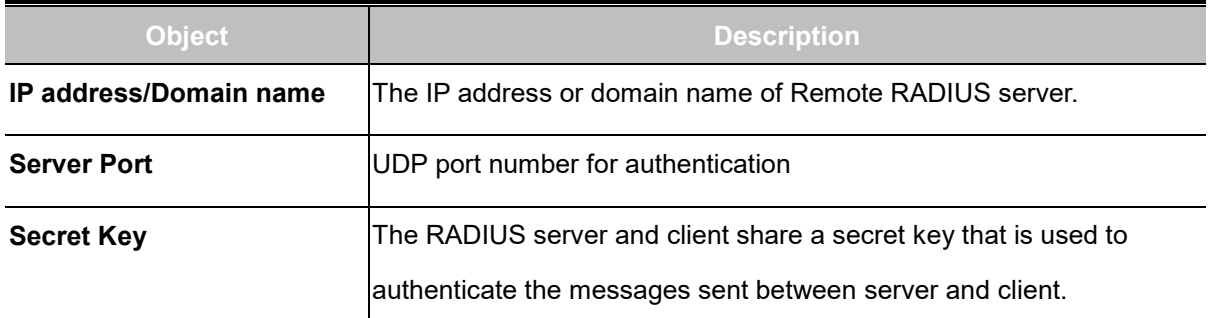

### The RADIUS client page is shown in Figure 4-4-17.

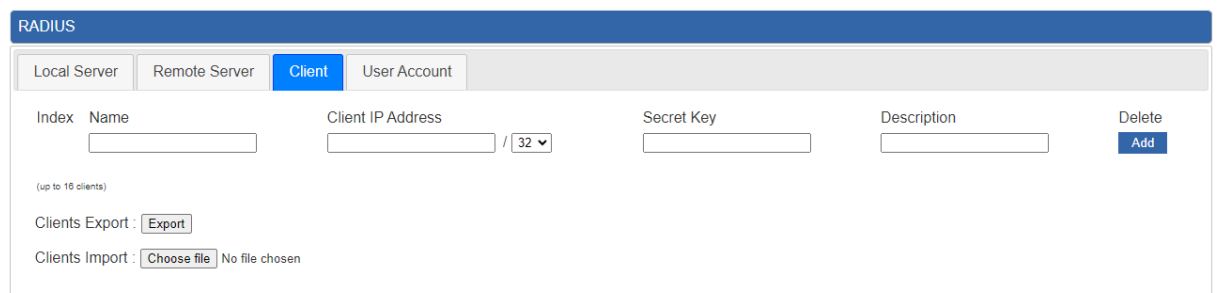

### **Figure 4-4-17:** RADIUS Client

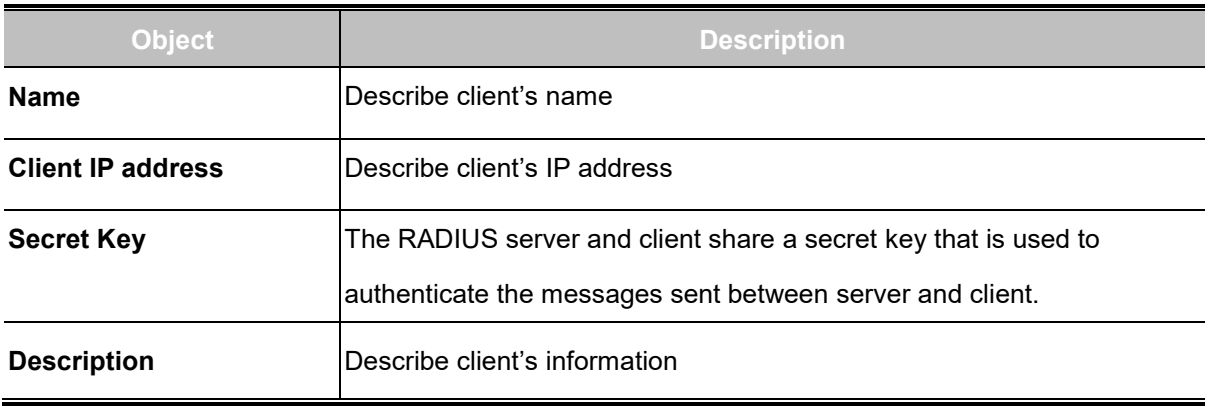

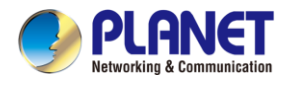

## **4.4.9 Captive Portal**

Captive portal service gives the ability to organize a public (or guest) Wi-Fi zone with user authorization. A captive portal is the authorization page that forcibly redirects users who connect to the public network before accessing the Internet. The Captive portal page is shown in Figure 4-4-18.

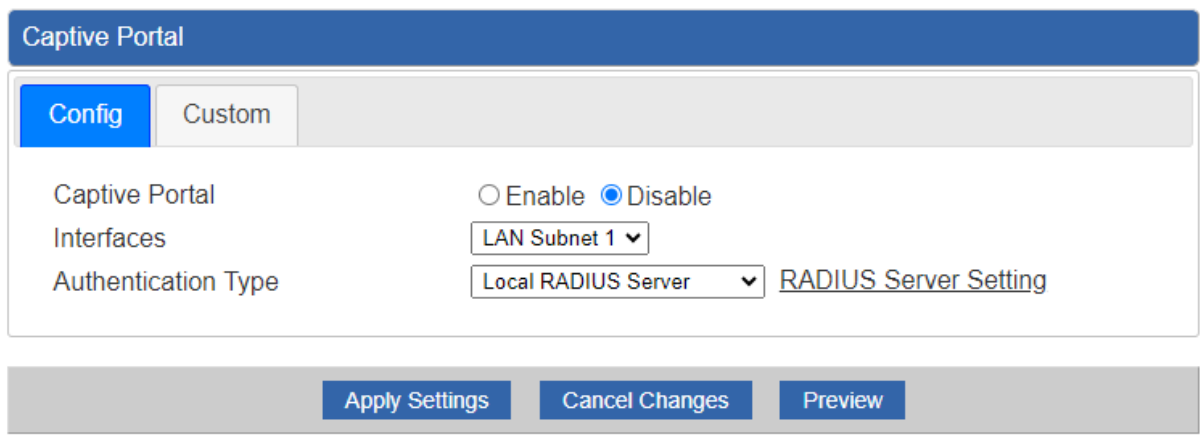

**Figure 4-4-18:** Captive Portal

| <b>Object</b>              | <b>Description</b>                             |
|----------------------------|------------------------------------------------|
| Captive portal             | Disable or enable the Captive portal function. |
|                            | The default configuration is disabled.         |
| <b>Interface</b>           | Choose subnet interface                        |
|                            | LAN Subnet 1                                   |
|                            | LAN Subnet 2                                   |
|                            | LAN Subnet 3                                   |
|                            | LAN Subnet 4                                   |
| <b>Authentication Type</b> | Support local and remote RADIUS server         |

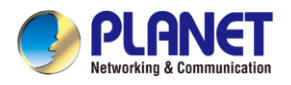

### **4.4.10 SNMP**

**SNMP Trap Destination 2** 

SNMP (Simple Network Management Protocol) is a standard protocol used for network management and monitoring. It allows network administrators to remotely manage and monitor network devices such as routers, switches, servers, and printers. This page provides SNMP setting as shown in Figure

4-4-19.

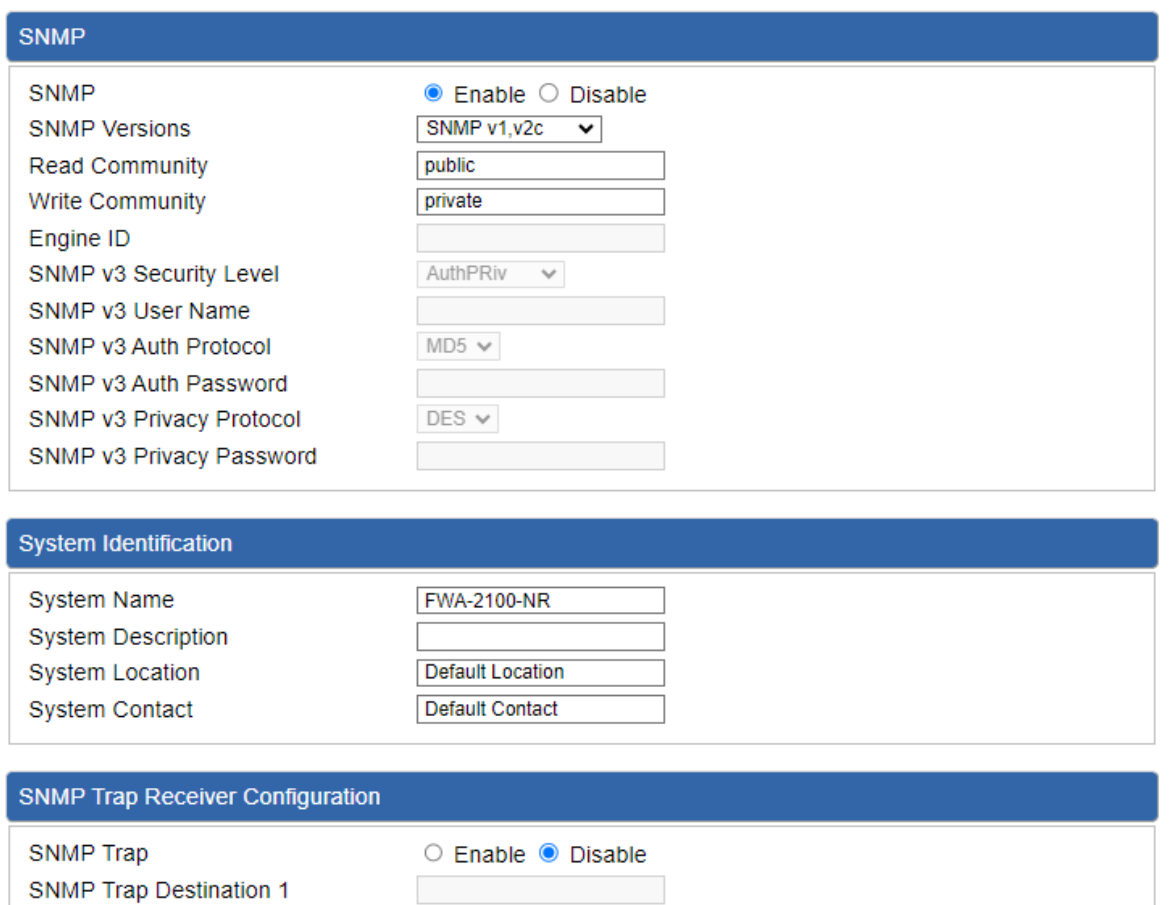

#### **Figure 4-4-19:** SNMP

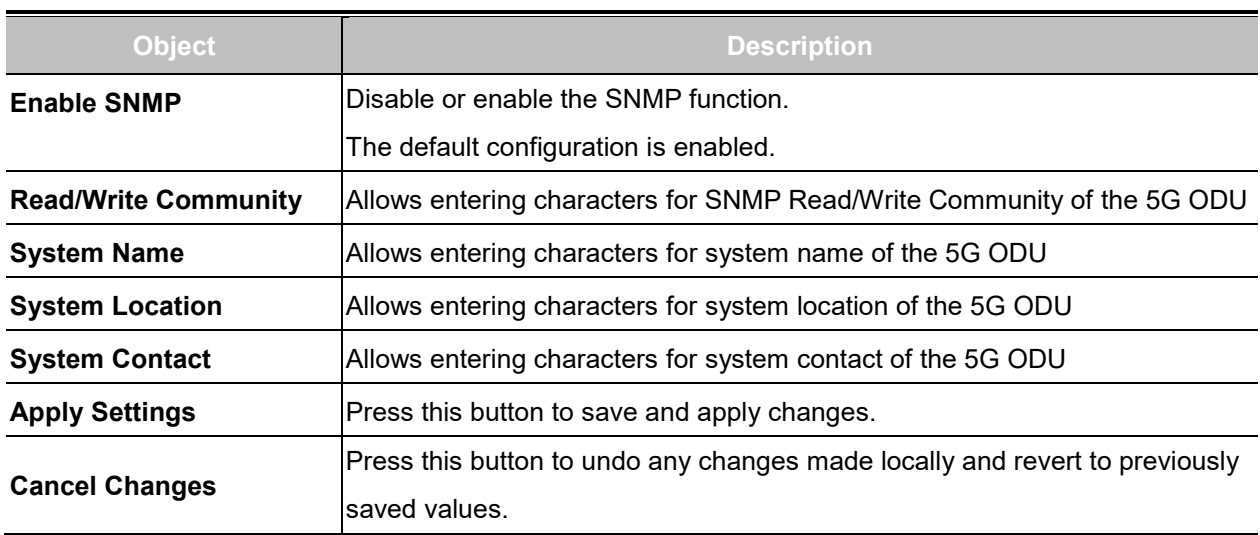

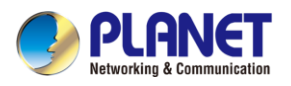

## **4.4.11 NMS**

The FWA-2100-NR can support both NMS controller and CloudViewerPro Servers for remote management. PLANET's NMS Controller is a Network Management System that can monitor all kinds of deployed network devices, such as managed switches, media converters, routers, smart APs, VoIP phones, IP cameras, etc., compliant with the SNMP Protocol, ONVIF Protocol and PLANET Smart Discovery utility. The CloudViewerPro is a free networking service just for PLANET Products. This service provides simplified network monitoring and real-time network status. Working with PLANET CloudViewerPro app, user can easily check network status, device information, and port and PoE status from Internet. Other services are not included.

NMS Configuration screen in Figure 4-4-20 appears.

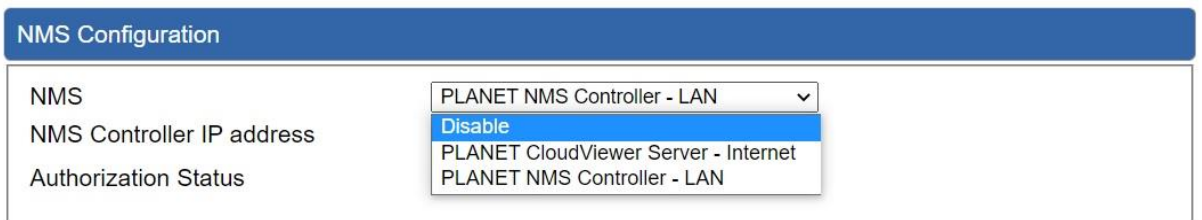

**Figure 4-4-20** NMS Configuration Page

The NMS Controller – LAN Configuration screens in Figure 4-4-21 appears.

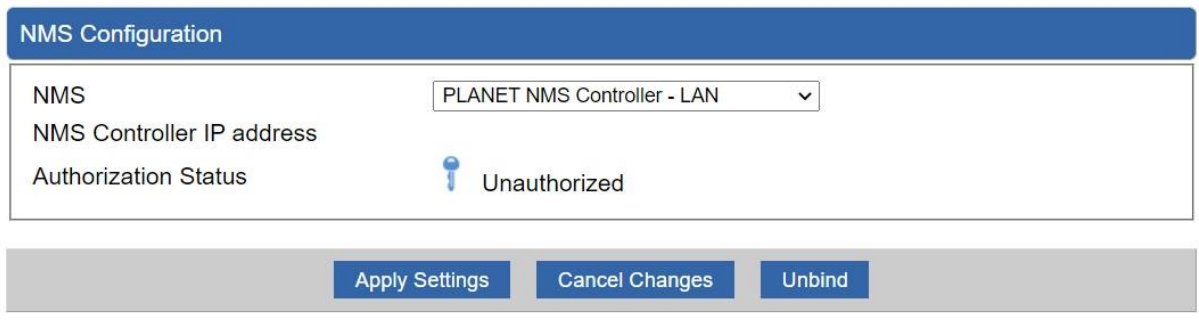

**Figure 4-4-21** NMS Controller – LAN Configuration Page

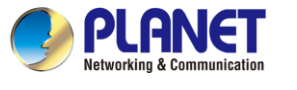

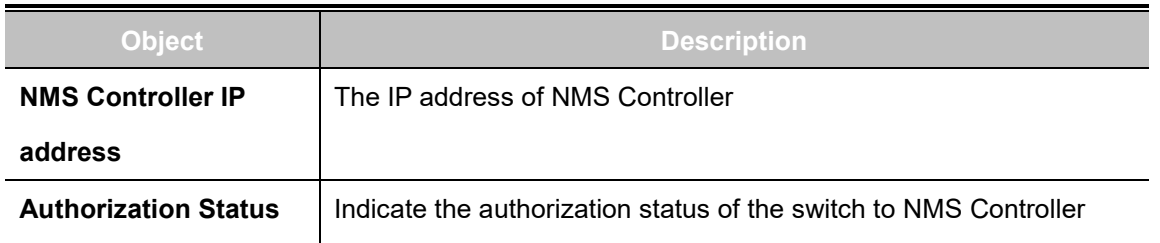

The CloudViewerPro Server – Internet screen in Figure 4-4-22 appears.

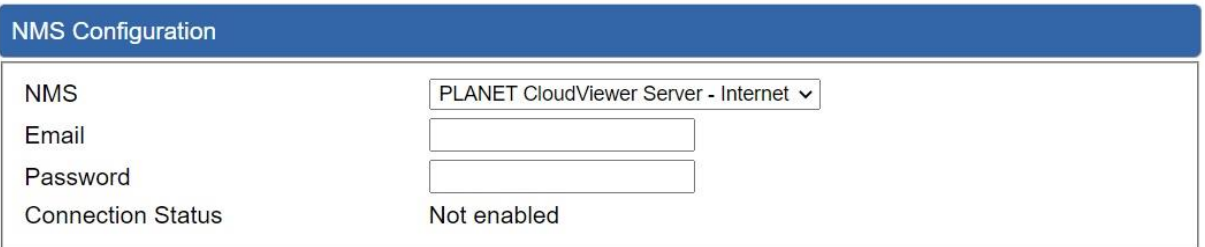

### **Figure 4-4-22** CloudViewerPro Server – Internet Configuration Page

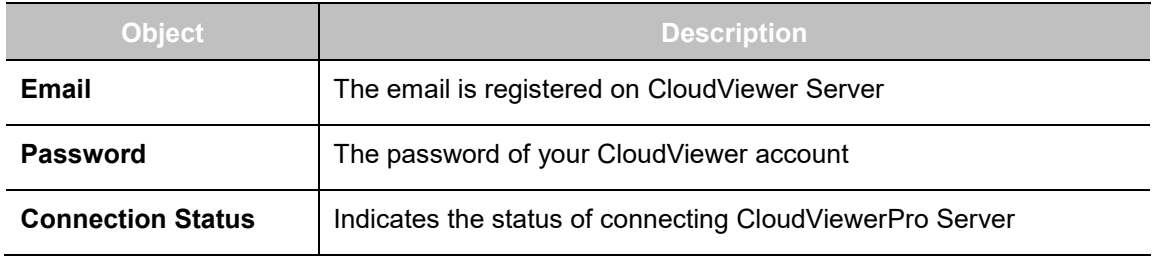

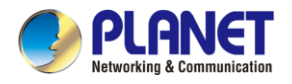

# **4.4.12 Remote Syslog**

This page provides remote syslog setting as shown in Figure 4-4-23.

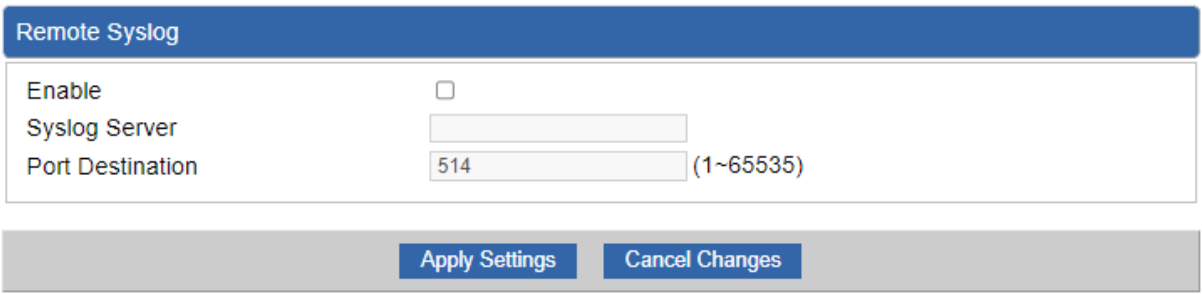

**Figure 4-4-23:** Connection Status

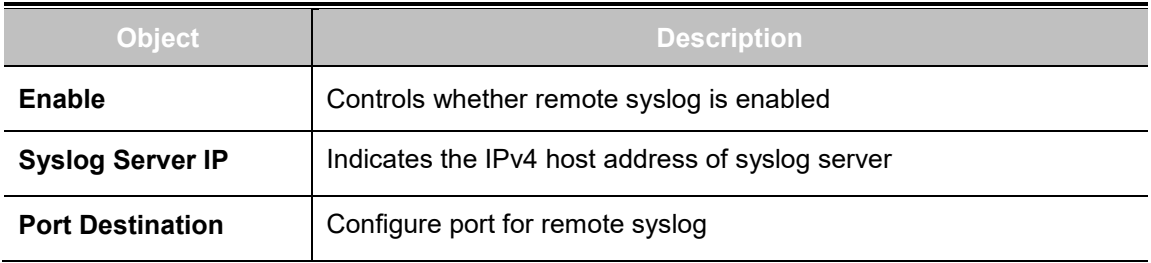

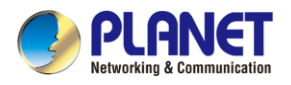

# **4.5 Network**

The Network function provides WAN, LAN and network configuration of the 5G ODU as shown in

Figure 4-5-1.

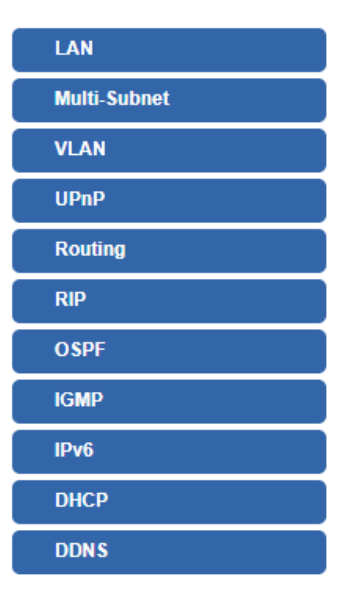

**Figure 4-5-1:** Network Menu

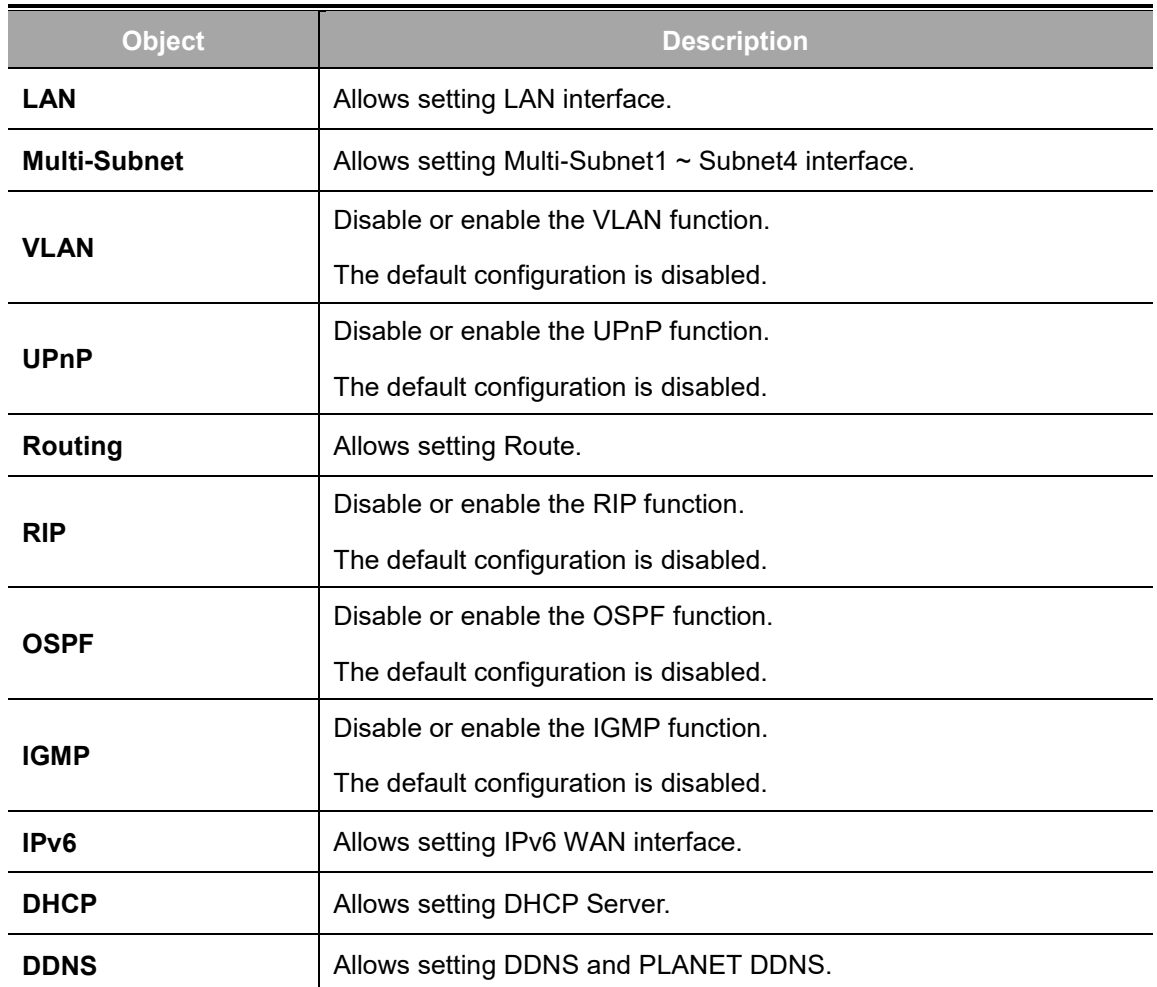

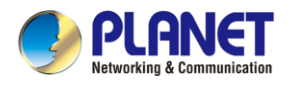

## **4.5.1 LAN Setup**

This page is used to configure the parameters for local area network which connects to the LAN port of your 5G ODU as shown in Figure 4-5-2. Here you may change the settings for IP address, subnet mask, DHCP, etc.

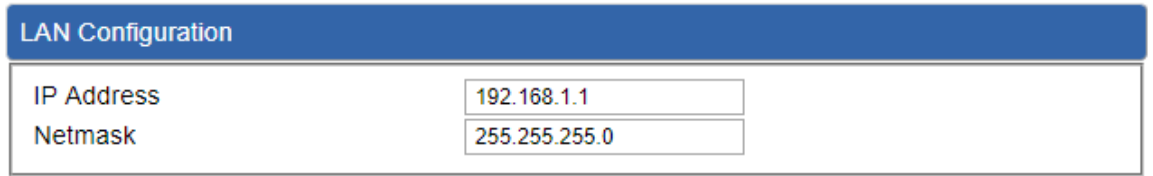

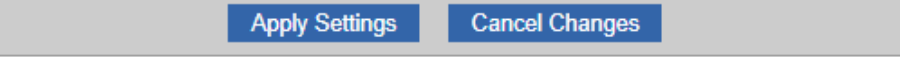

### **Figure 4-5-2:** LAN Setup

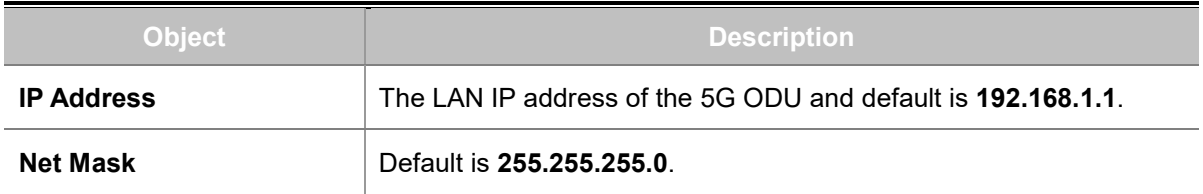

## **4.5.2 [Multi-Subnet](http://192.168.1.1/multisubnet.html)**

This page provides multi-subnet setting as shown in Figure 4-5-3.

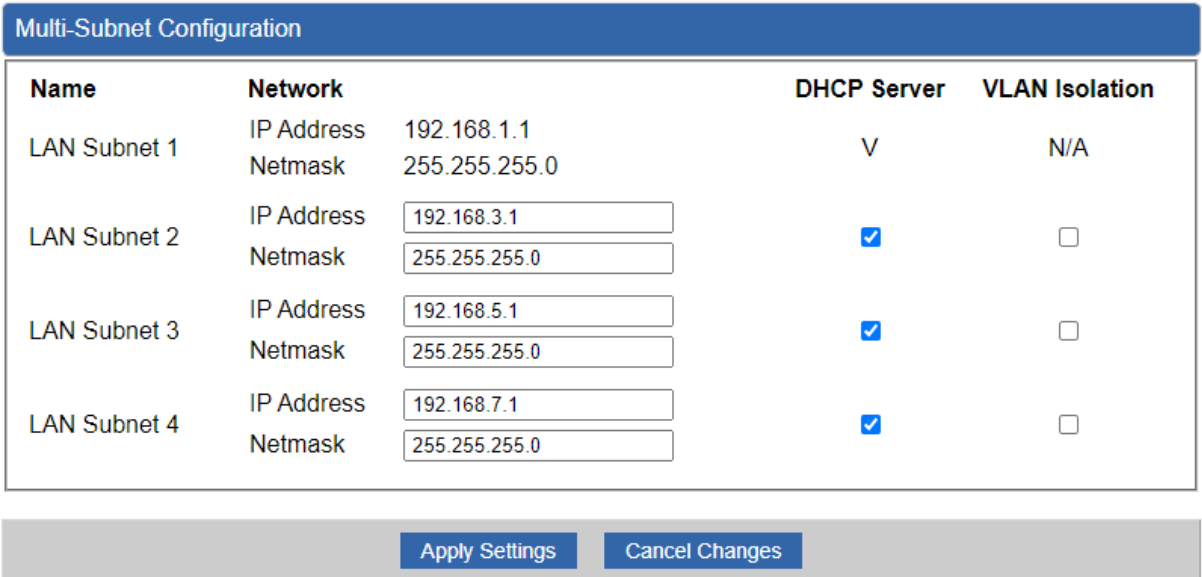

**Figure 4-5-3:** Multi-Subnet

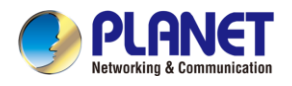

# **4.5.3 Routing**

Please refer to the following sections for the details as shown in Figures 4-5-4 and 4-5-5.

| <b>Routing Table Rules</b> |                    |                                          |                 |         |               |         |           |
|----------------------------|--------------------|------------------------------------------|-----------------|---------|---------------|---------|-----------|
| No.                        | <b>Type</b>        | <b>Destination</b>                       | <b>Netmask</b>  | Gateway | Interface     | Comment | Action    |
|                            |                    |                                          |                 |         |               |         |           |
|                            |                    | <b>Current Routing Table Information</b> |                 |         |               |         |           |
| No.                        | <b>Destination</b> |                                          | Netmask         |         | Gateway       |         | Interface |
|                            | 0.0.0.0            |                                          | 0.0.0.0         |         | 25.11.155.132 |         | LTE/NR 1  |
| 2                          | 25 11 155 128      |                                          | 255 255 255 248 |         | 0000          |         | LTE/NR 1  |
| 3                          | 192.168.1.0        |                                          | 255 255 255 0   |         | 0.0.0.0       |         | LAN       |
| 4                          | 192.168.20.0       |                                          | 255 255 255 0   |         | 192.168.20.2  |         | tun0      |
| 5                          | 192.168.20.2       |                                          | 255 255 255 255 |         | 0.0.0.0       |         | tun0      |
|                            |                    |                                          |                 |         |               |         |           |

Add Routing Table Rule

**Figure 4-5-4:** Routing Table

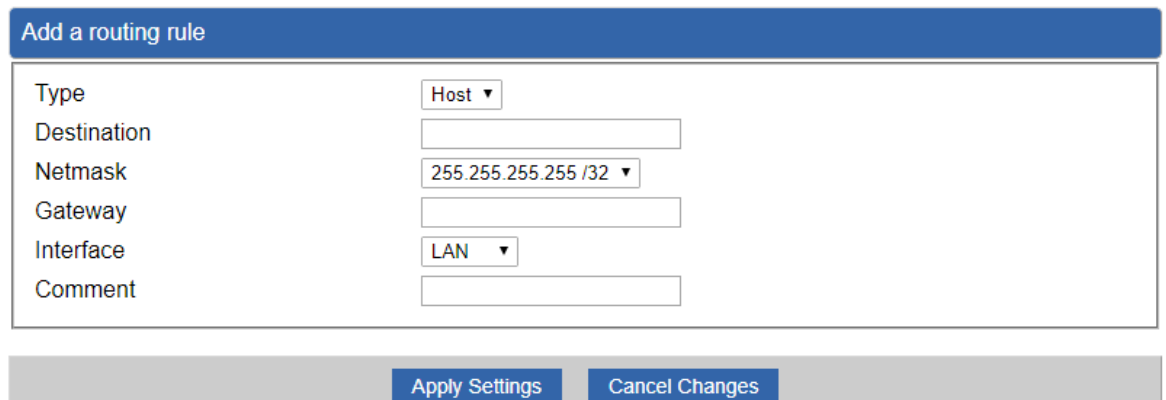

**Figure 4-5-5:** Routing Setup

Routing tables contain a list of IP addresses. Each IP address identifies a remote 5G ODU (or other network gateway) that the local 5G ODU is configured to recognize. For each IP address, the routing table additionally stores a network mask and other data that specifies the destination IP address ranges that remote device will accept.

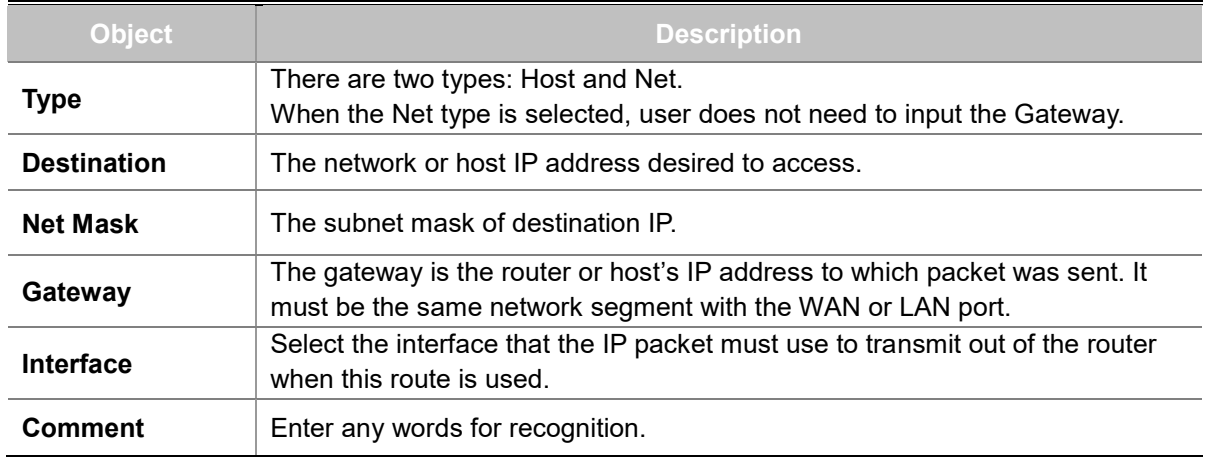

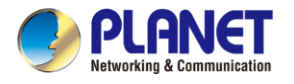

## **4.5.4 Routing Information Protocol (RIP)**

Routing Information Protocol (RIP) is a dynamic routing protocol used in computer networks to facilitate the exchange of routing information between routers. RIP operates based on the distance-vector algorithm, where routers broadcast their routing tables to neighboring routers, which then update their own tables accordingly. RIP uses hop count as its metric, with a maximum hop count limit of 15, making it suitable for small- to medium-sized networks.

The page will show the RIP Configuration. The status is shown in Figure 4-5-6.

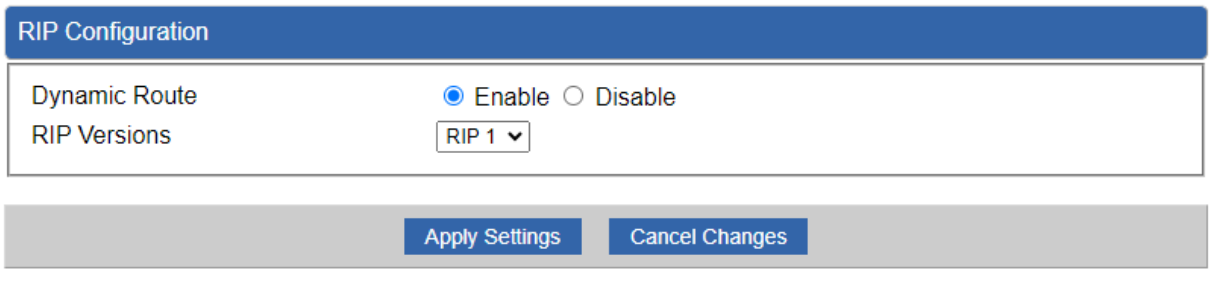

**Figure 4-5-6:** RIP Configuration

## **4.5.5 Open Shortest Path First (OSPF)**

Open Shortest Path First (OSPF) is a link-state routing protocol used in computer networks. It calculates the shortest path to destination networks based on the cost of links between routers. OSPF routers exchange link-state advertisements (LSAs) to build a topology map of the network. Using the Dijkstra algorithm, OSPF routers then compute the shortest path tree, determining the best paths to reach network destinations.

The page will show the OSPF Configuration. The status is shown in Figure 4-5-7.

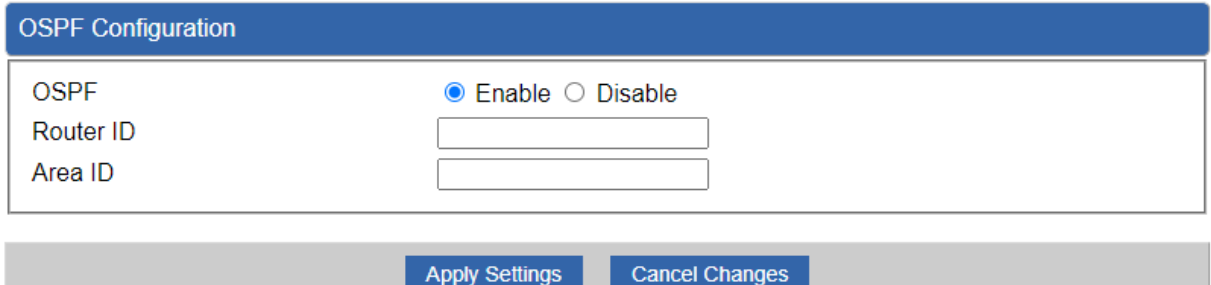

**Figure 4-5-7:** OSPF Configuration

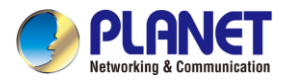

### **4.5.6 Internet Group Management Protocol (IGMP)**

The Internet Group Management Protocol (IGMP) is a communication protocol used by IP hosts and adjacent multicast routers to manage multicast group memberships. IGMP enables hosts to inform routers about their desire to receive multicast traffic for specific multicast groups. Hosts send IGMP membership reports to routers, indicating their interest in receiving traffic for particular multicast groups. Routers use this information to control the distribution of multicast traffic efficiently, forwarding it only to those networks where members have requested it. IGMP operates at the network layer (Layer 3) of the OSI model and plays a crucial role in supporting multicast communication within IP networks. The page will show the IGMP Configuration. The status is shown in Figure 4-5-8.

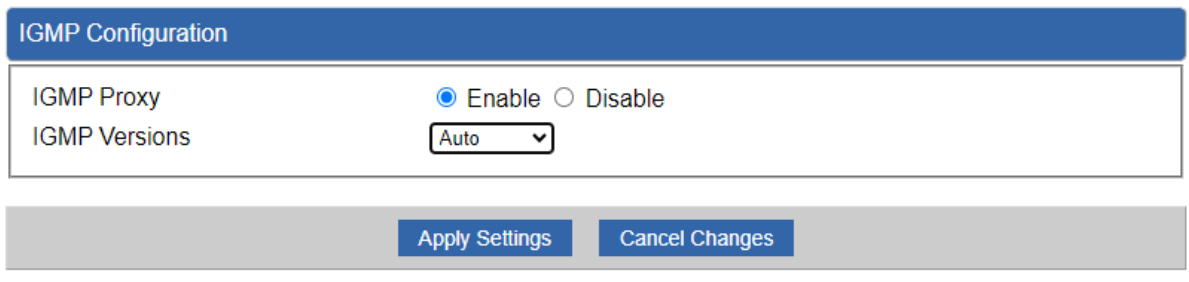

**Figure 4-5-8:** IGMP Configuration

## **4.5.7 DHCP**

The DHCP service allows you to control the IP address configuration of all your network devices. When a client (host or other device such as networked printer, etc.) joins your network it will automatically get a valid IP address from a range of addresses and other settings from the DHCP service. The client must be configured to use DHCP; this is something called "automatic network configuration" and is often the default setting. The setup is shown in Figure 4-5-9.

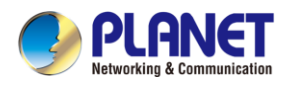

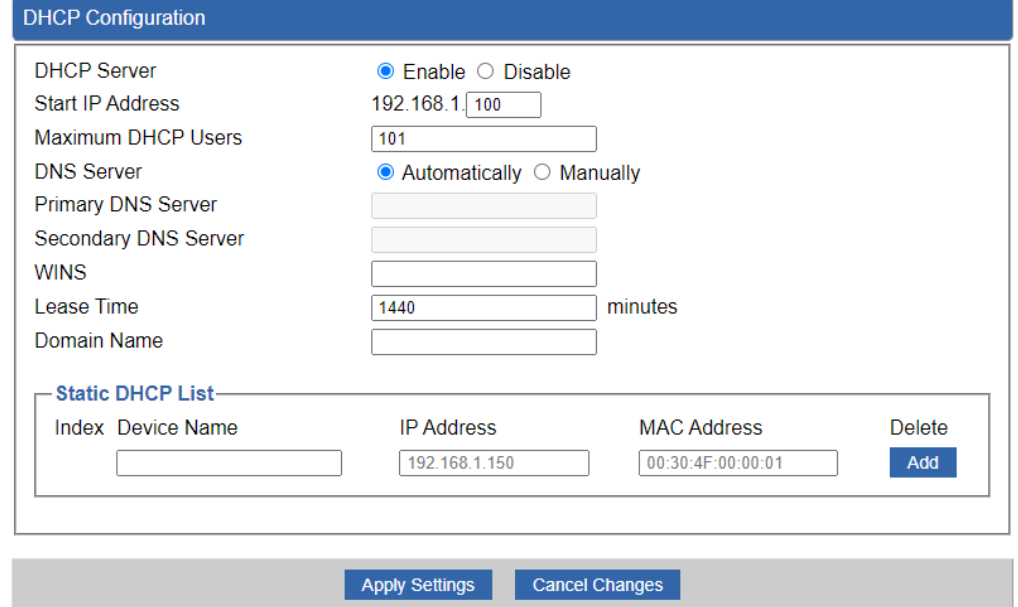

**Figure 4-5-9:** DHCP Configuration

| <b>Object</b>                | <b>Description</b>                                                   |  |
|------------------------------|----------------------------------------------------------------------|--|
|                              | By default, the DHCP Server is enabled, meaning the 5G ODU will      |  |
| <b>DHCP Service</b>          | assign IP addresses to the DHCP clients automatically.               |  |
|                              | If user needs to disable the function, please set it as disable.     |  |
| <b>Start IP Address</b>      | By default, the start IP address is 192.168.1.100.                   |  |
|                              | Please do not set it to the same IP address of the 5G ODU            |  |
|                              | By default, the maximum DHCP users are 101, meaning the 5G           |  |
| <b>Maximum DHCP Users</b>    | ODU will provide DHCP client with IP address from 192.168.1.100      |  |
|                              | to 192.168.1.200 when the start IP address is 192.168.1.100.         |  |
|                              | By default, it is set as Automatically, and the DNS server is the 5G |  |
| <b>Set DNS</b>               | ODU's LAN IP address.                                                |  |
|                              | If user needs to use specific DNS server, please set it as Manually, |  |
|                              | and then input a specific DNS server.                                |  |
| <b>Primary/Secondary DNS</b> |                                                                      |  |
| <b>Server</b>                | Input a specific DNS server.                                         |  |
| <b>WINS</b>                  | Input a WINS server if needed.                                       |  |
|                              | Set the time for using one assigned IP. After the lease time, the    |  |
| <b>Lease Time</b>            | DHCP client will need to get new IP addresses from the 5G ODU.       |  |
|                              | Default is 1440 minutes.                                             |  |
| <b>Domain Name</b>           | Input a domain name for the 5G ODU                                   |  |

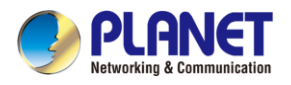

## **4.5.8 DDNS**

The 5G ODU offers the DDNS (Dynamic Domain Name System) feature, which allows the hosting of a website, FTP server, or e-mail server with a fixed domain name (named by yourself) and a dynamic IP address, and then your friends can connect to your server by entering your domain name no matter what your IP address is. Before using this feature, you need to sign up for DDNS service providers such as **PLANET DDNS (**[http://www.planetddns.com](http://www.planetddns.com/)**)** and set up the domain name of your choice.

PLANET DDNS website provides a free DDNS (Dynamic Domain Name Server) service for PLANET devices. Whether the IP address used on your PLANET device supporting DDNS service is fixed or dynamic, you can easily connect the devices anywhere on the Internet with a meaningful or easy-to-remember name you gave. PLANET DDNS provides two types of DDNS services. One is **PLANET DDNS** and the other is **PLANET Easy DDNS** as shown in Figure 4-5-10.

#### PLANET DDNS

For example, you've just installed a PLANET IP camera with dynamic IP like 210.66.155.93 in the network. You can name this device as "Mycam1" and register a domain as Mycam1.planetddns.com at PLANET DDNS [\(http://www.planetddns.com\)](http://www.planetddns.com/). Thus, you don't need to memorize the exact IP address but just the URL link: Mycam1.planetddns.com.

### PLANET Easy DDNS

PLANET Easy DDNS is an easy way to help user to get your Domain Name with just one click. You can just log in to the Web Management Interface of your devices, say, your 5G ODU, and check the DDNS menu and just enable it. You don't need to go to [http://www.planetddns.com](http://www.planetddns.com/) to apply for a new account. Once you enabled the Easy DDNS, your PLANET Network Device will use the format PLxxxxxx where xxxxxx is the last 6 characters of your MAC address that can be found on the Web page or bottom label of the device. (For example, if the 5G ODU's MAC address is A8-F7-E0-81-96-C9, it will be converted into pt8196c9.planetddns.com)

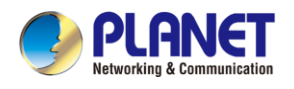

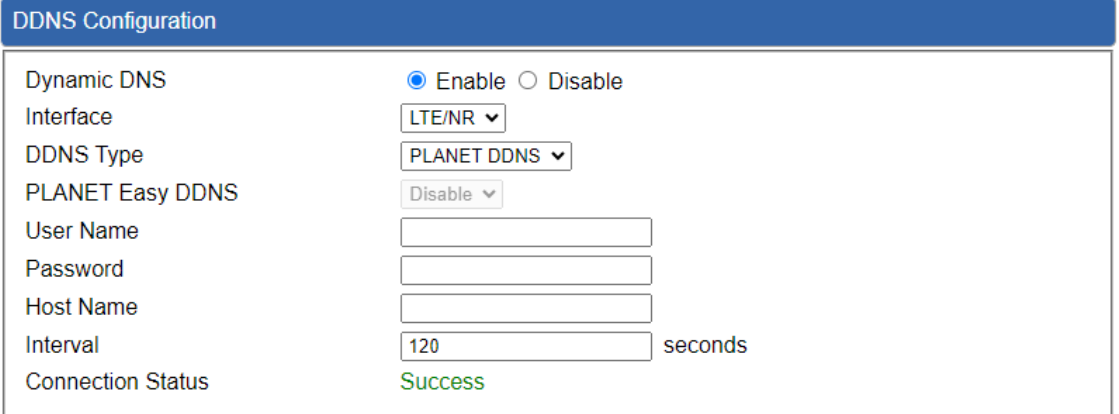

Apply Settings Cancel Changes

**Figure 4-5-10:** PLANET DDNS

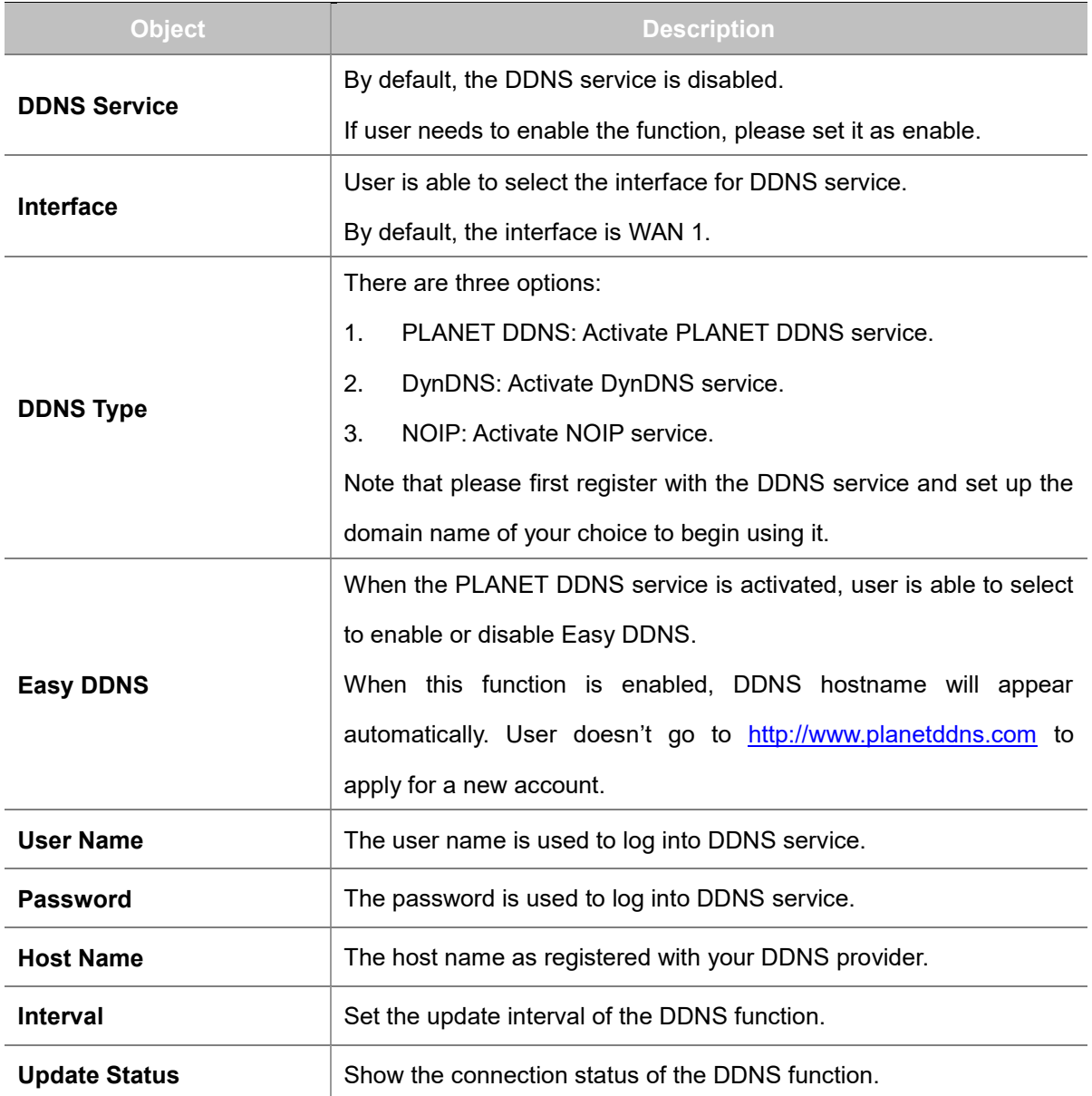

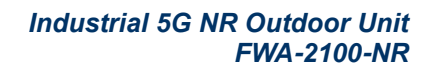

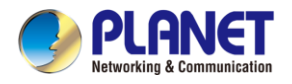

# **4.6 Cellular**

The Cellular menu provides LTE/NR related functions as shown in Figure 4-6-1. Please refer to the

following sections for the details.

| <b>LTE/NR Configuration</b> |
|-----------------------------|
| <b>LTENR Advanced</b>       |
| <b>LTENR Status</b>         |
| <b>LTENR Statistics</b>     |
| <b>GPS</b>                  |
| <b>SMS</b>                  |

**Figure 4-6-1:** Cellular Menu

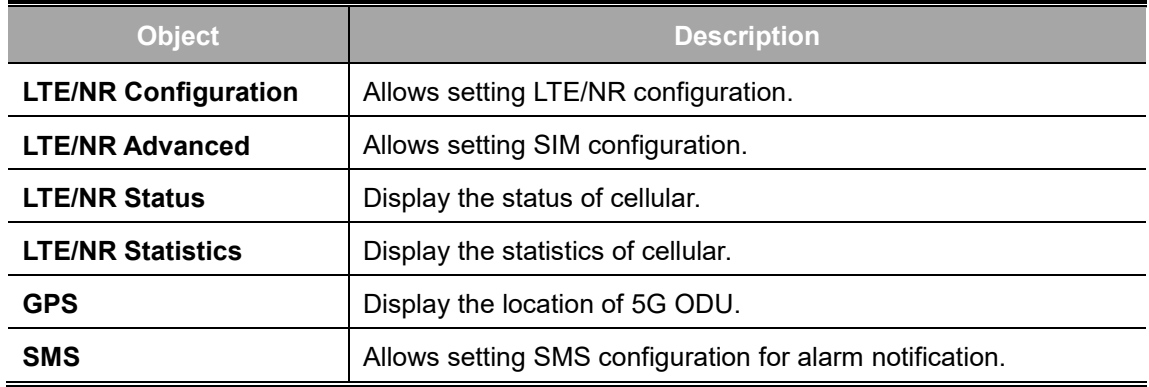

## **4.6.1 LTE/NR Configuration**

This page provides LTE/NR configuration as shown in Figure 4-6-2.

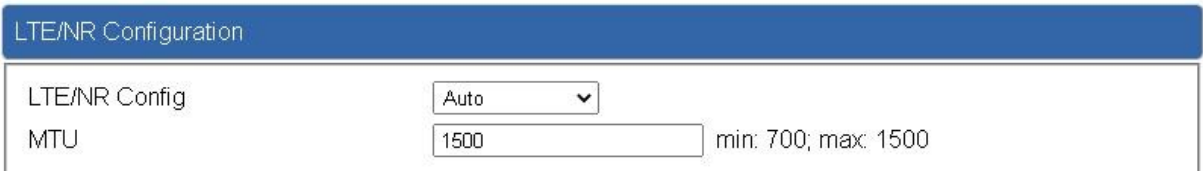

### **Figure 4-6-2:** LTE/NR Configuration

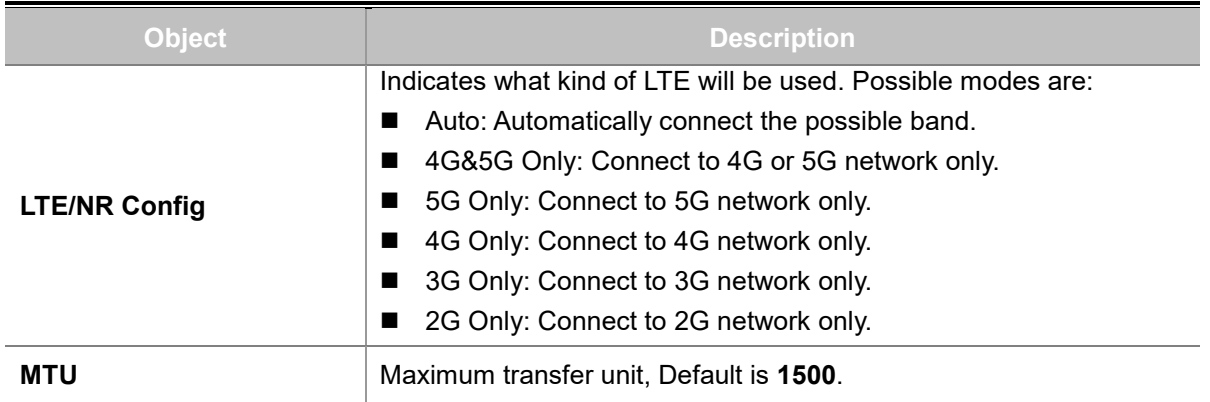

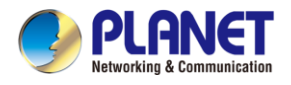

## **4.6.2 LTE/NR Advanced**

This page provides LTE/NR advanced configuration as shown in Figure 4-6-3.

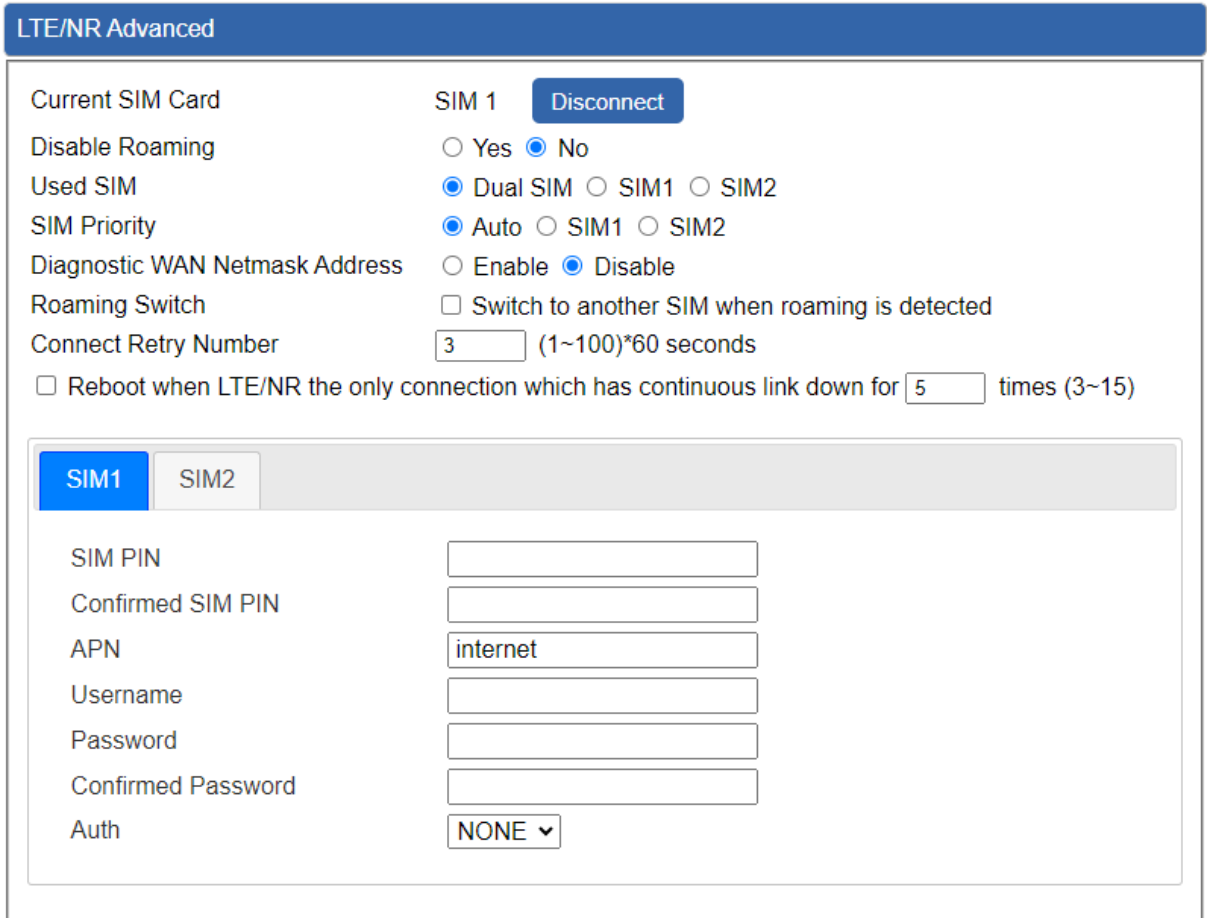

**Figure 4-6-3:** LTE/NR Advanced

| <b>Object</b>           | <b>Description</b>                                                 |  |
|-------------------------|--------------------------------------------------------------------|--|
| <b>Current SIM Card</b> | Display which SIM slot is using.                                   |  |
| <b>Disable Roaming</b>  | Disable: SIM gets connection even it is in roaming state.          |  |
|                         | Enable: SIM would not get connection when in roaming state.        |  |
| <b>Used SIM</b>         | Configure which SIM card is used or dual SIM cards.                |  |
| <b>SIM Priority</b>     | Configure priority of SIM card                                     |  |
|                         | Switch to another SIM when roaming is detected. System will switch |  |
| <b>Roaming Switch</b>   | SIM slot when current SIM is in roaming state and another SIM slot |  |
|                         | is in READY state.                                                 |  |

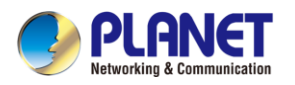

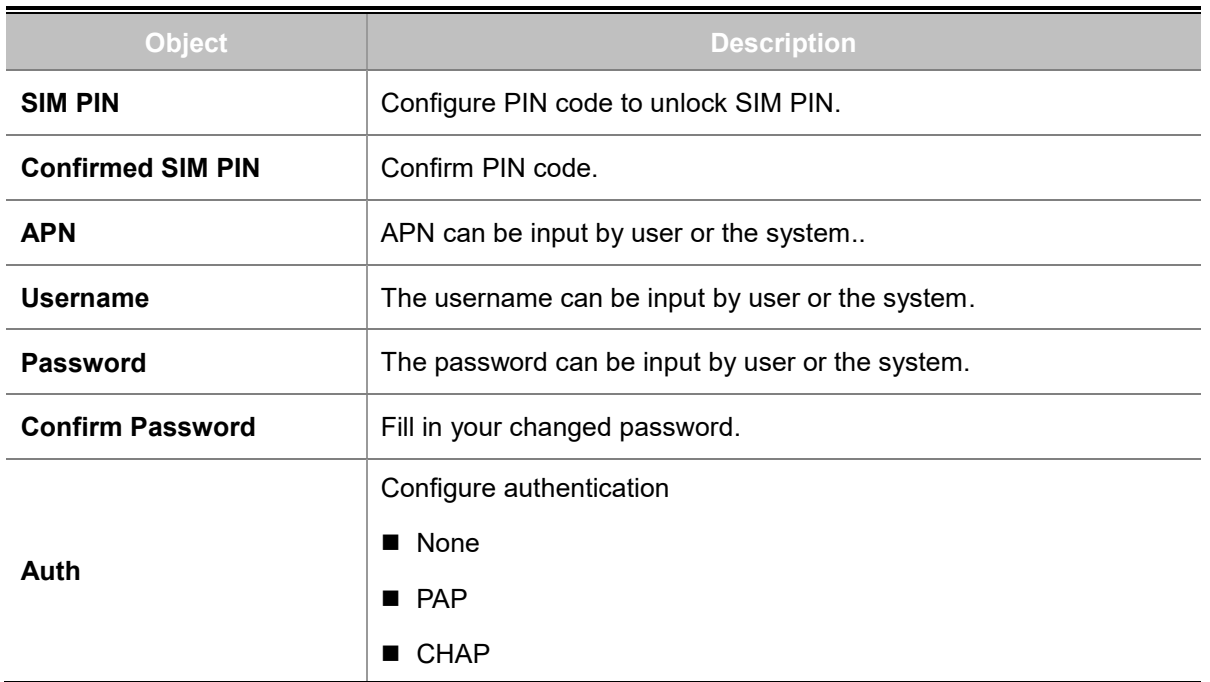

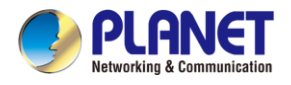

## **4.6.3 LTE/NR Status**

This page displays LTE/NR status as shown in Figure 4-6-4.

| LTE/NR Status   |                  |                  |
|-----------------|------------------|------------------|
| SIM Card        | SIM1             | SIM <sub>2</sub> |
| SIM Status      | Ready            | Not Inserted     |
| Operator        | Far EasTone      |                  |
| <b>IMEI</b>     | 864284040201845  |                  |
| <b>IMSI</b>     | 466011900610669  |                  |
| Phone Number    |                  |                  |
| Band            | EUTRAN-BAND7     |                  |
| <b>EARFCN</b>   | 3250             |                  |
| <b>PLMN</b>     | 46601            |                  |
| IP Address      |                  |                  |
| Netmask         |                  |                  |
| Default Gateway |                  |                  |
| Running Time    | 2 days, 07:24:07 |                  |
| Roaming         | No               |                  |

**Figure 4-6-4:** LTE/NR Status

## **4.6.4 LTE/NR Statistics**

This page displays LTE/NR status as shown in Figure 4-6-5.

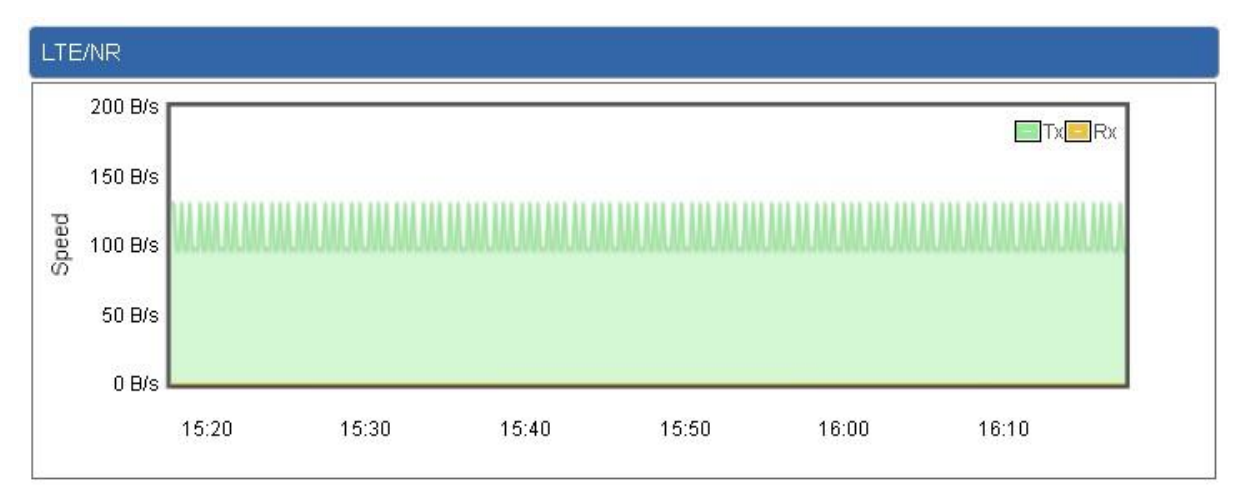

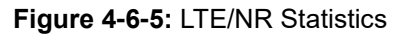

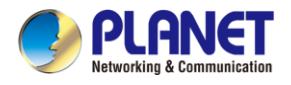

## **4.6.5 GPS**

This page displays GPS status as shown in Figure 4-6-6.

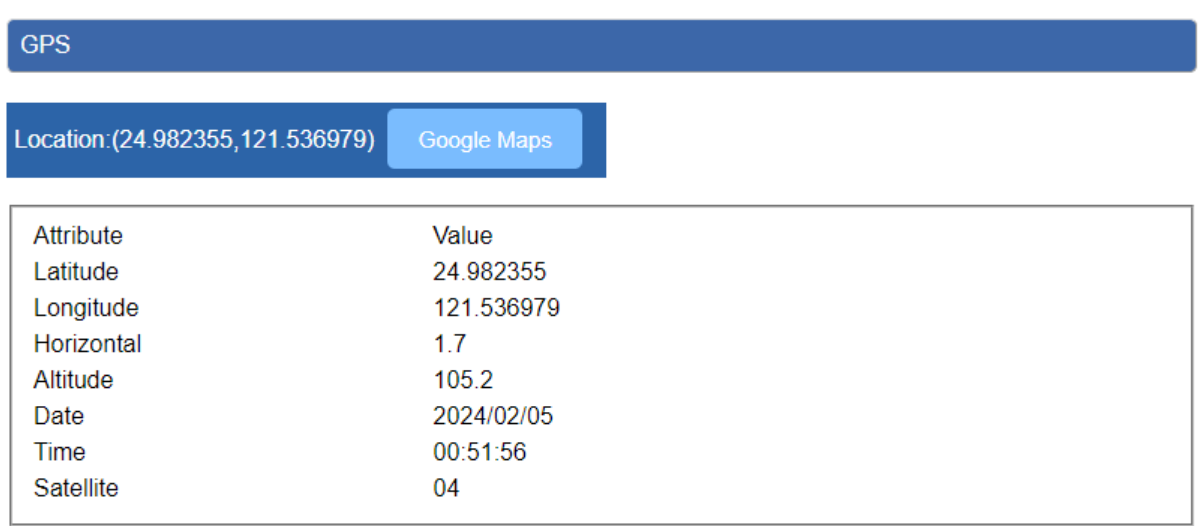

### **Figure 4-6-6:** GPS

# **4.6.6 SMS**

This page provides SMS configuration as shown in Figure 4-6-7.

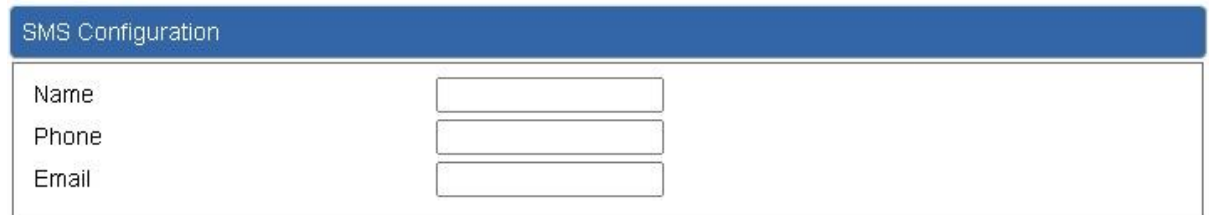

### **Figure 4-6-7:** SMS

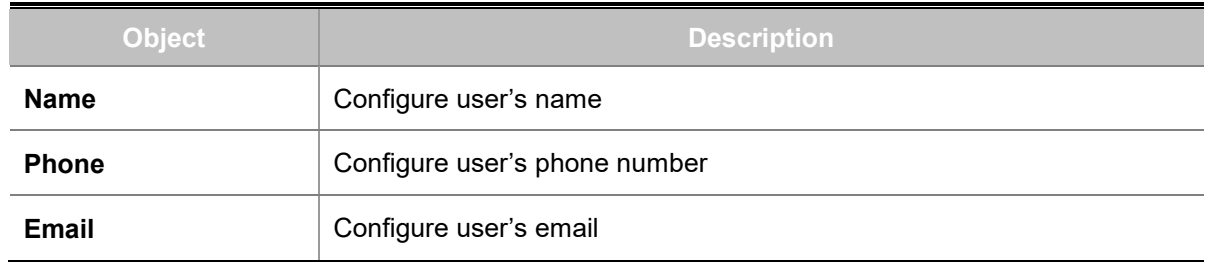

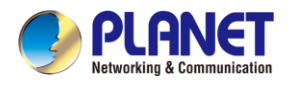

# **4.7 Security**

The Security menu provides Firewall, Access Filtering and other functions as shown in Figure 4-7-1.

Please refer to the following sections for the details.

| <b>Firewall</b>        |
|------------------------|
| <b>MAC Filtering</b>   |
| <b>IP Filtering</b>    |
| <b>Web Filtering</b>   |
| <b>Port Forwarding</b> |

**Figure 4-7-1:** Security Menu

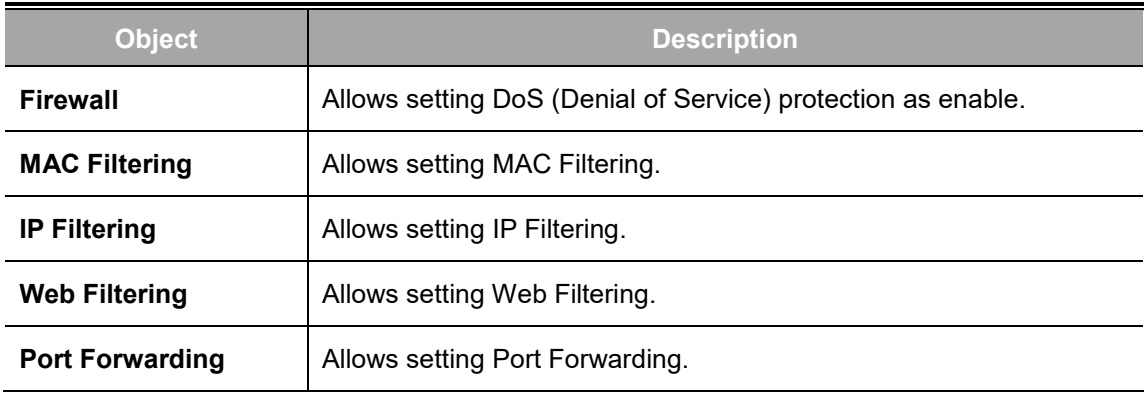

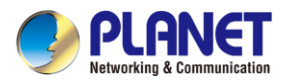

## **4.7.1 Firewall**

A "Denial-of-Service" (DoS) attack is characterized by an explicit attempt by hackers to prevent legitimate users of a service from using that service. The 5G ODU can prevent specific DoS attacks as shown in Figure 4-7-2.

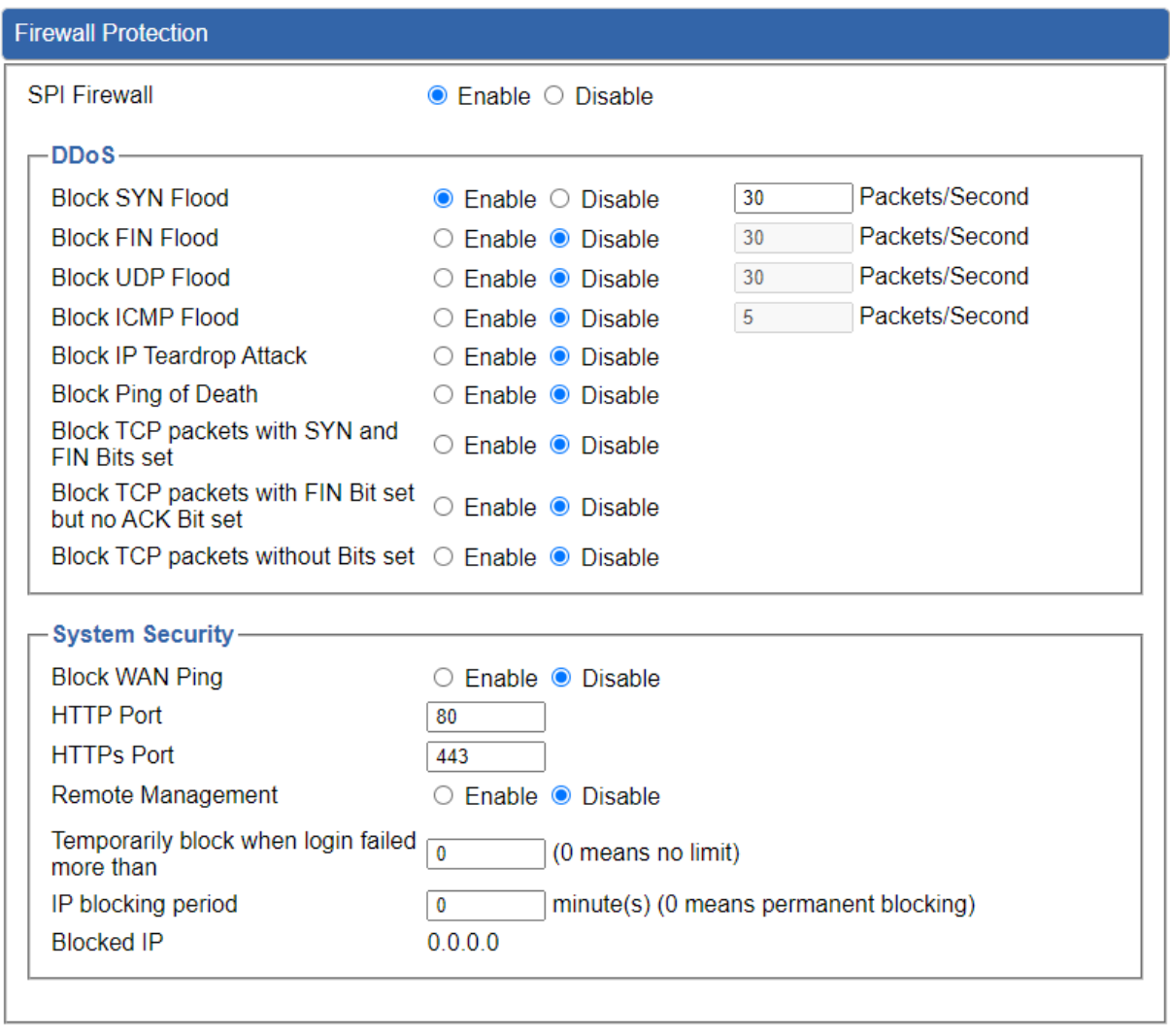

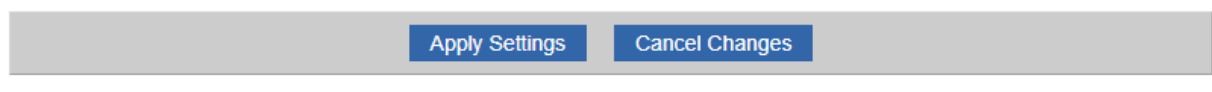

**Figure 4-7-2:** Firewall

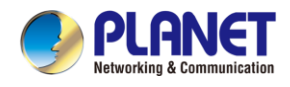

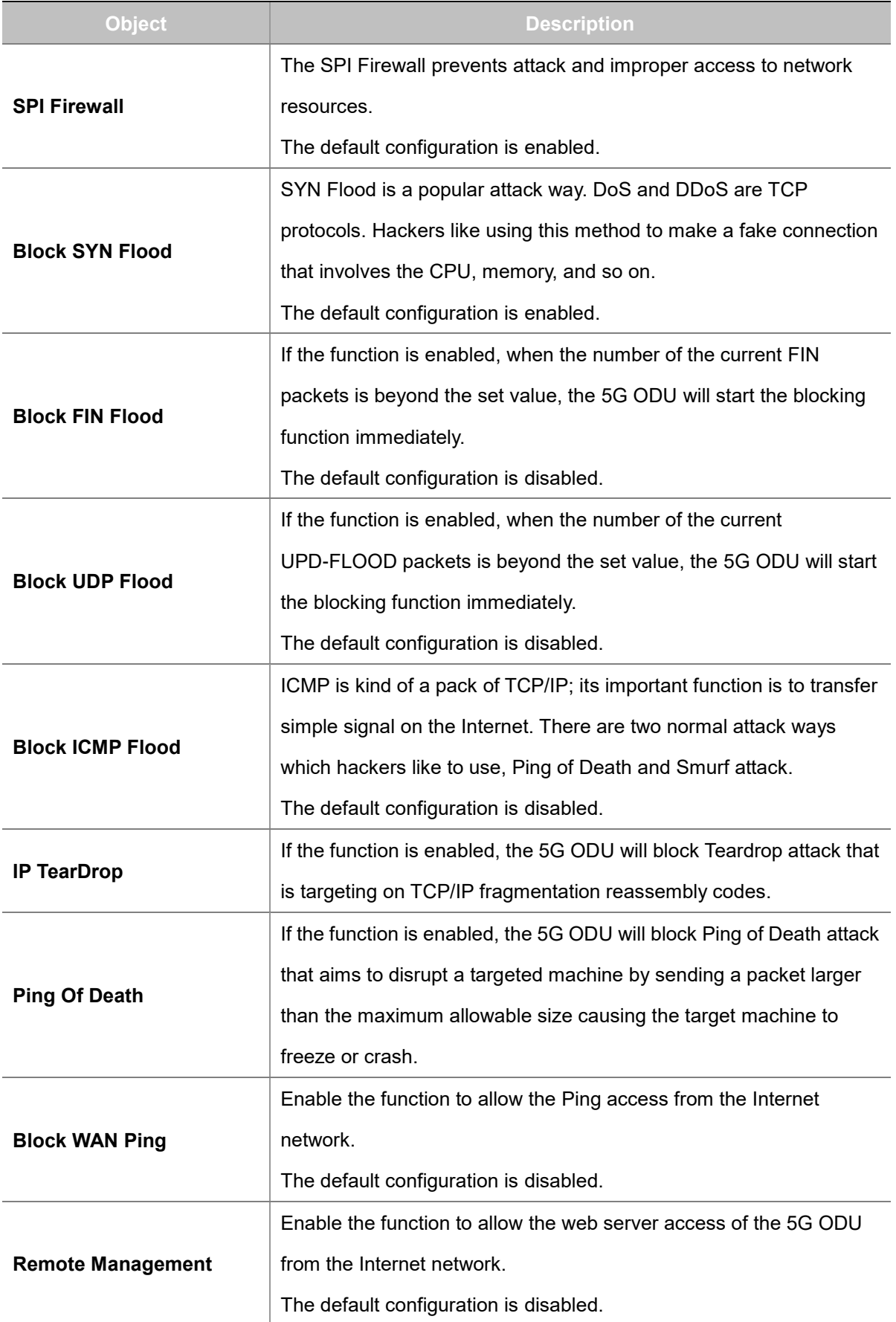

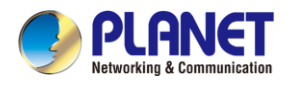

# **4.7.2 MAC Filtering**

Entries in this table are used to restrict certain types of data packets from your local network or Internet through the 5G ODU Use of such filters can be helpful in securing or restricting your local network as shown in Figure 4-7-3.

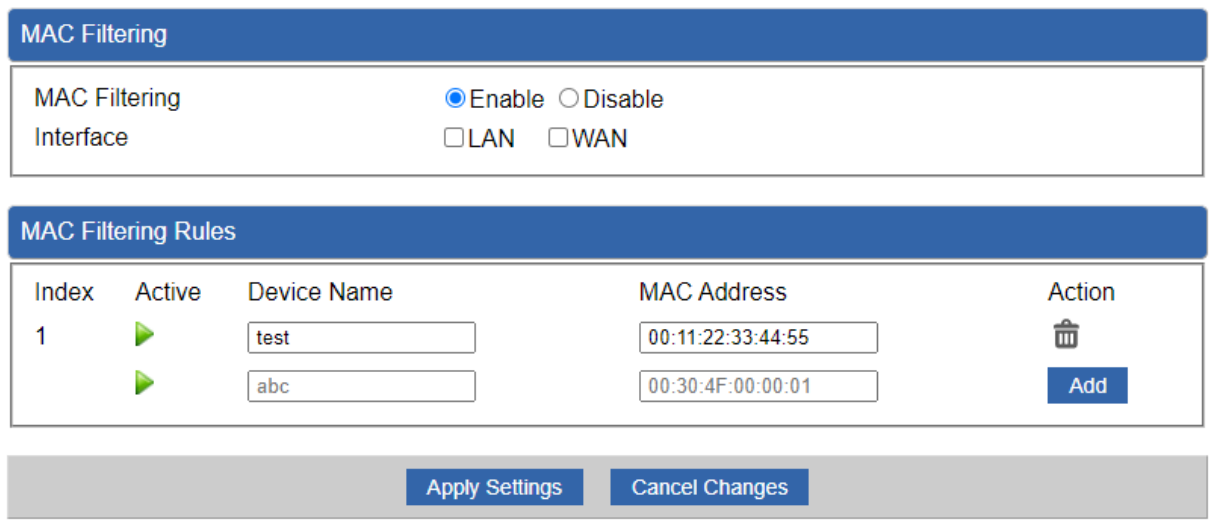

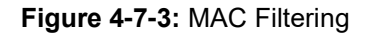

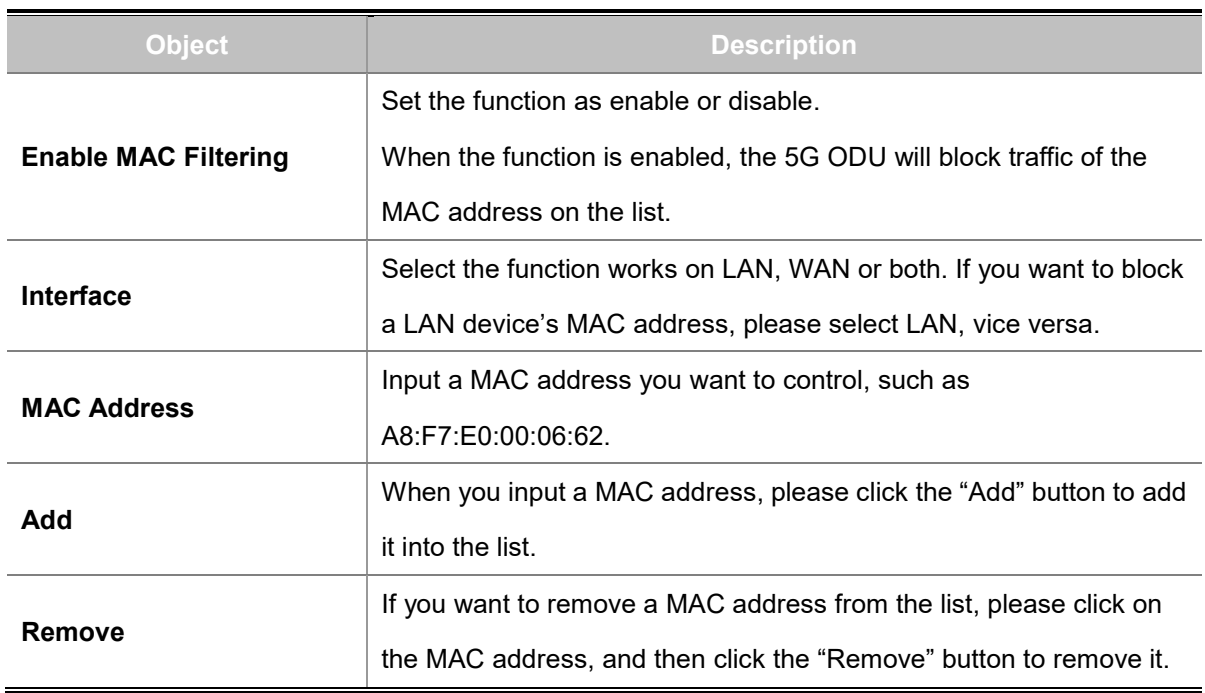

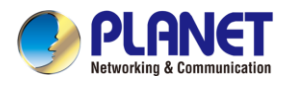

# **4.7.3 IP Filtering**

IP Filtering is used to deny LAN users from accessing the public IP address on internet as shown in Figure 4-7-4. To begin blocking access to an IP address, enable IP Filtering and enter the IP address of the web site you wish to block.

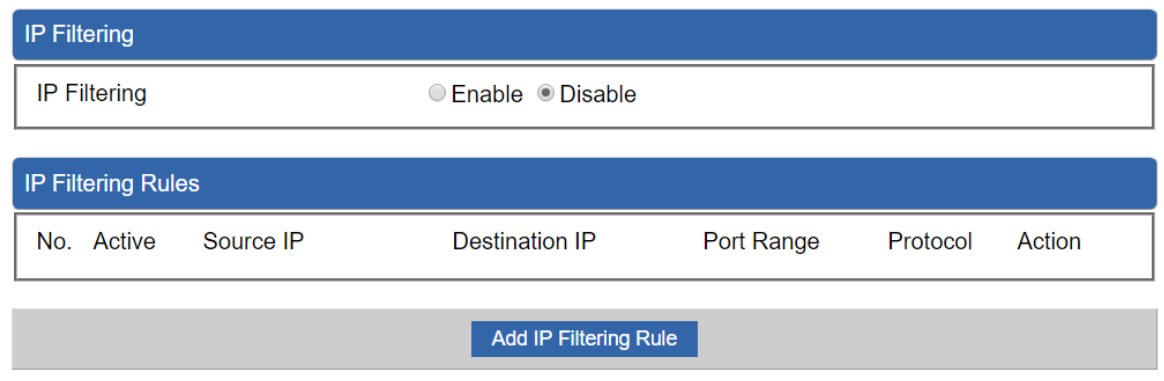

**Figure 4-7-4:** IP Filtering

| <b>Object</b>                | Description                                          |  |
|------------------------------|------------------------------------------------------|--|
| <b>IP Filtering</b>          | Set the function as enable or disable.               |  |
| <b>Add IP Filtering Rule</b> | Go to the Add Filtering Rule page to add a new rule. |  |

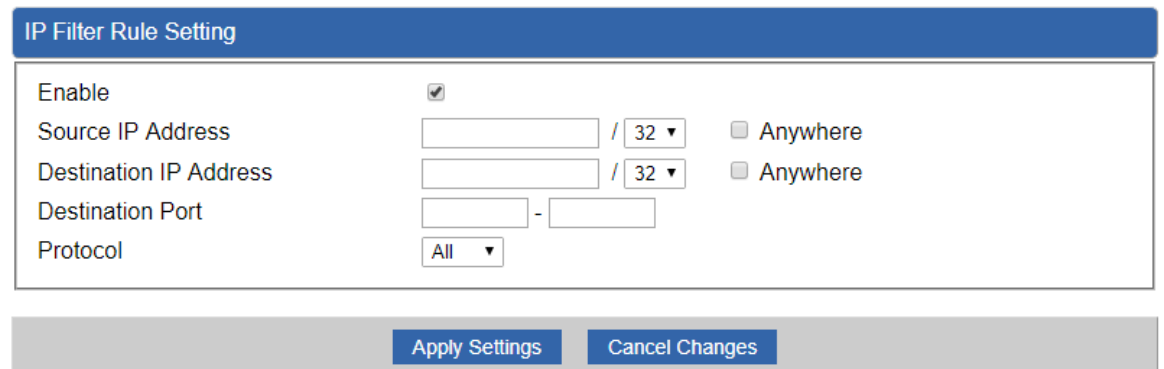

**Figure 4-7-5:** IP Filter Rule Setting
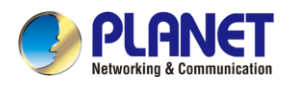

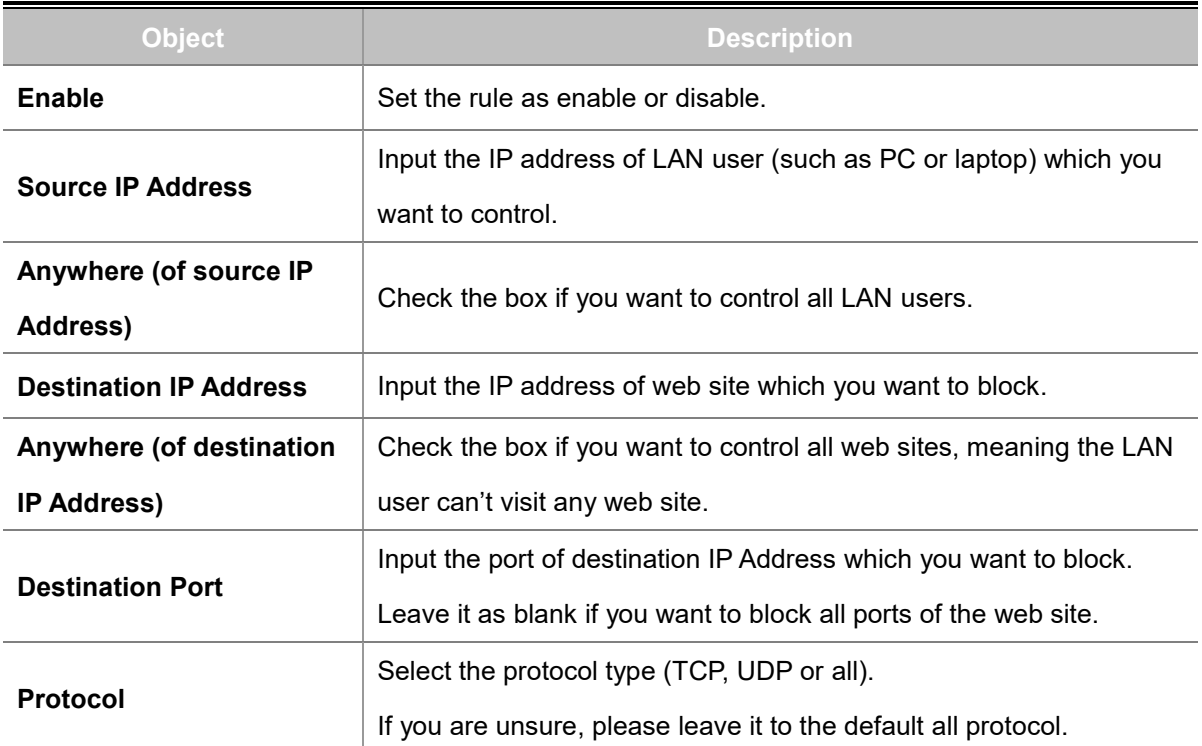

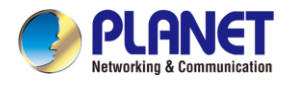

## **4.7.4 Web Filtering**

Web filtering is used to deny LAN users from accessing the internet as shown in Figure 4-7-6. Block those URLs which contain keywords listed below.

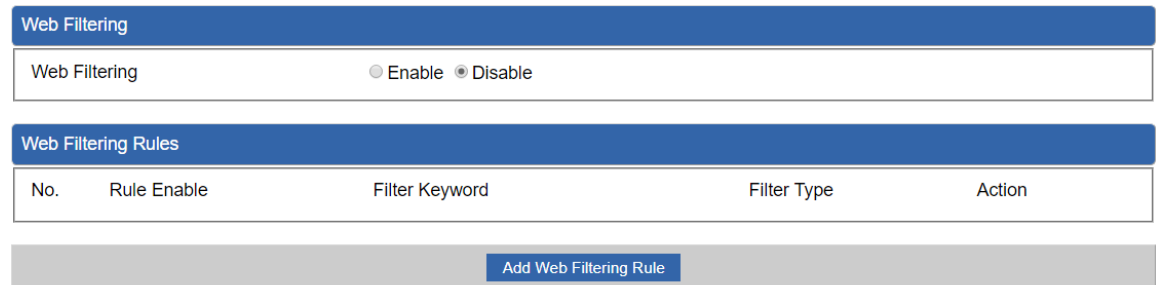

**Figure 4-7-6:** Web Filtering

| <b>Object</b>                 | <b>Description</b>                                       |  |  |
|-------------------------------|----------------------------------------------------------|--|--|
| <b>Web Filtering</b>          | Set the function as enable or disable.                   |  |  |
| <b>Add Web Filtering Rule</b> | Go to the Add Web Filtering Rule page to add a new rule. |  |  |

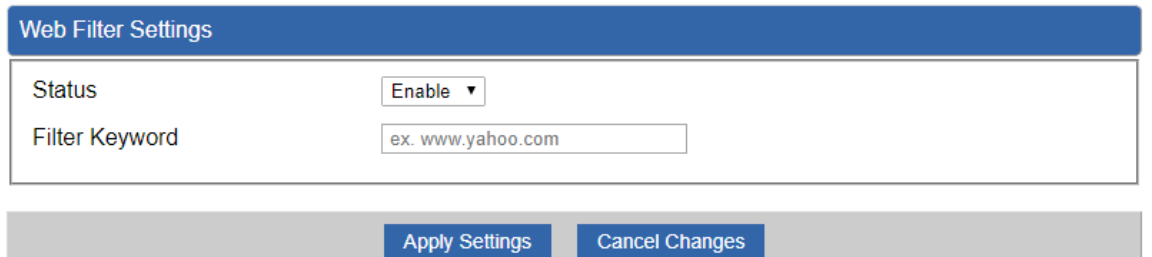

**Figure 4-7-7** Web Filtering Rule Setting

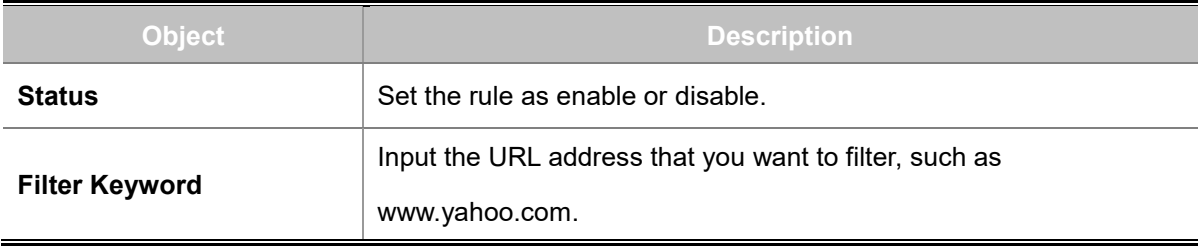

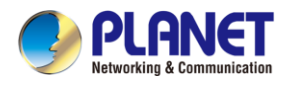

### **4.7.5 Port Forwarding**

Entries in this table allow you to automatically redirect common network services to a specific machine behind the NAT firewall as shown in Figure 4-7-8. These settings are only necessary if you wish to host some sort of server like a web server or mail server on the private local network behind your 5G ODU's NAT firewall.

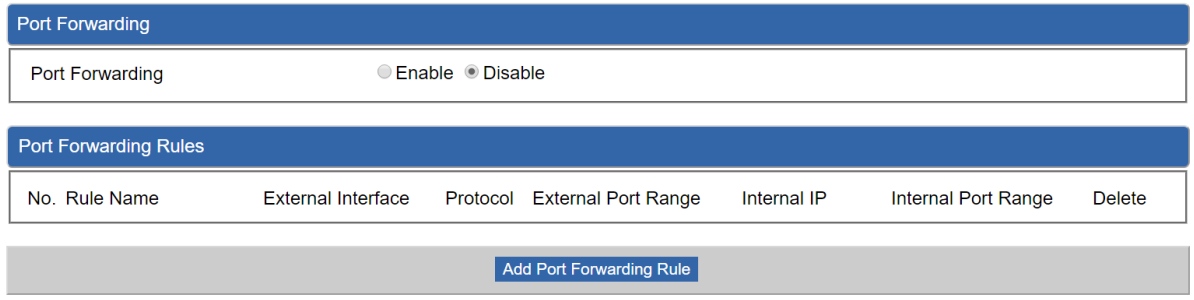

**Figure 4-7-8:** Port Forwarding

| <b>Object</b>                   | Description                                                |
|---------------------------------|------------------------------------------------------------|
| <b>Port Forwarding</b>          | Set the function as enable or disable.                     |
| <b>Add Port Forwarding Rule</b> | Go to the Add Port Forwarding Rule page to add a new rule. |

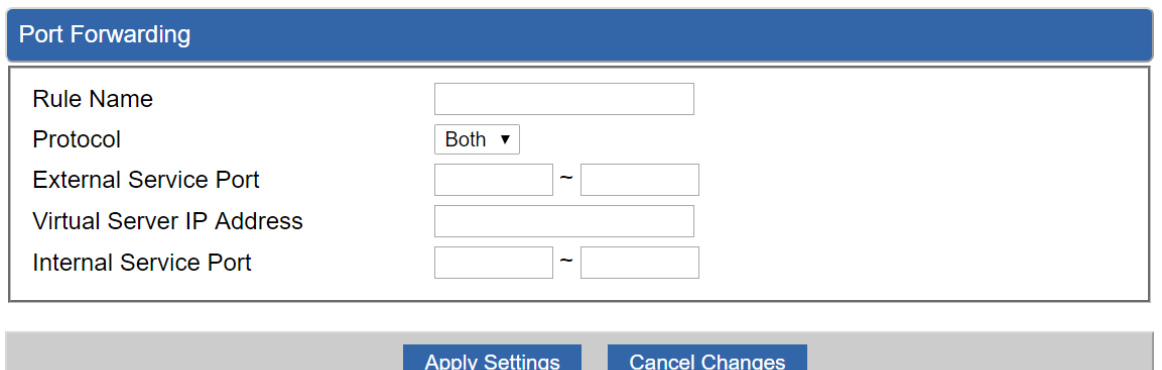

#### **Figure 4-7-9:** Port Forwarding Rule Setting

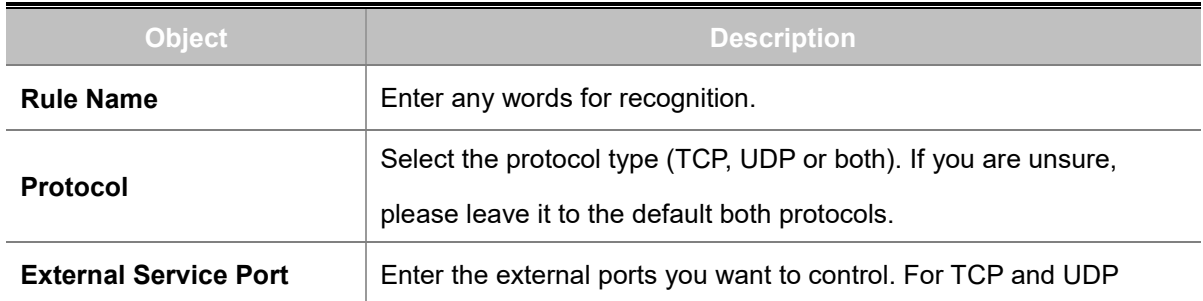

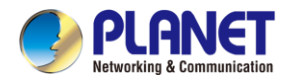

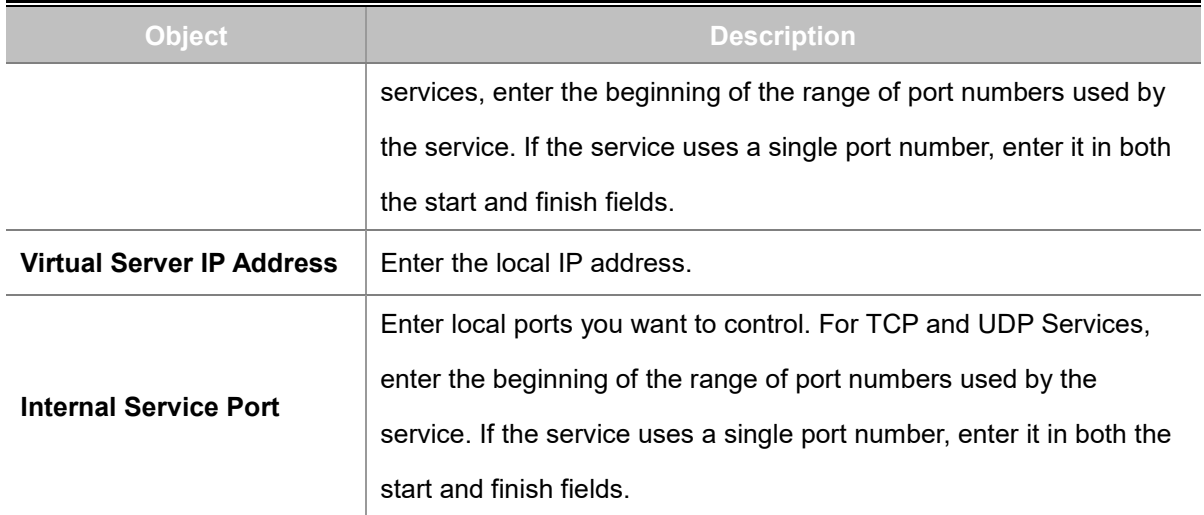

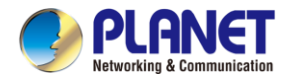

# **4.8 Virtual Private Network**

To obtain a private and secure network link, the 5G ODU is capable of establishing VPN connections. When used in combination with remote client authentication, it links the business' remote sites and users, conveniently providing the enterprise with an encrypted network communication method. By allowing the enterprise to utilize the Internet as a means of transferring data across the network, it forms one of the most effective and secure options for enterprises to adopt in comparison to other methods.

The VPN menu provides the following features as shown in Figure 4-8-1

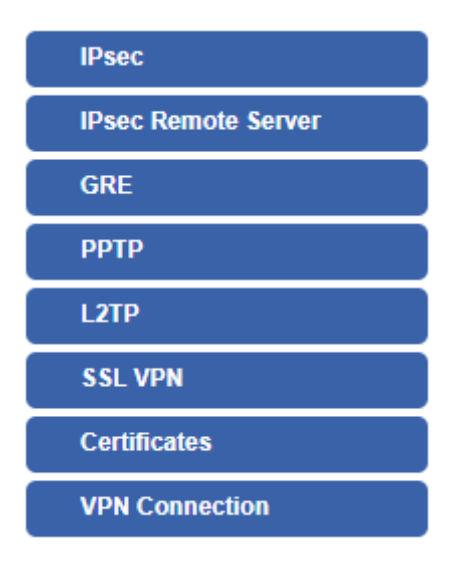

**Figure 4-8-1:** VPN Menu

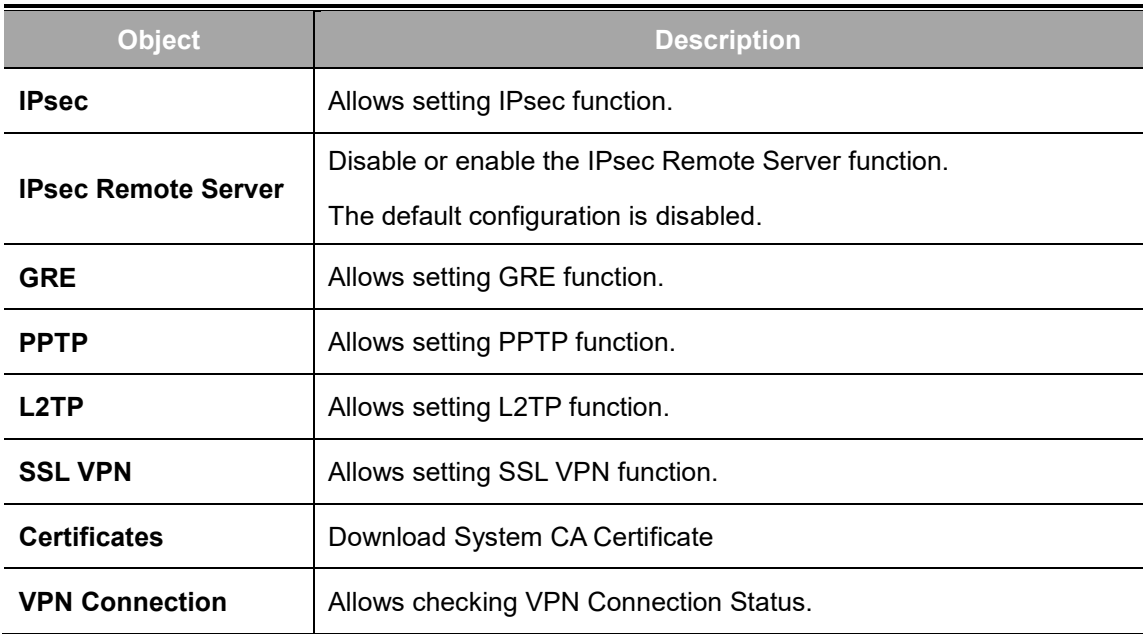

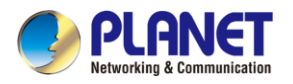

#### **4.8.1 IPSec**

**IPSec** (IP Security) is a generic standardized VPN solution. IPSec must be implemented in the IP stack which is part of the kernel. Since IPSec is a standardized protocol, it is compatible to most vendors that implement IPSec. It allows users to have an encrypted network session by standard **IKE** (Internet Key Exchange). We strongly encourage you to use IPSec only if you need to because of interoperability purposes. When IPSec lifetime is specified, the device can randomly refresh and identify forged IKE's during the IPSec lifetime.

This page will allow you to modify the user name and passwords as shown in Figure 4-8-2.

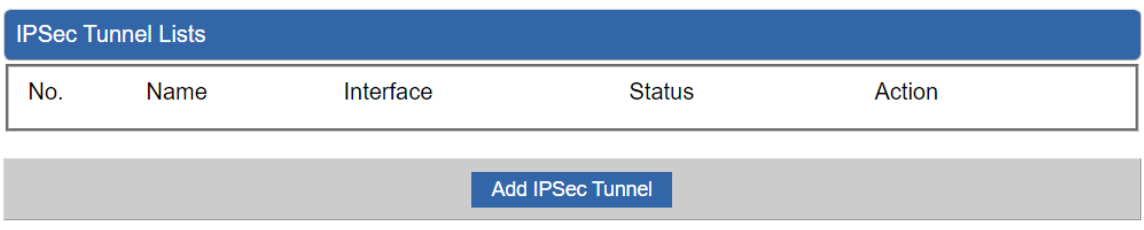

**Figure 4-8-2:** IPSec

| <b>Object</b>           | <b>Description</b>                                   |
|-------------------------|------------------------------------------------------|
| <b>Add IPSec Tunnel</b> | Go to the Add IPSec Tunnel page to add a new tunnel. |

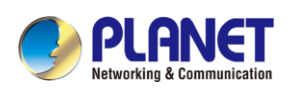

#### **IPsec Tunnel**

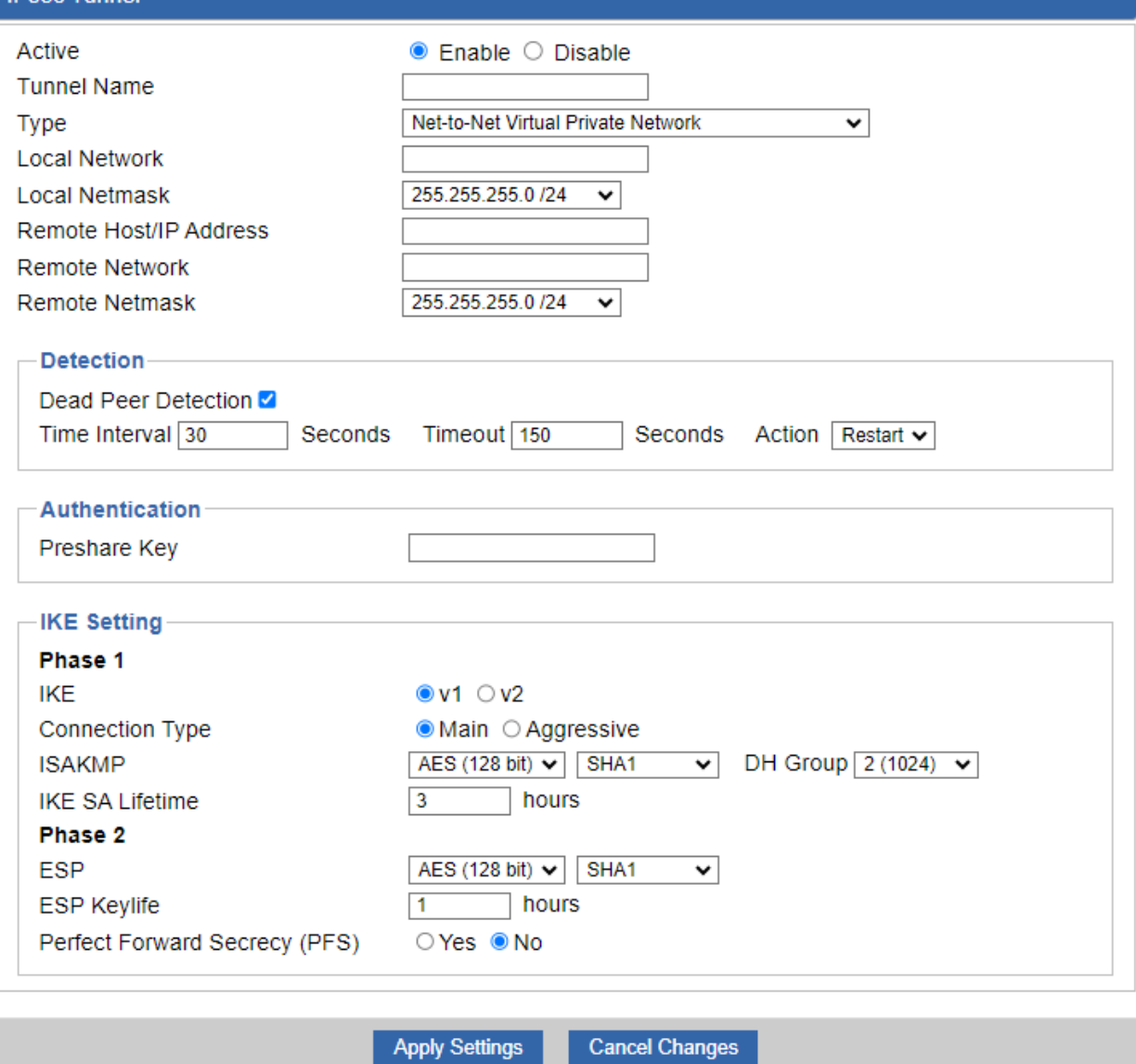

**Figure 4-8-3:** IPSec Tunnel

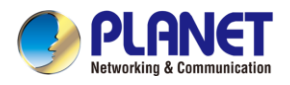

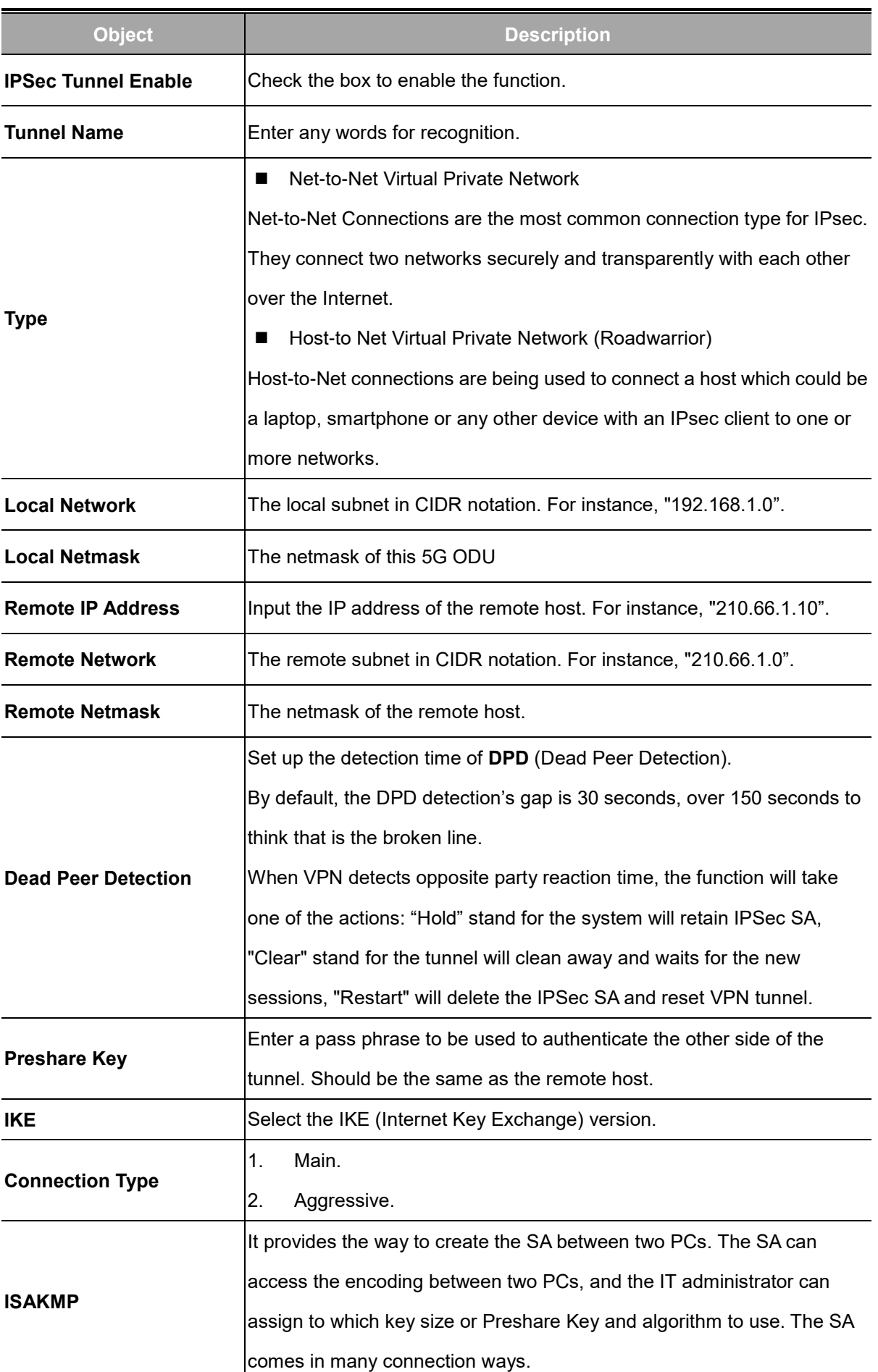

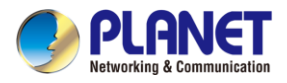

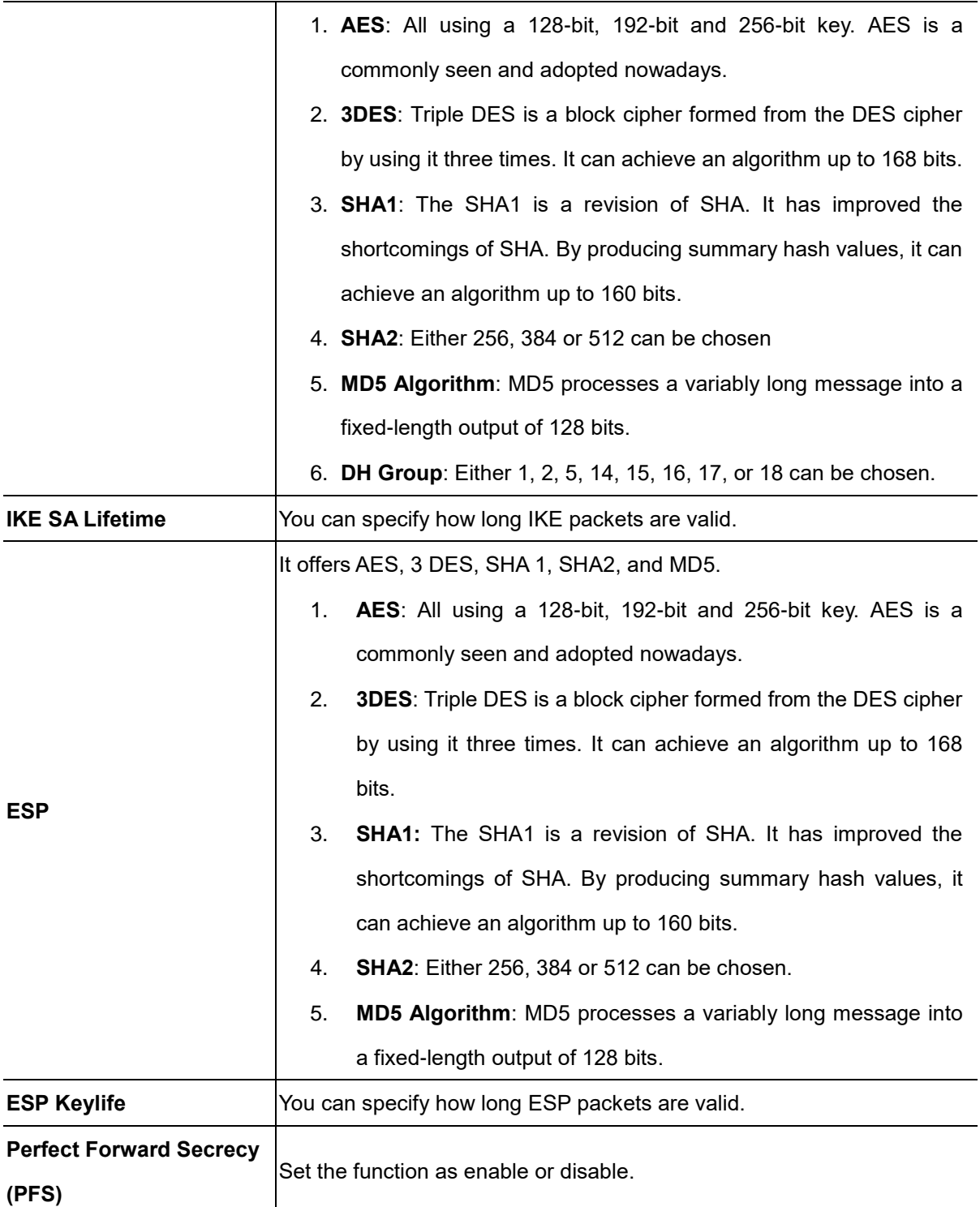

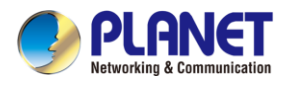

### **4.8.2 GRE**

This section assists you in setting the GRE Tunnel as shown in Figure 4-8-4.

| <b>GRE Tunnel</b>       |  |                                                                                                   |                    |  |        |
|-------------------------|--|---------------------------------------------------------------------------------------------------|--------------------|--|--------|
| <b>GRE Tunnel</b>       |  |                                                                                                   | ◯ Enable ◯ Disable |  |        |
| <b>GRE Tunnel Lists</b> |  |                                                                                                   |                    |  |        |
|                         |  | No. Name Enable Through Peer WAN IP Addr Peer Subnet Peer Tunnel IP Local Tunnel IP Local Netmask |                    |  | Action |
| <b>Add GRE Tunnel</b>   |  |                                                                                                   |                    |  |        |

**Figure 4-8-4:** GRE

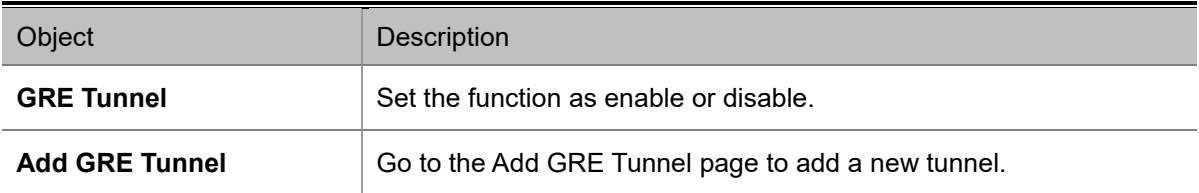

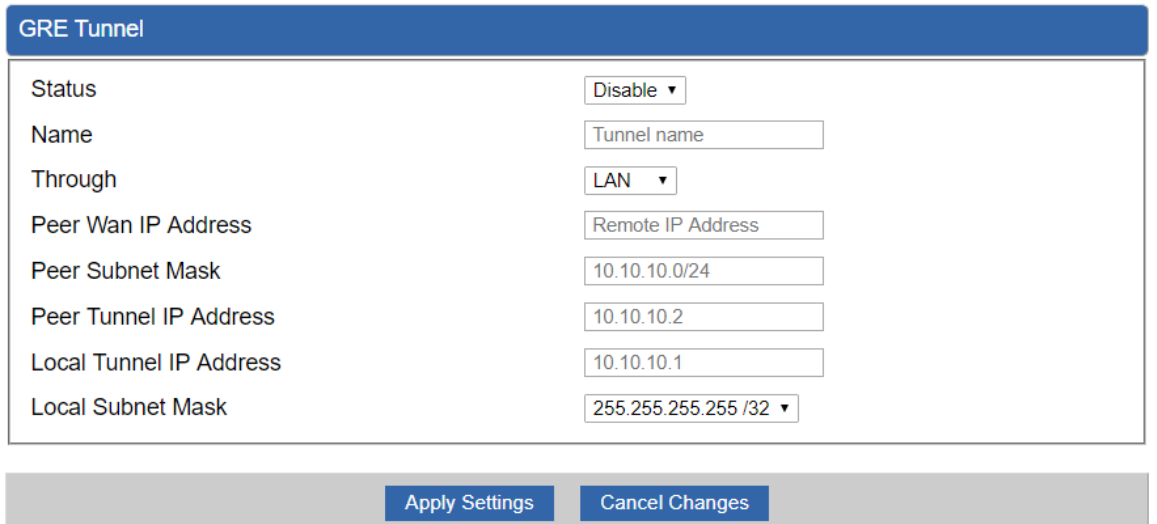

**Figure 4-8-5:** GRE Tunnel

.

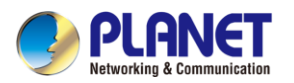

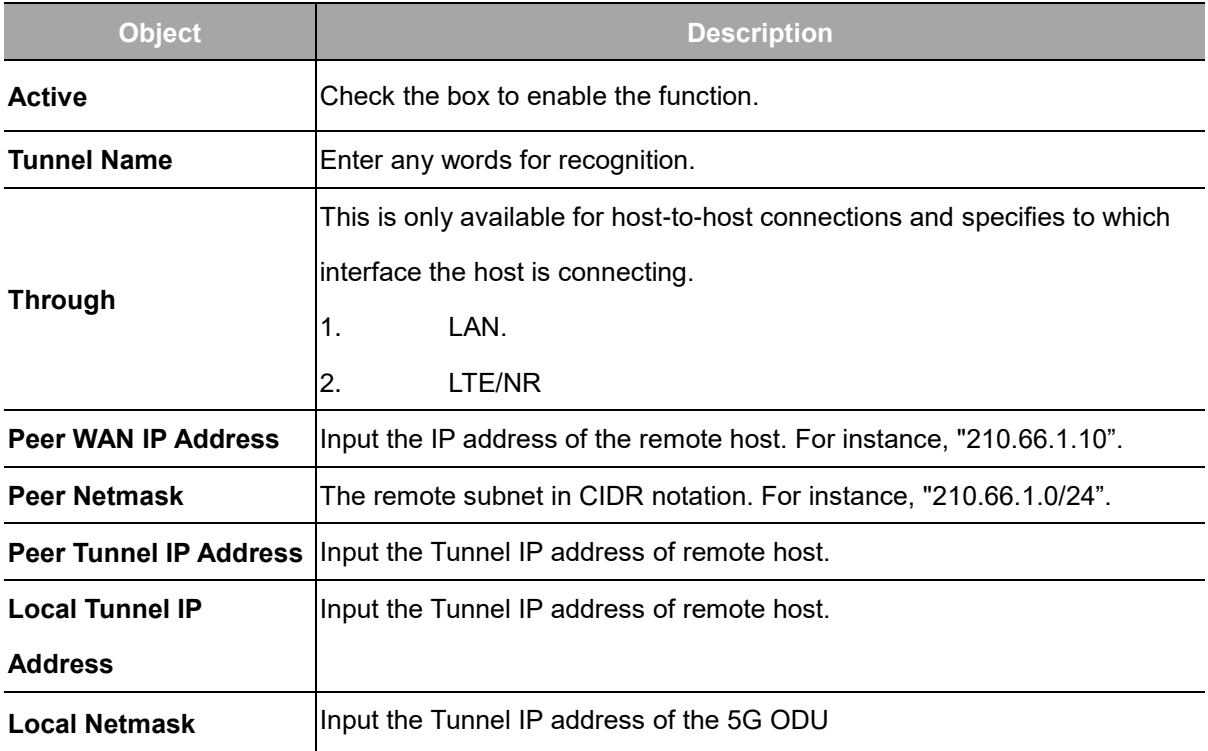

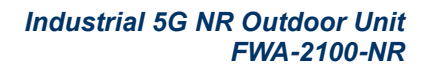

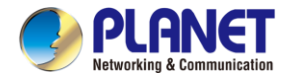

### **4.8.3 PPTP Server**

Use the IP address and the scope option needs to match the far end of the PPTP server; its goal is to use the PPTP channel technology and establish Site-to-Site VPN where the channel can have equally good results from different methods with IPSec. The PPTP server is shown in Figure 4-8-6.

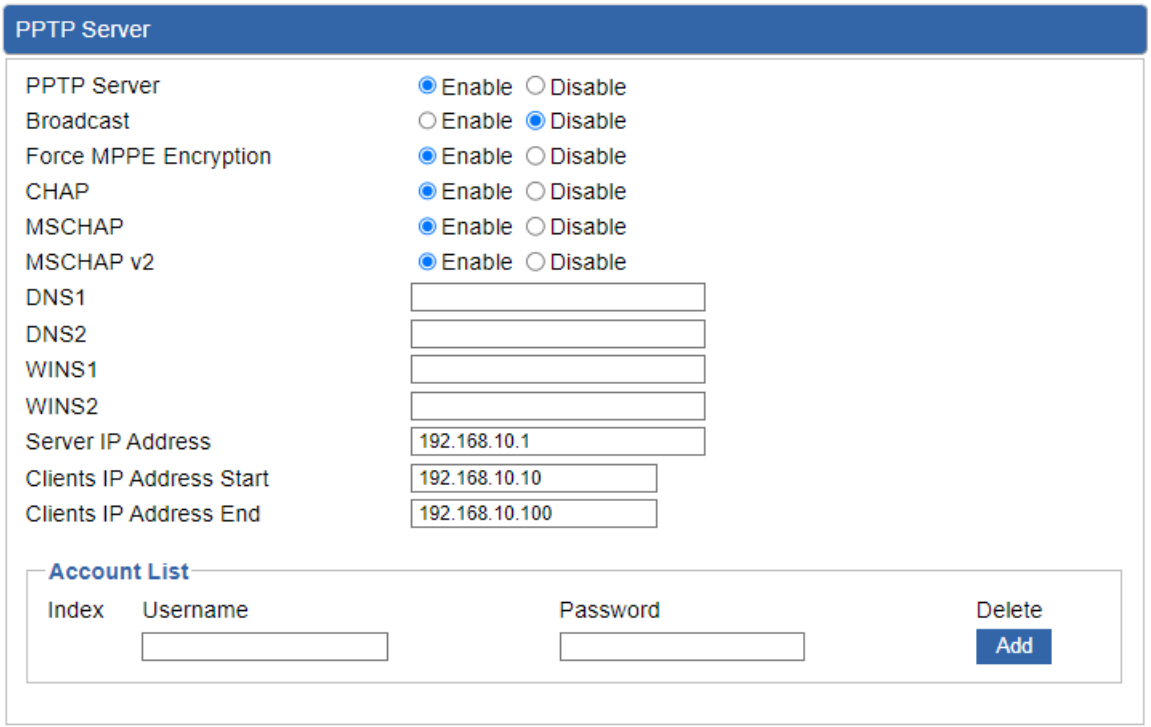

Apply Settings Cancel Changes

#### **Figure 4-8-6:** PPTP Server

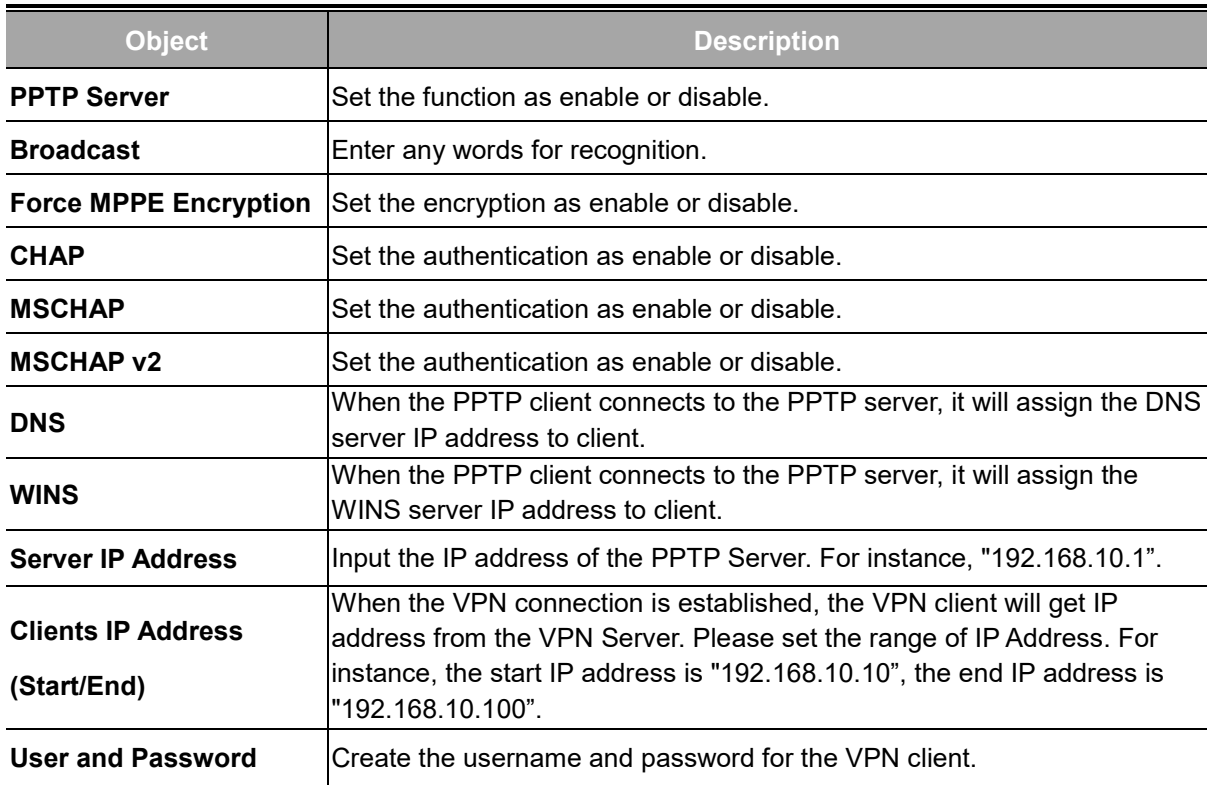

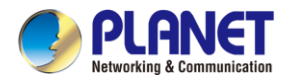

### **4.8.4 L2TP Server**

This section assists you in setting the L2TP Server as shown in Figure 4-8-7.

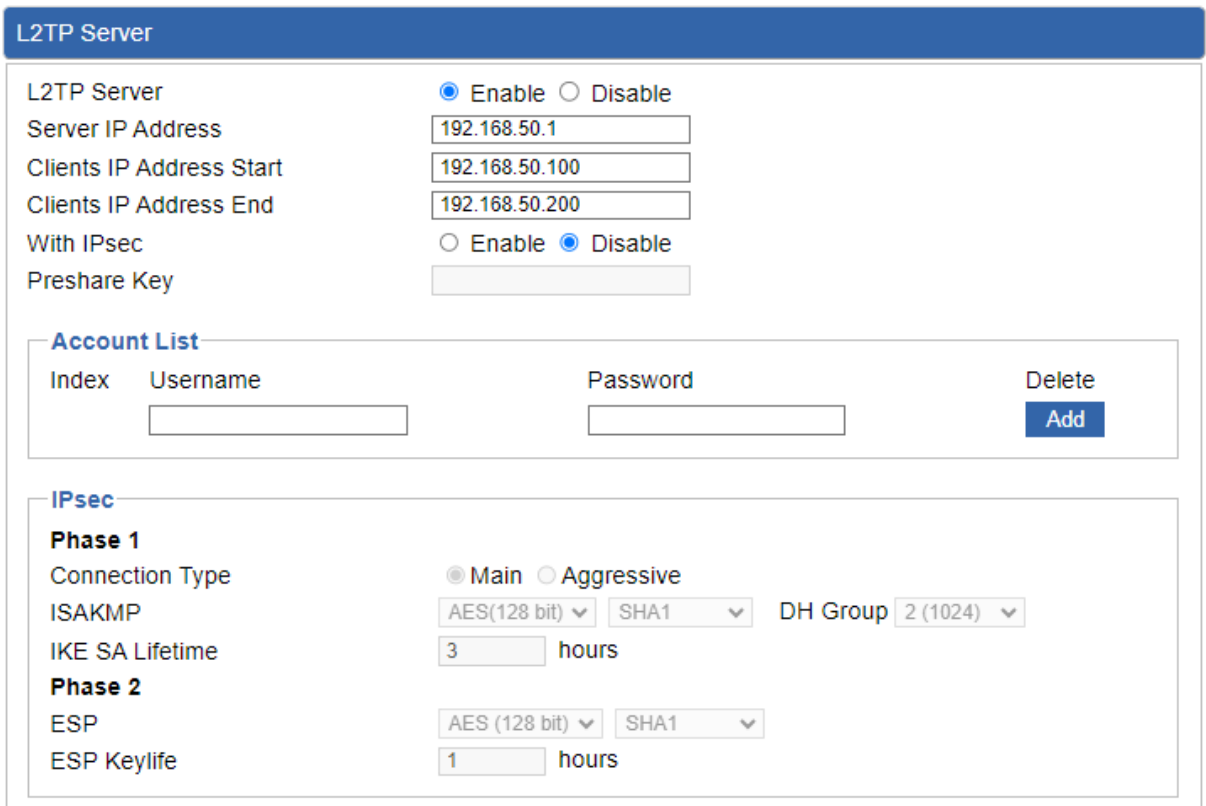

Apply Settings Cancel Changes

**Figure 4-8-7:** L2TP Server

| <b>Object</b>             | <b>Description</b>                                                        |  |
|---------------------------|---------------------------------------------------------------------------|--|
| <b>L2TP Server</b>        | Set the function as enable or disable.                                    |  |
| <b>Server IP Address</b>  | Input the IP address of the L2TP Server. For instance, "192.168.50.1".    |  |
|                           | When the VPN connection is established, the VPN client will get IP        |  |
| <b>Clients IP Address</b> | address from the VPN Server. Please set the range of IP Address. For      |  |
| (Start/End)               | instance, the start IP address is "192.168.50.100", the end IP address is |  |
|                           | "192.168.50.200".                                                         |  |
| <b>With IPsec</b>         | Set the function as enable to make the L2TP work with IPsec encryption.   |  |
| <b>Preshare Key</b>       | Enter a pass phrase.                                                      |  |
| <b>User and Password</b>  | Create the username and password for the VPN client.                      |  |

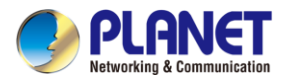

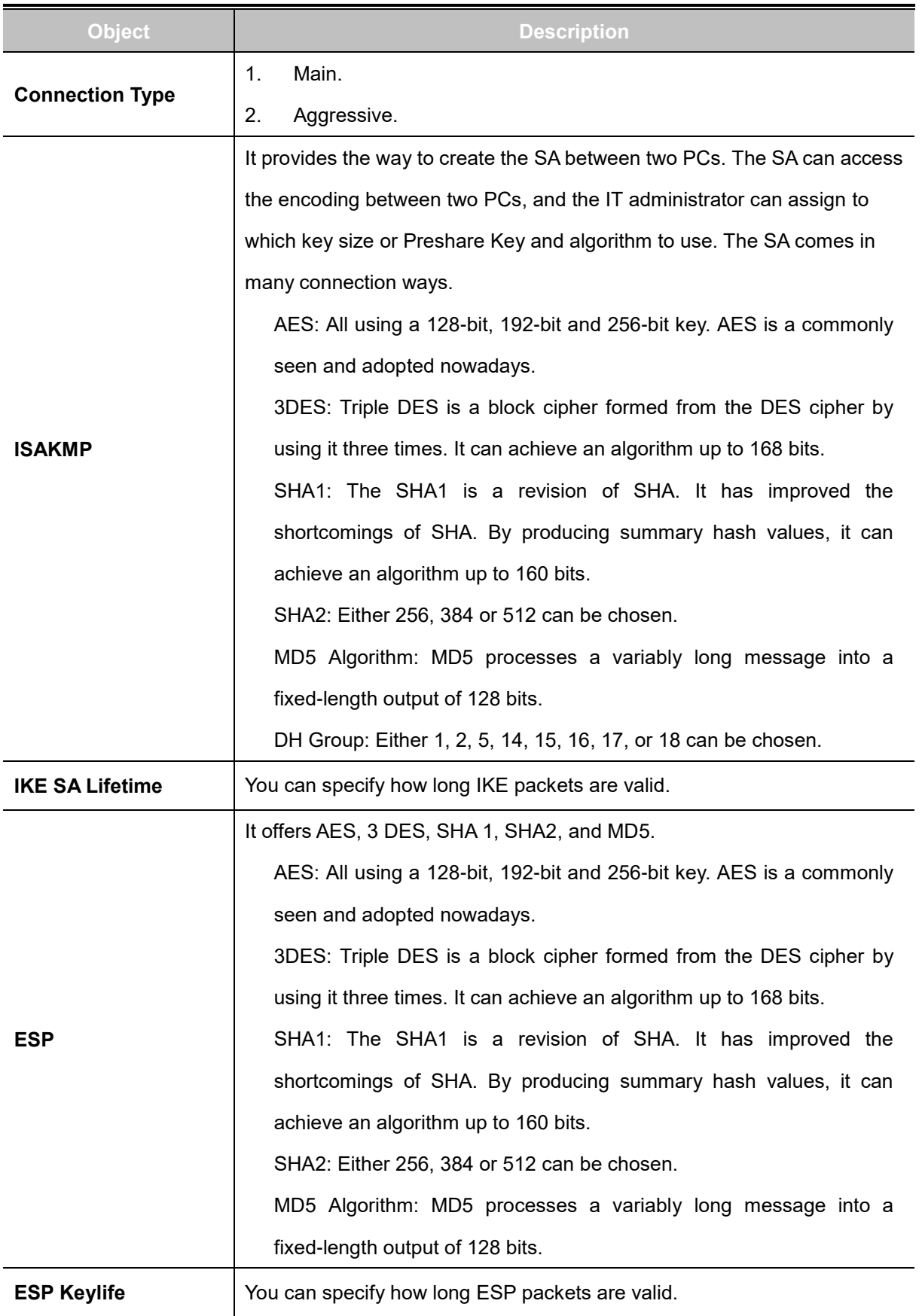

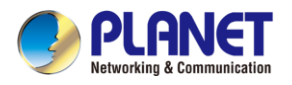

#### **4.8.5 SSL VPN**

This section assists you in setting the SSL Server as shown in Figure 4-8-8.

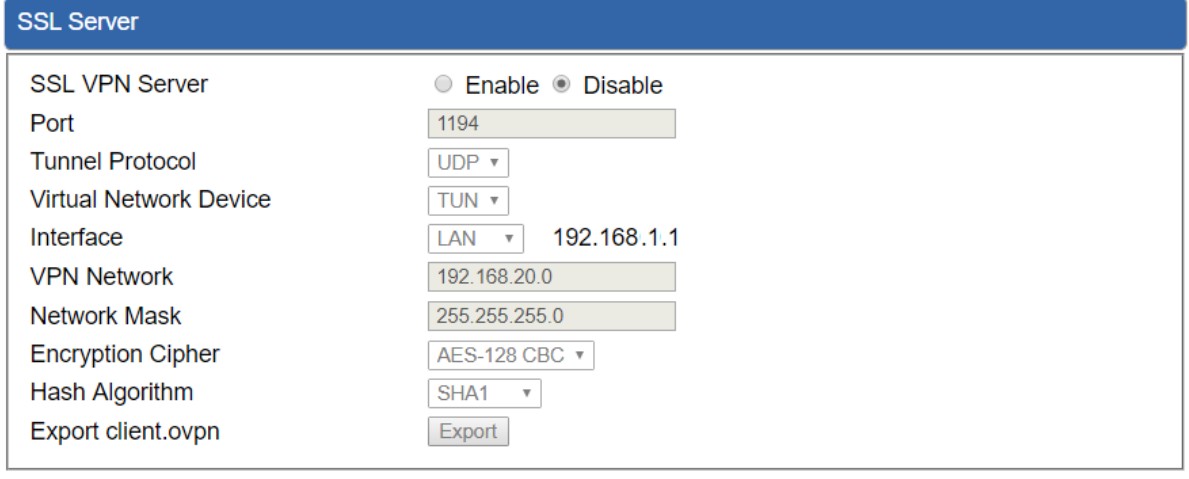

**Apply Settings** Cancel Changes

#### **Figure 4-8-8:** SSL Server

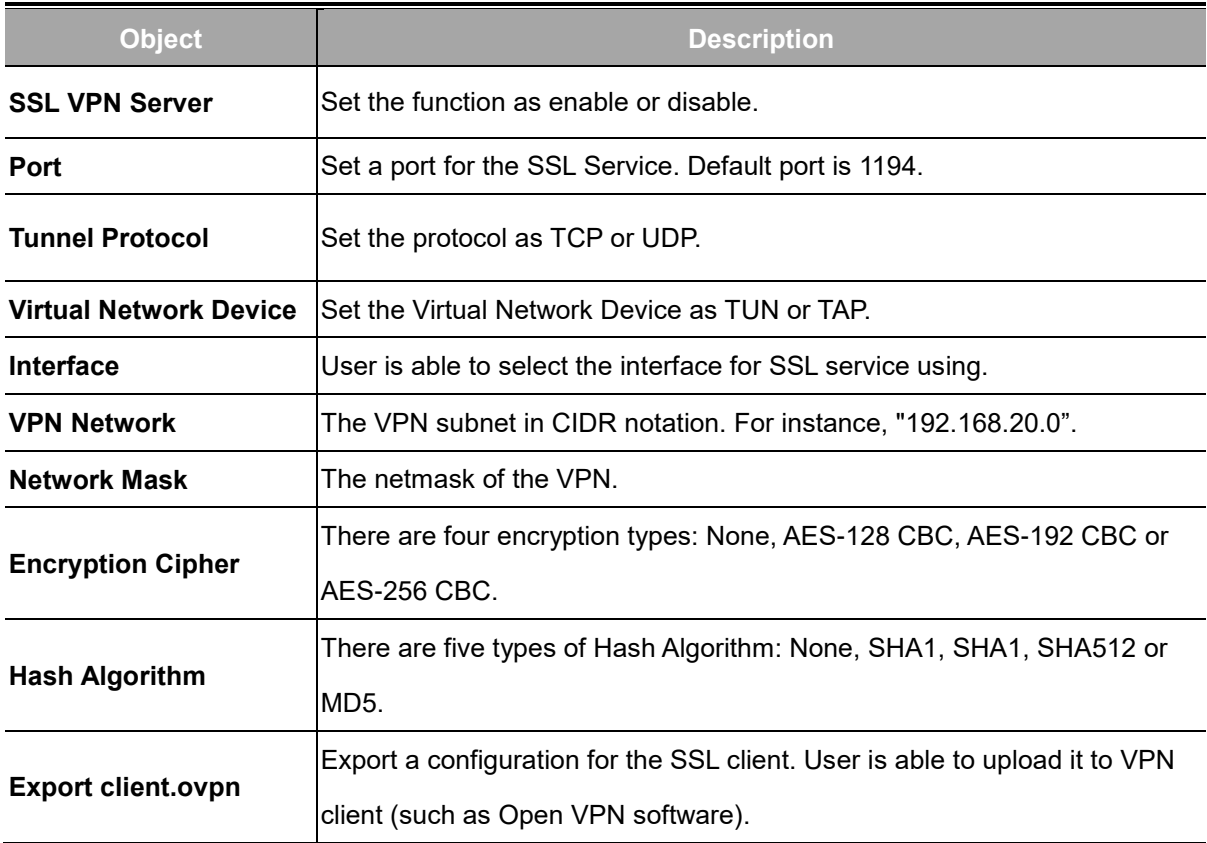

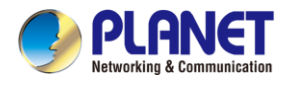

### **4.8.6 VPN Connection**

This page shows the VPN connection status as shown in Figure 4-8-9.

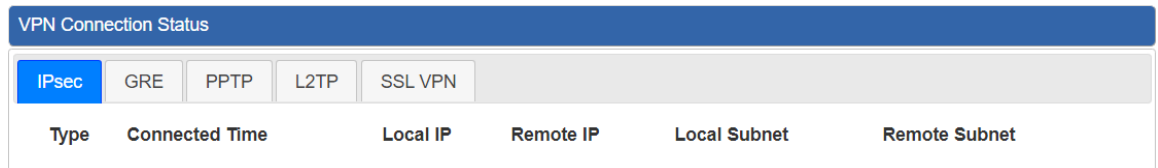

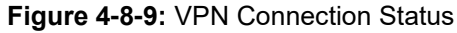

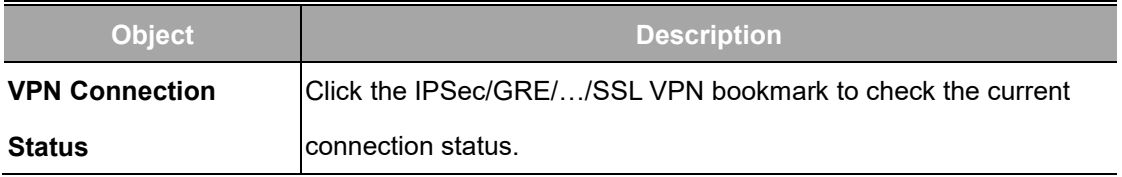

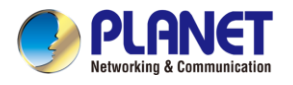

# **4.9 AP Control**

The AP Control menu provides the following features for managing the system as Figure 4-9-1 is

shown below:

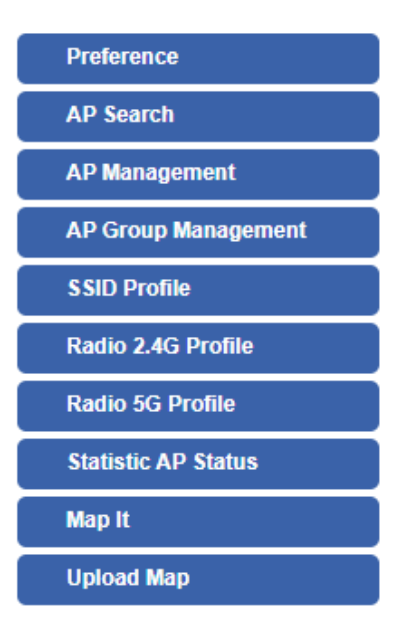

**Figure 4-9-1:** AP Control Menu

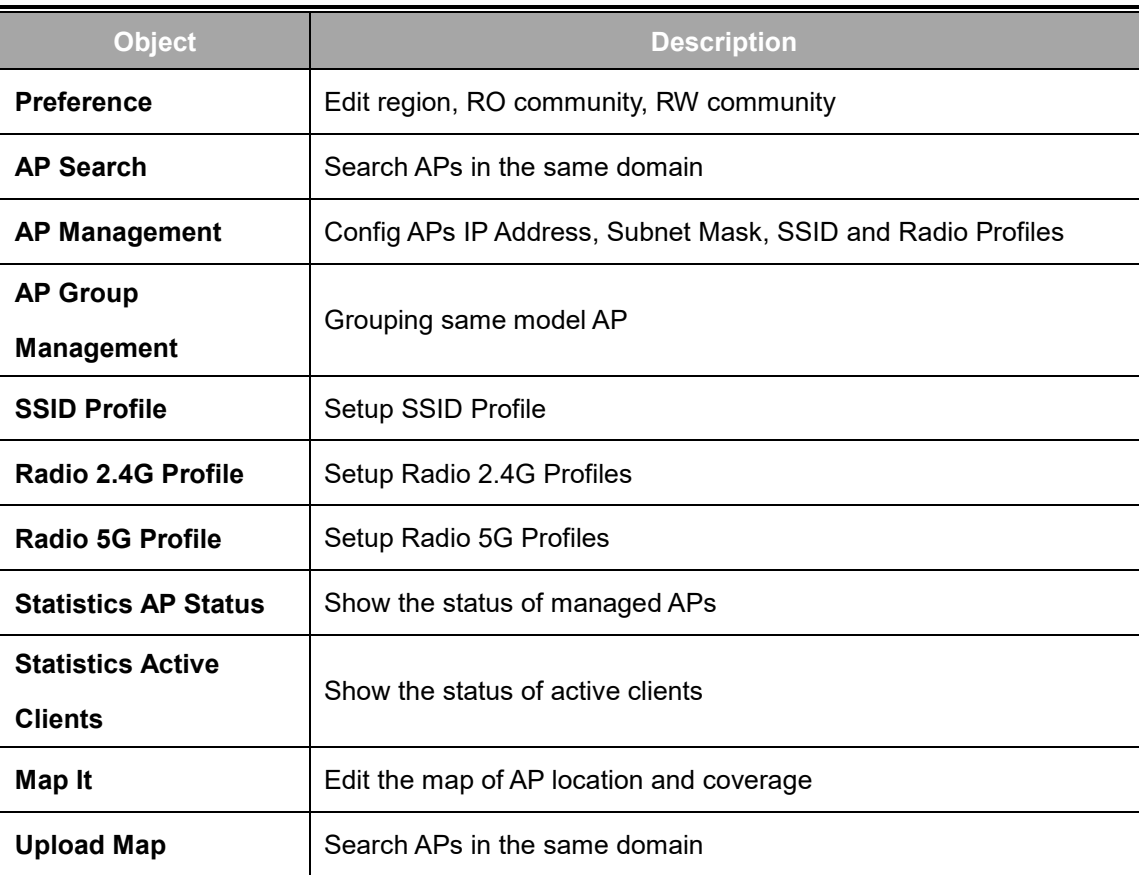

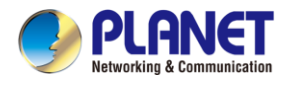

#### **4.9.1 Preference**

On this page, you can choose the device region of FCC or ETSI. Then edit RO community and RW community for public or private use. Select Apply or Reset. This screenshot is as shown in Figure 4-9-2.

#### **AP Preference**

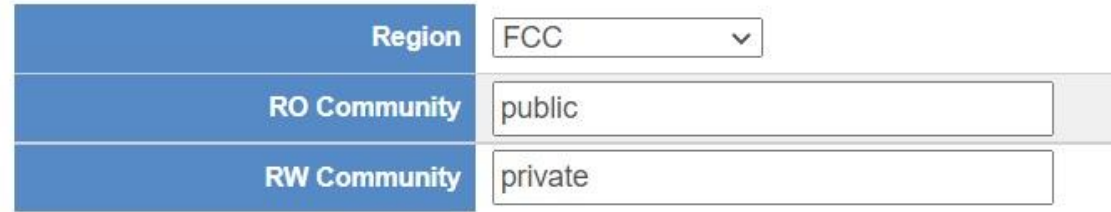

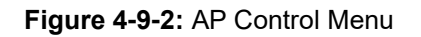

Noted: Device of FCC and device of ETIS cannot be shown at the same time.

### **4.9.2 AP Search**

On this page, you can add new APs in your AP Control System.

Step as follows:

Step 1. Press the Search button to discover PLANET devices.

Step 2. Waiting for few time, Choose which AP you want to add.

Step 3. Press the Apply button to finish addition.

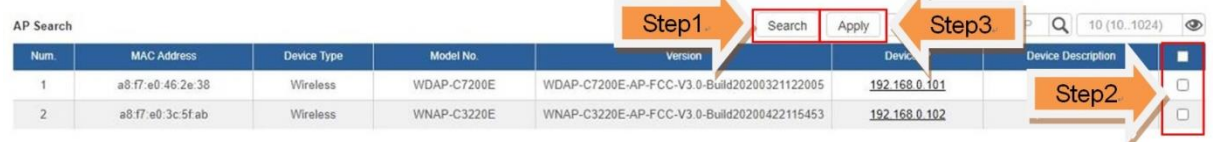

Note: When use AP Search, The APs IP Address must be same as WS-Series Switch IP domain

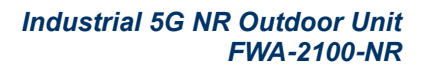

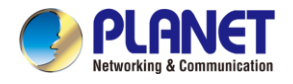

#### **4.9.3 AP Management**

On this page, you can management your APs, Including check AP online status, config AP (IP address,

Mask, SSID and Radio profile), reboot AP, firmware update, delete AP in the AP Control system.

#### **Status**

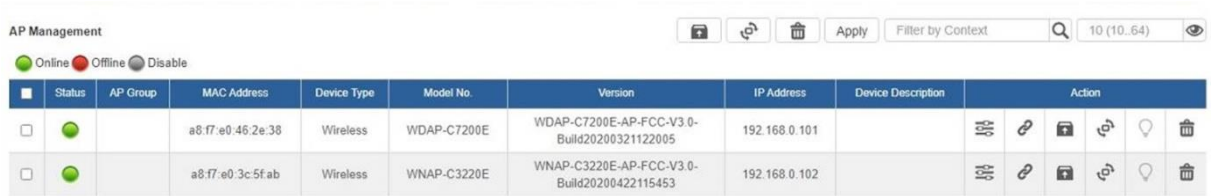

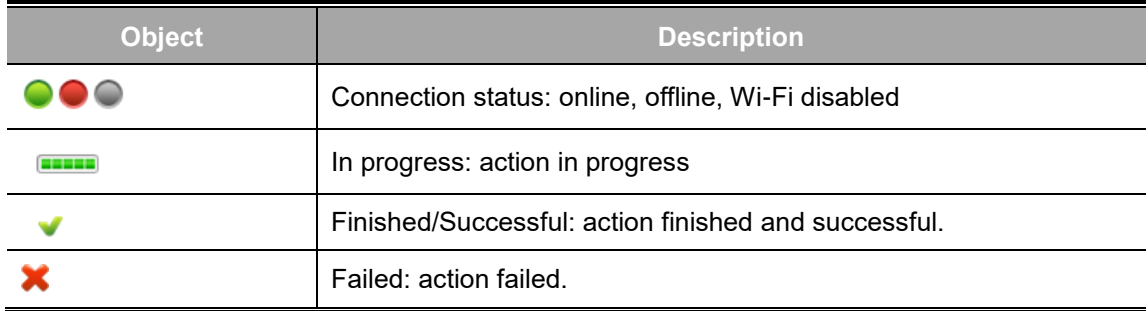

#### Action

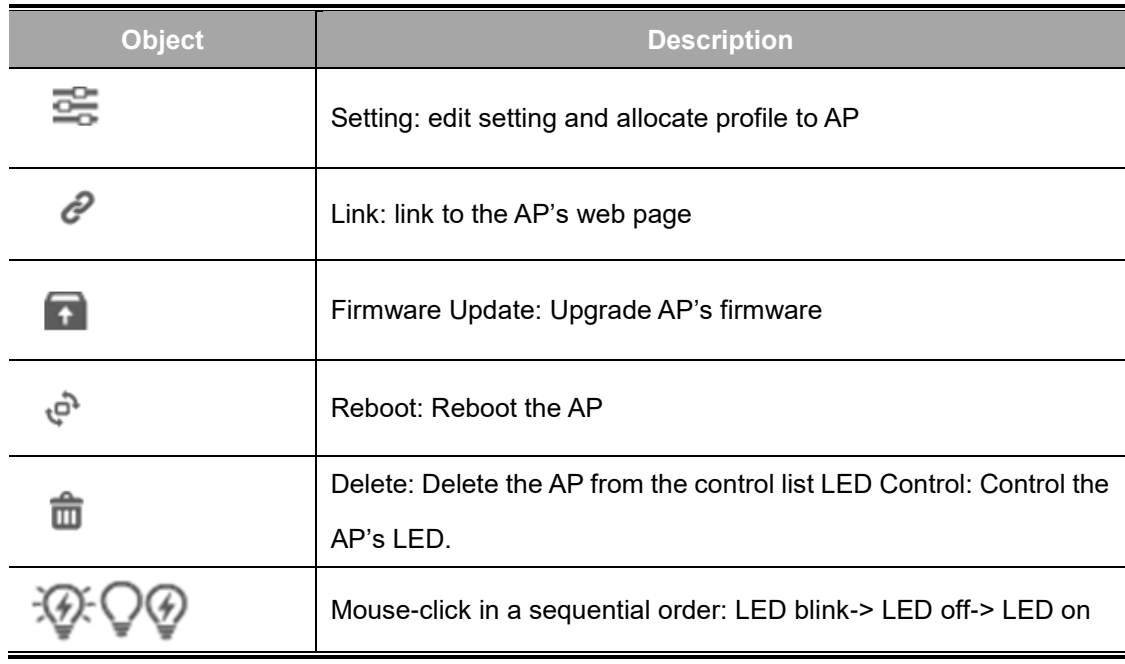

#### **Notes:**

- 1. To configure multiple APs at one time, select multiple APs and then choose one of the action icons on the top of the page. The "Link" action is not allowed for multiple APs.
- 2. When finish setup AP, you need to press Apply button to complete setup.

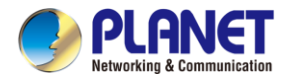

### **4.9.4 AP Group Management**

On the AP Group Management page, you can create AP group and control one or more AP groups.

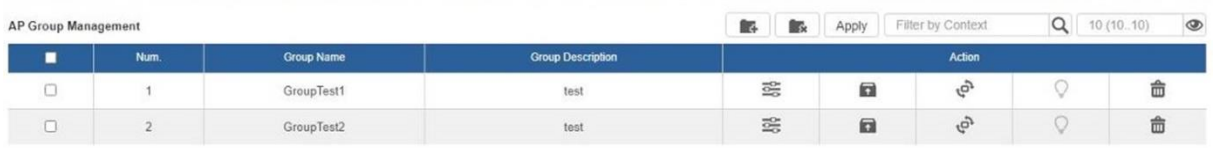

Action:

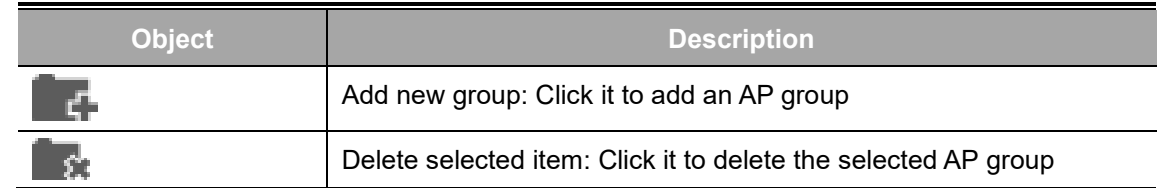

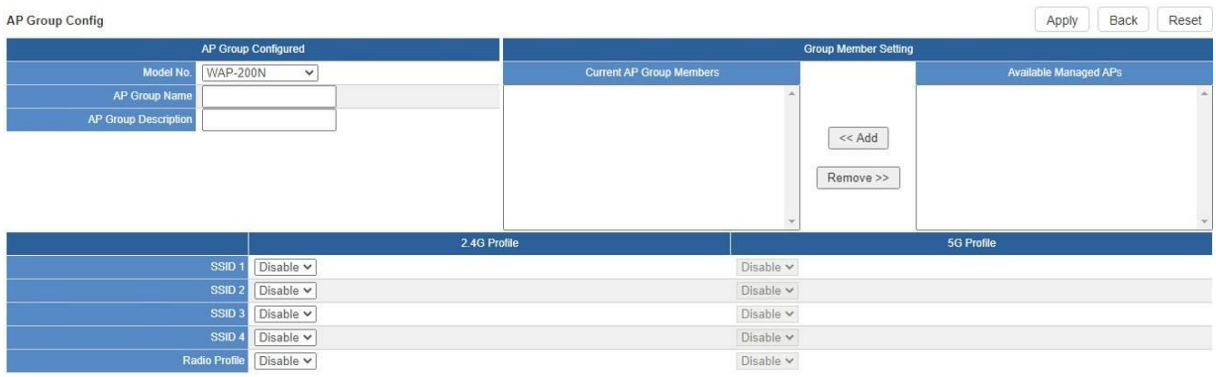

Create Group:

- 1. Select AP Model No. you want to Add
- 2. Type AP Group Name and AP Group Description.
- 3. Select AP you want to add in group member setting area and press Add button.
- 4. Select AP Group SSID profile and Radio Profile.
- 5. Press Apply button to finish create ap group.

#### **Note:**

To do profile provisioning to multiple AP groups at one time, select multiple AP groups, and then click the "Apply" button.

The "Link" action is not allowed for multiple APs or AP group.

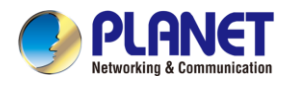

### **4.9.5 SSID Profile**

On the SSID profile configuration page, enter the value that you preferred and then click "Apply" to save

#### the profile

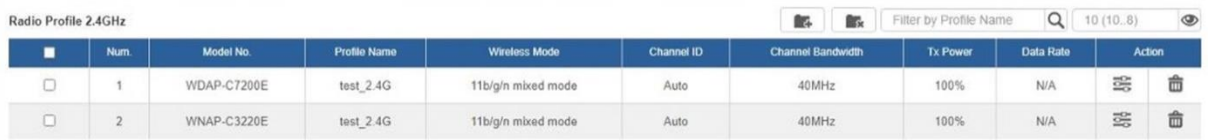

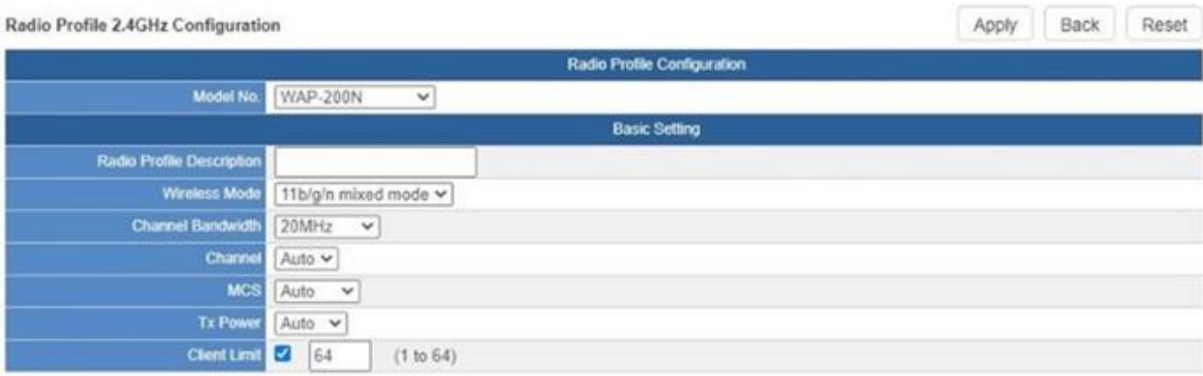

#### Action:

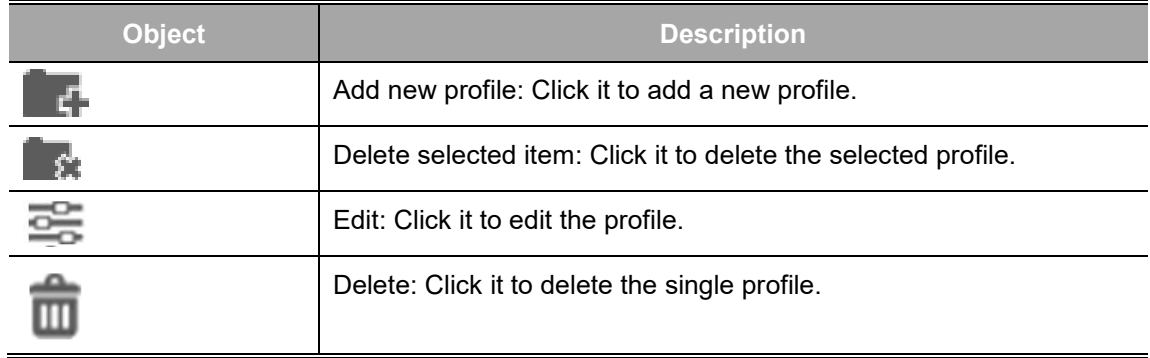

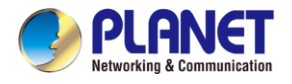

### **4.9.6 Radio 2.4G Profile**

On the Radio profile configuration page, enter the value that you preferred and then click "Apply" to save the profile.

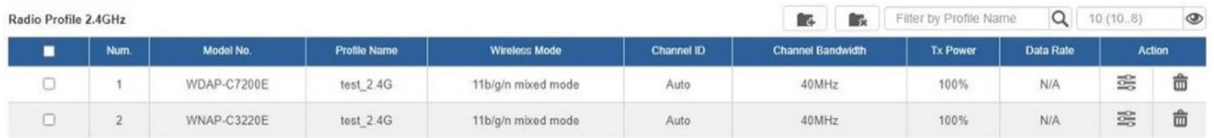

Action:

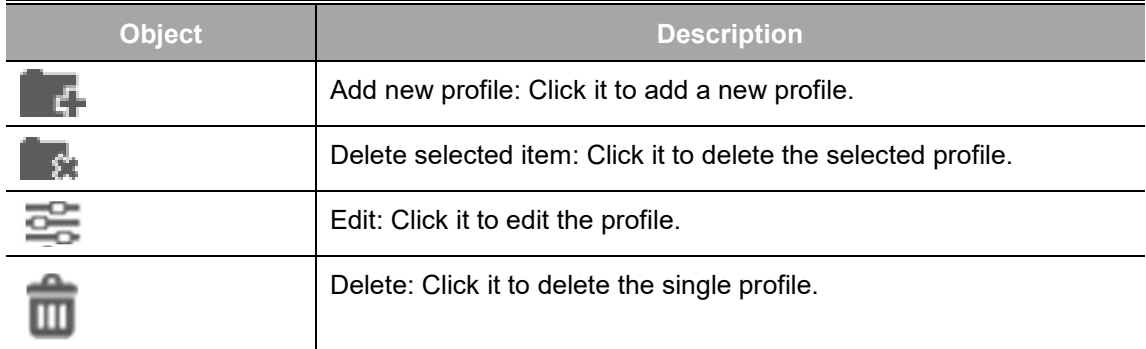

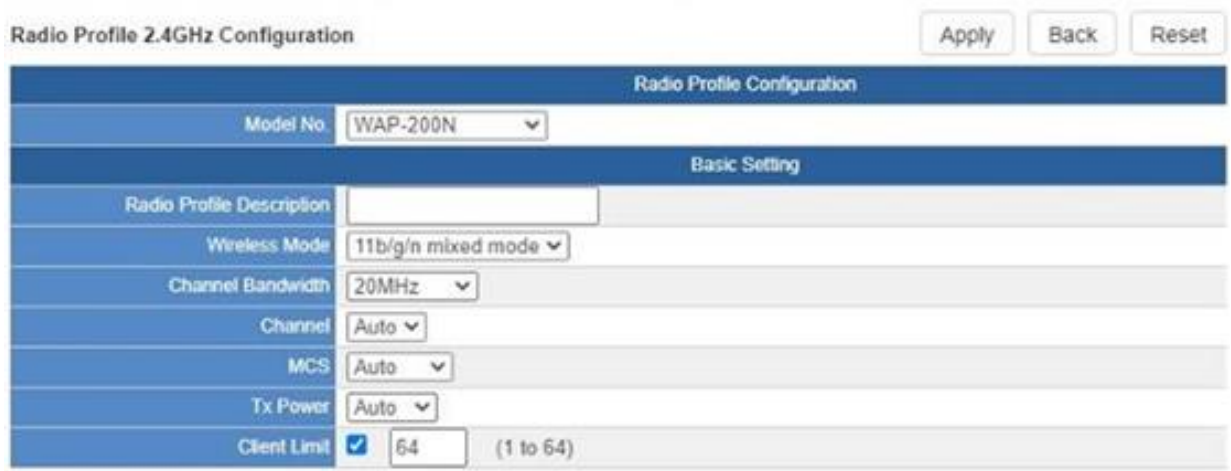

**Notes:**

- 1. Strongly suggest you to keep the values as default except the fields like Channel, Network Mode, Channel Bandwidth, Tx Power, IAPP, and Tx/Rx to prevent any unexpected error or impact on the performance.
- 2. WMM Capable is not allowed to be disabled.

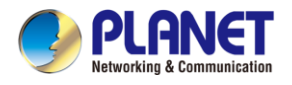

save the profile.

### **4.9.7 Radio 5G Profile**

On the Radio profile configuration page, enter the value that you preferred and then click "Apply" to

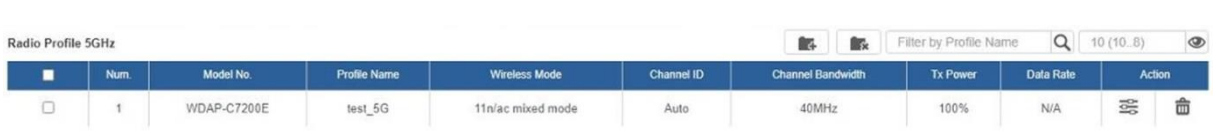

Action:

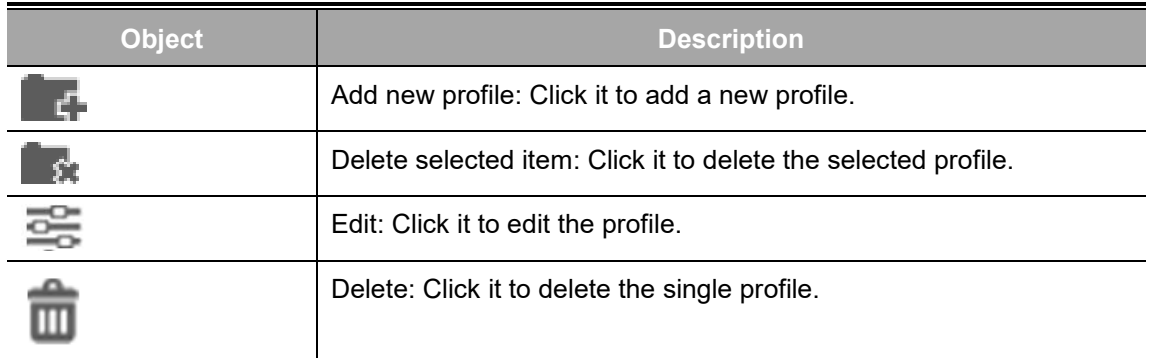

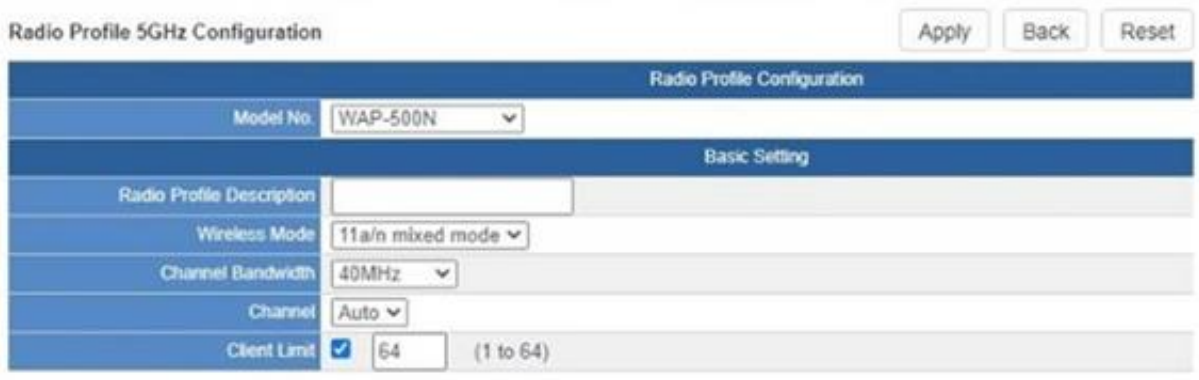

#### **Notes:**

- 1. Strongly suggest you to keep the values as default except the fields like Channel, Network Mode, Channel Bandwidth, Tx Power, IAPP, and Tx/Rx to prevent any unexpected error or impact on the performance.
- 2. WMM Capable is not allowed to be disabled.

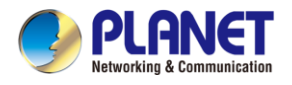

### **4.9.8 Statistics AP Status**

On this page, you can observe the current configuration of all managed APs.

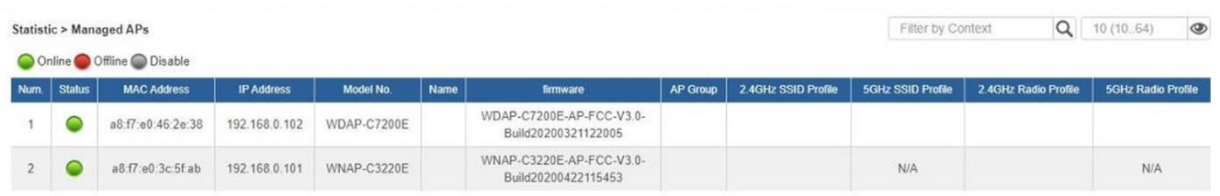

Filter: You can filter the AP list by entering the keyword in the field next to the magnifier icon. The keyword should be in any context that belongs to the fields of this page.

#### **4.9.9 Statistics Active Clients**

On this page, you can observe the statuses of all associated clients including traffic statistics,

transmission speed and RSSI signal strength.

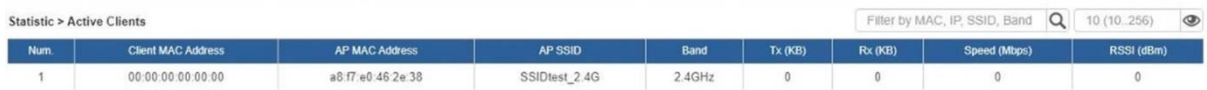

Filter: You can filter the search result by entering the keywords in the field next to the magnifier icon.

The keywords include MAC Address, IP Address, SSID and Band.

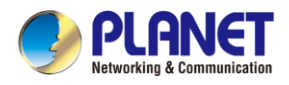

### **4.9.10 Map It**

On this page you can add managed APs to the actual position against the floor map. This is convenient to user to view and adjust the actual deployment by reference to its real transmission power and channel allocation.

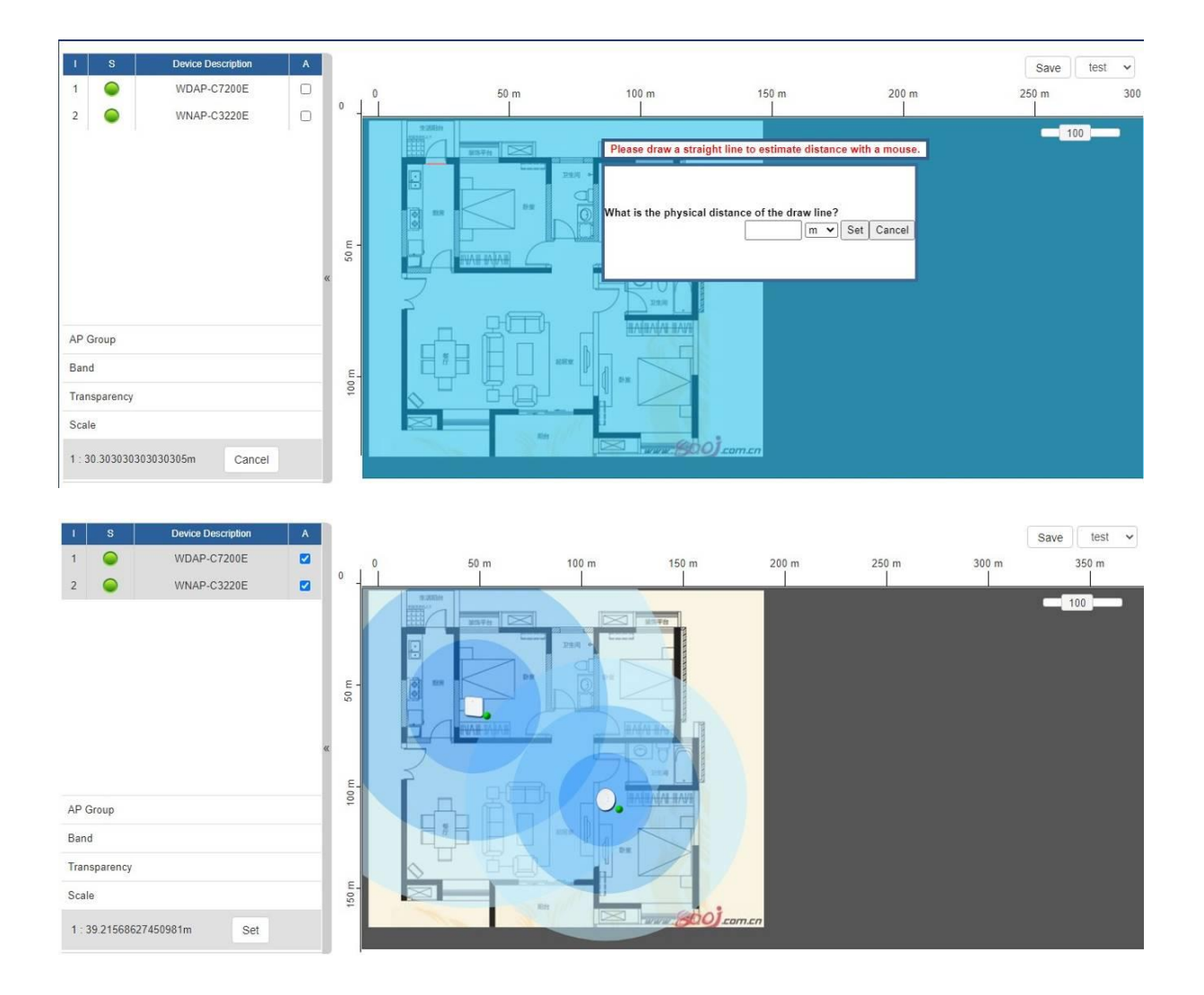

- 1. Click "Scale" to start to reset the map scale.
- 2. Press the set button to draw a line on the map. Fill its physical distance in the blank and press Set or Cancel. For example, in the graph below, set the door width to 0.8 m

Note: You need to upload map image first before managed APs is placed in its actual position.

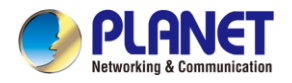

## **4.9.11 Upload Map**

On this page, the system allows you to upload your floor map to the system.

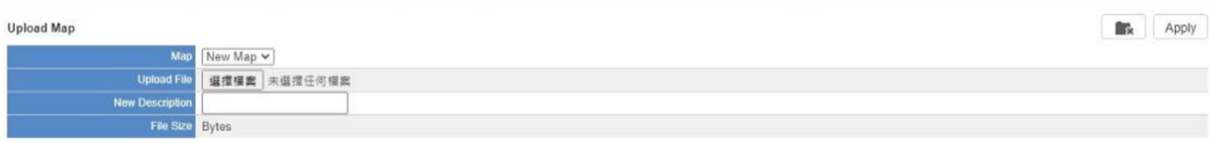

Note: The system allows user to upload up to 10 floor maps.

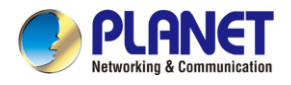

# **4.10 Wireless**

The Wireless menu provides the following features as shown in Figure 4-10-1

| 2.4GHz WiFi              |
|--------------------------|
| <b>MAC ACL</b>           |
| <b>WiFi Advanced</b>     |
| <b>WiFi Statistics</b>   |
| <b>Connection Status</b> |

**Figure 4-9-1:** Wireless Menu

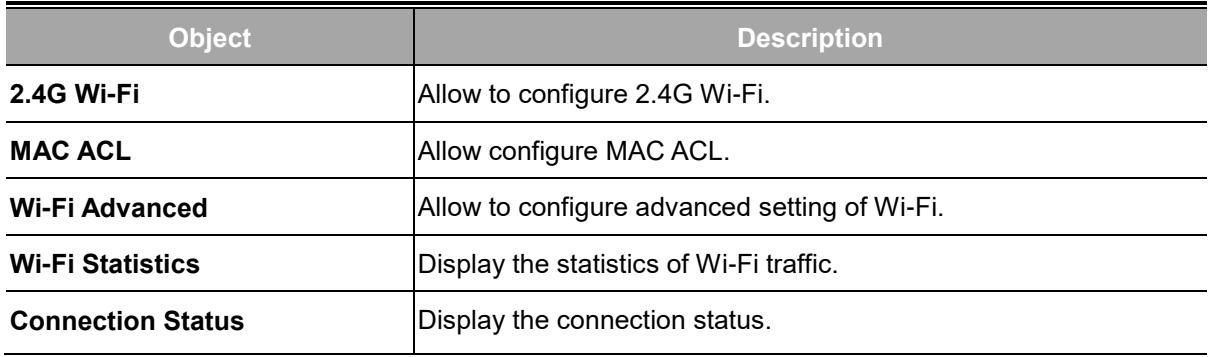

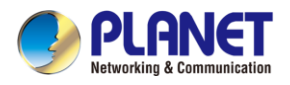

#### **4.10.1 2.4G Wi-Fi**

This page allows the user to define 2.4G Wi-Fi as shown in Figure 4-10-2.

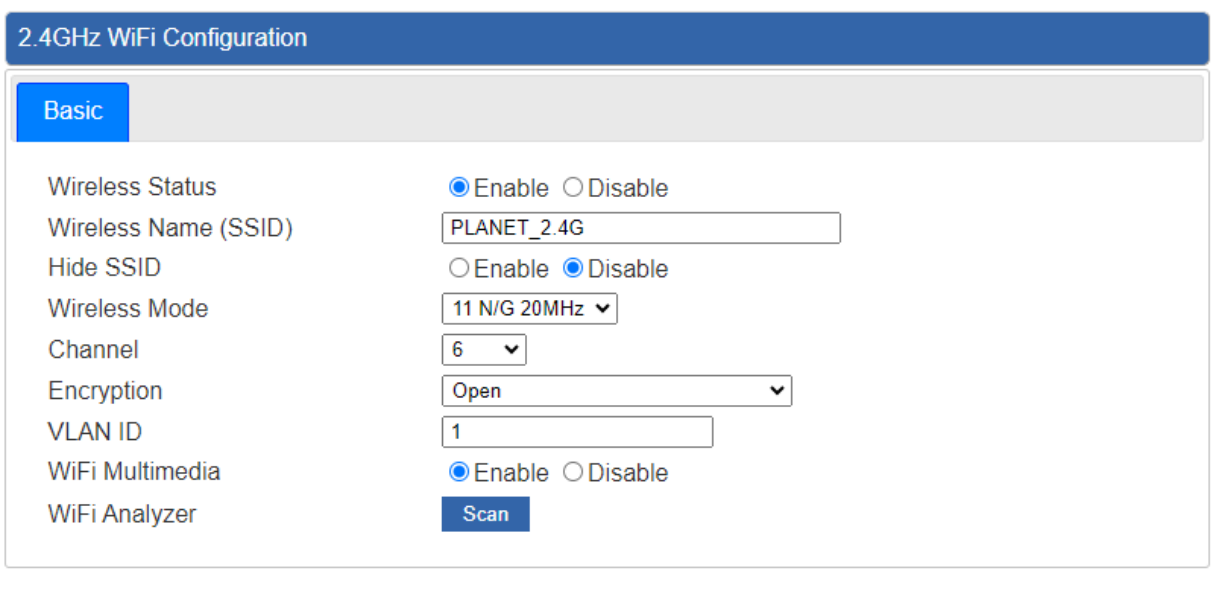

**Apply Settings** Cancel Changes

**Figure 4-10-2:** 2.4G Wi-Fi Configuration

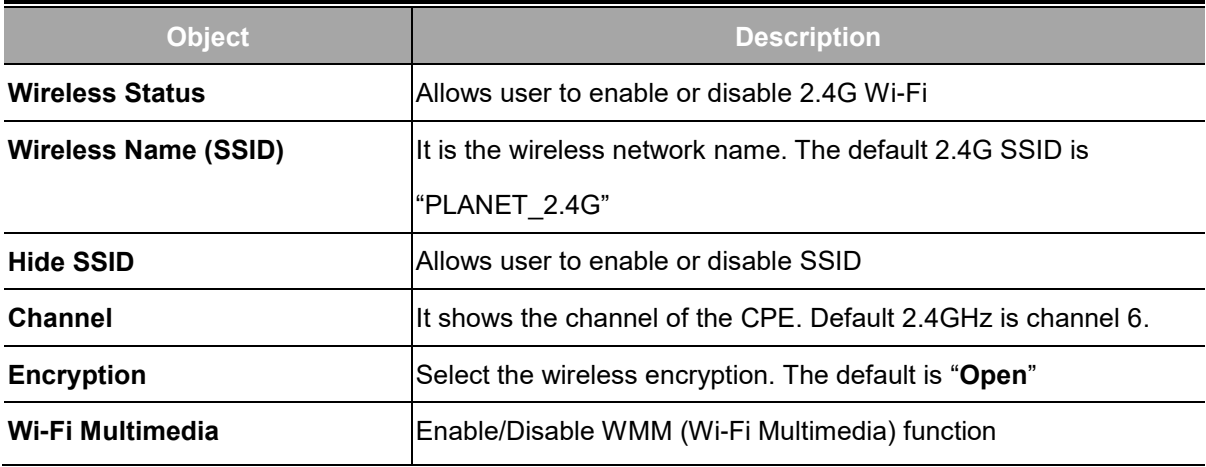

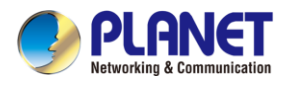

### **4.10.2 MAC ACL**

This page provides MAC ACL configuration as shown in Figure 4-10-3.

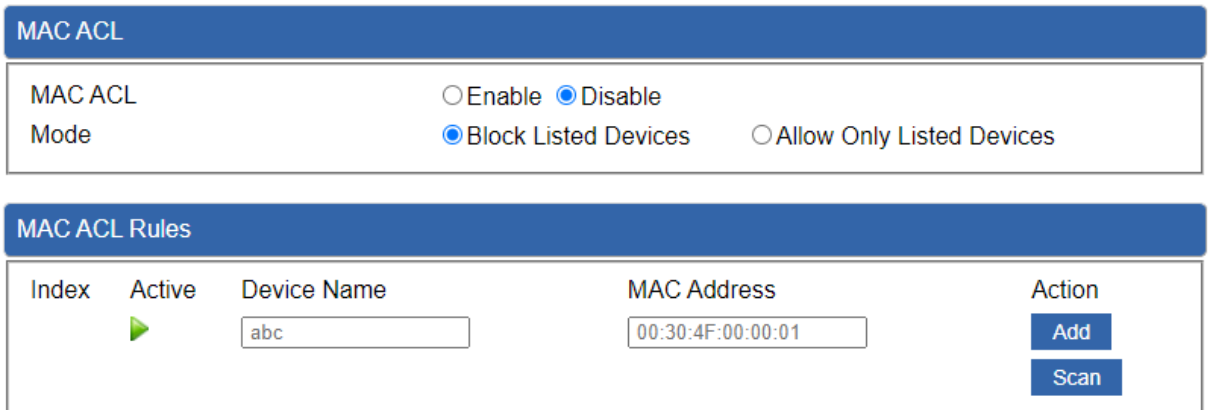

#### **Figure 4-10-3:** MAC ACL

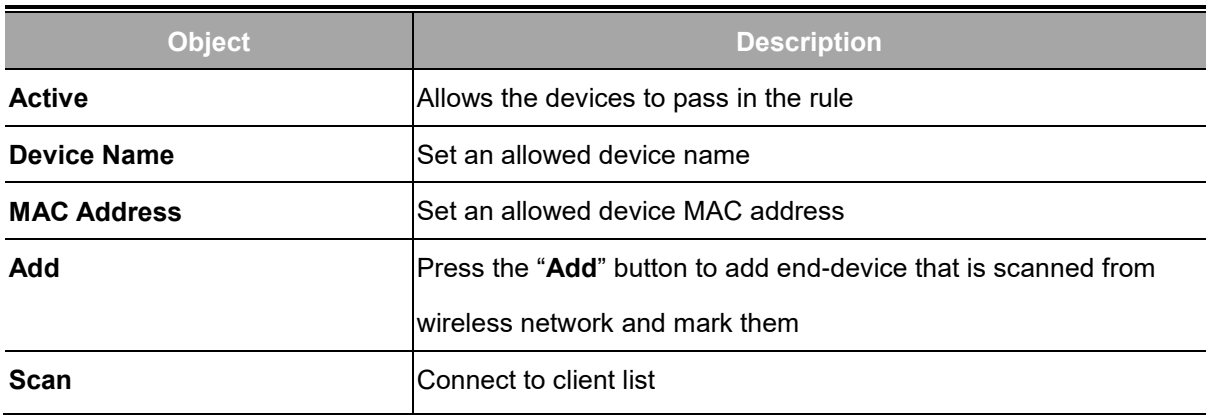

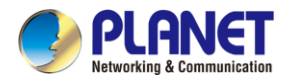

### **4.10.3 Wi-Fi Advanced**

This page allows the user to define advanced setting of Wi-Fi as shown in Figure 4-10-4.

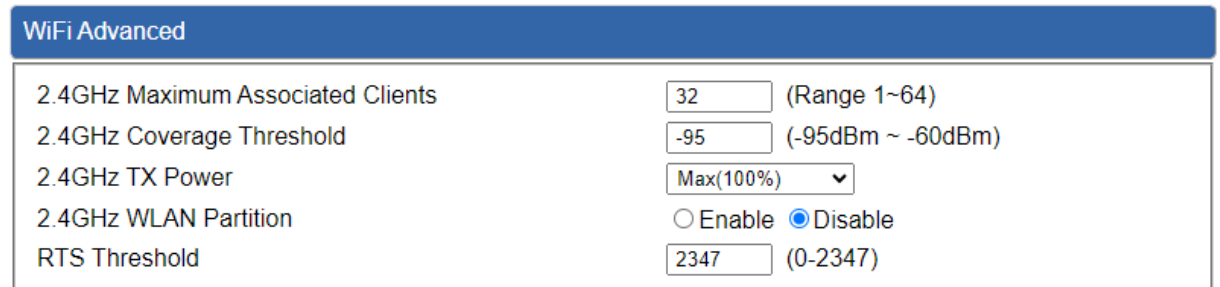

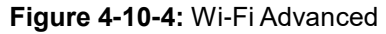

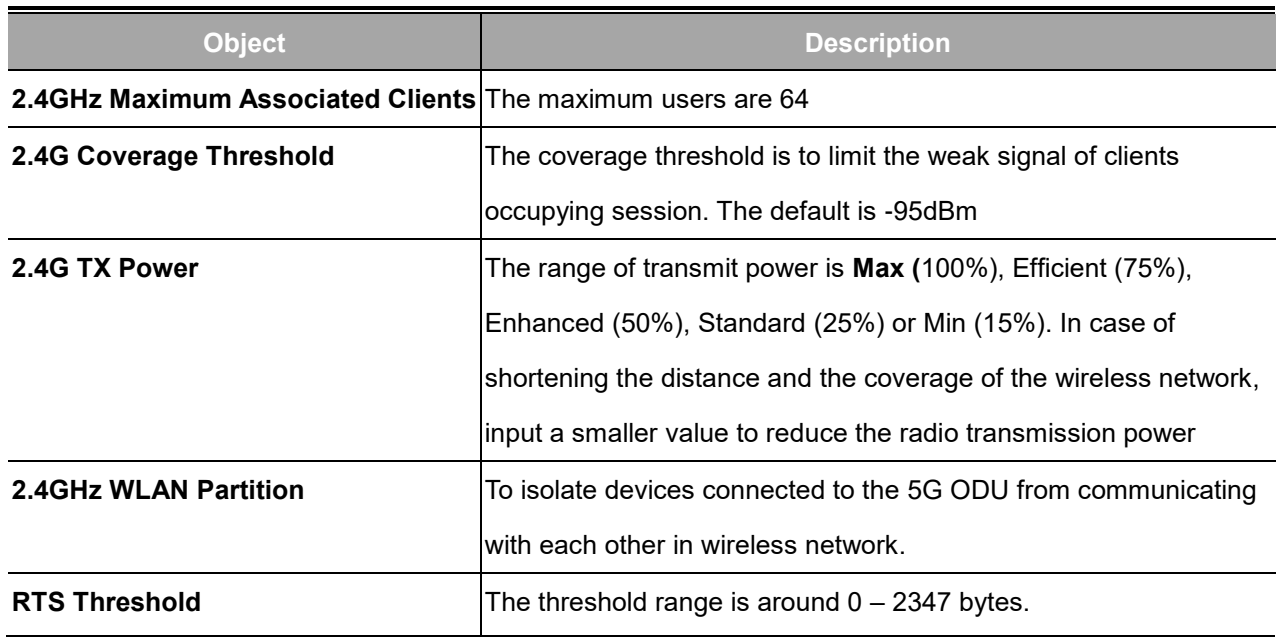

### **4.10.4 Wi-Fi Statistics**

This page displays Wi-Fi statistics as shown in Figure 4-10-6.

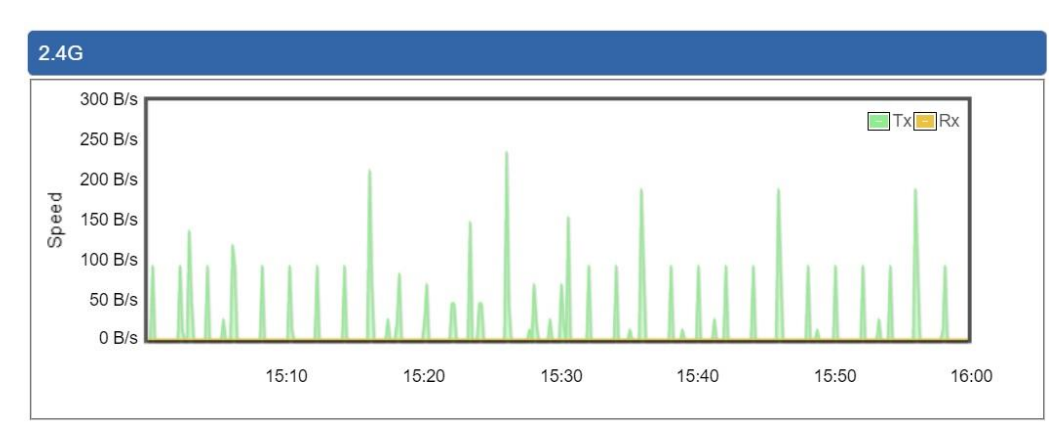

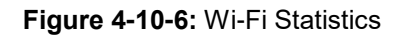

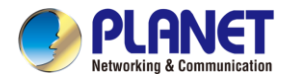

### **4.10.5 Connection Status**

This page shows the host names and MAC address of all the clients in your network as shown in Figure

#### 4-10-7.

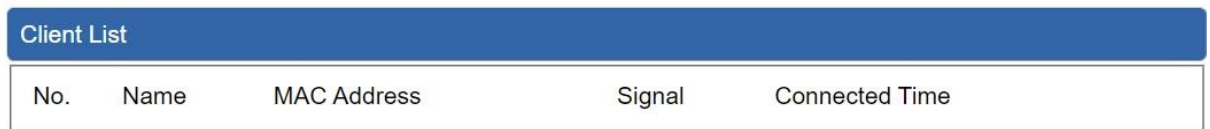

#### **Figure 4-10-7:** Connection Status

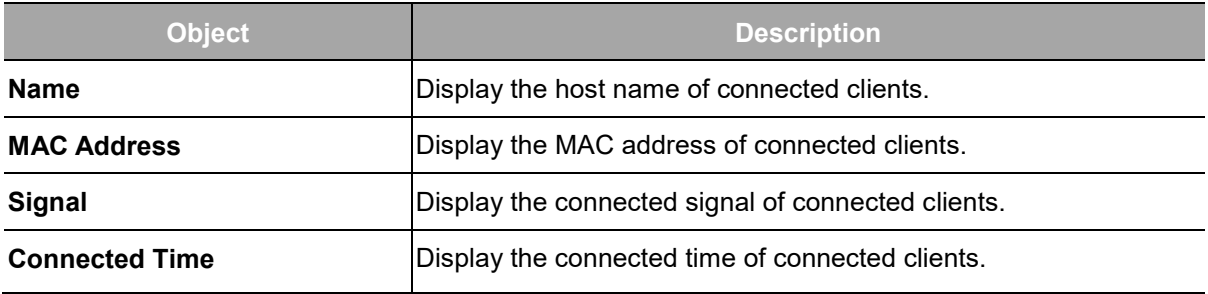

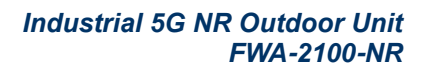

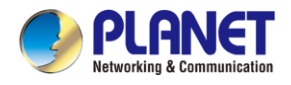

# **4.11 Maintenance**

The Maintenance menu provides the following features for managing the system as shown in Figure

#### 4-11-1

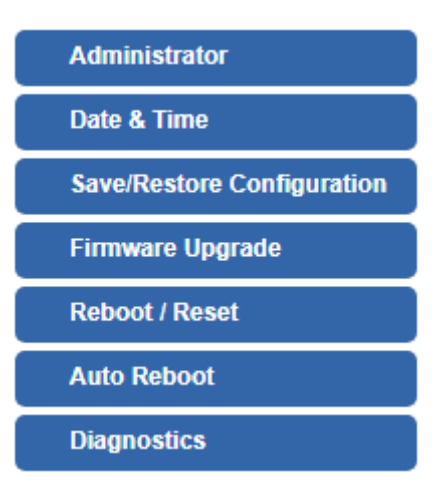

**Figure 4-11-1:** Maintenance Menu

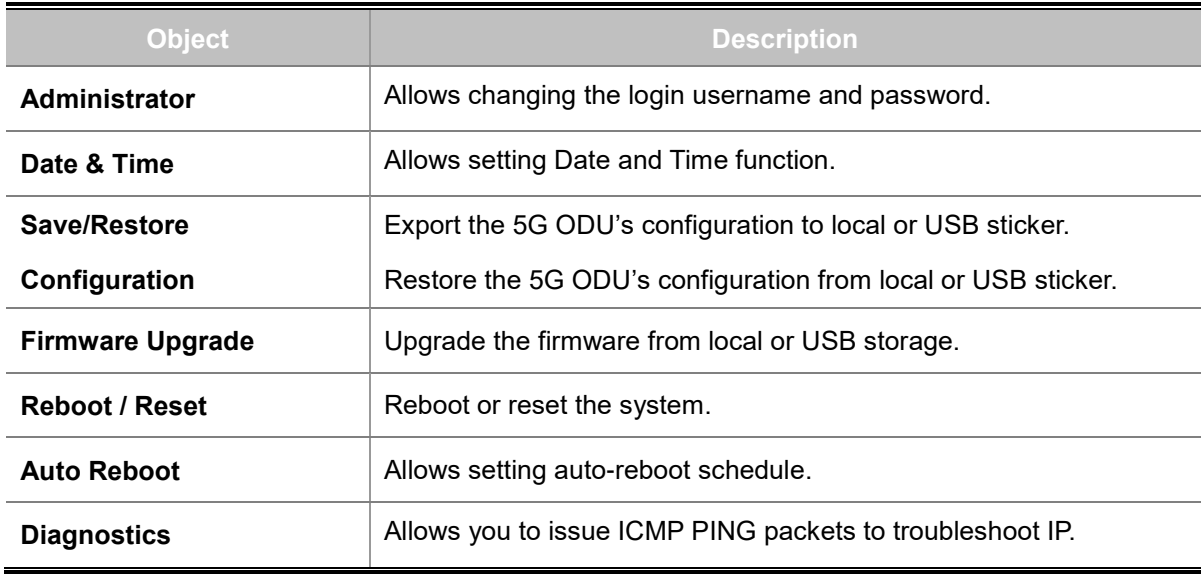

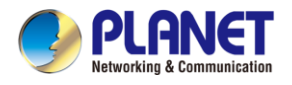

### **4.11.1 Administrator**

To ensure the 5G ODU's security is secure, you will be asked for your password when you access the 5G ODU's Web-based utility. The default user name and password are "**admin**". This page will allow you to modify the user name and passwords as shown in Figure 4-11-2.

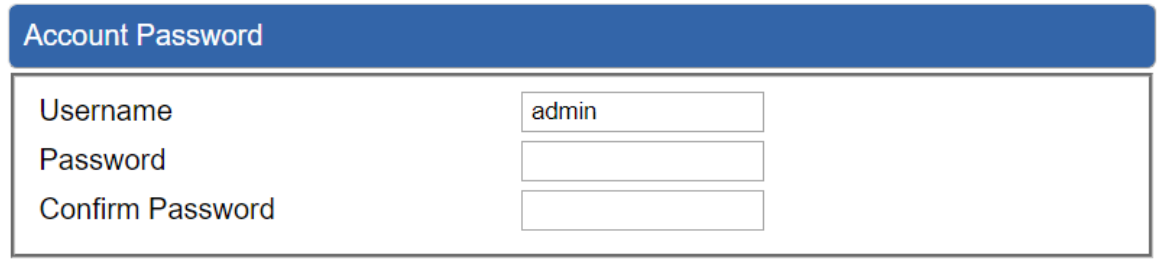

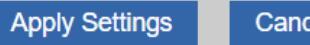

**Cancel Changes** 

#### **Figure 4-11-2:** Account and Password Page

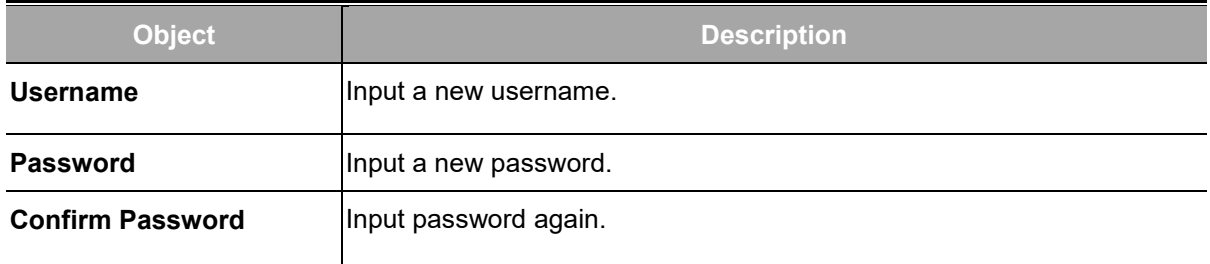

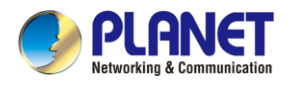

### **4.11.2 Date and Time**

This section assists you in setting the system time of the 5G ODU. You are able to either select to set

the time and date manually or automatically obtain the GMT time from Internet as shown in Figure

#### 4-11-3.

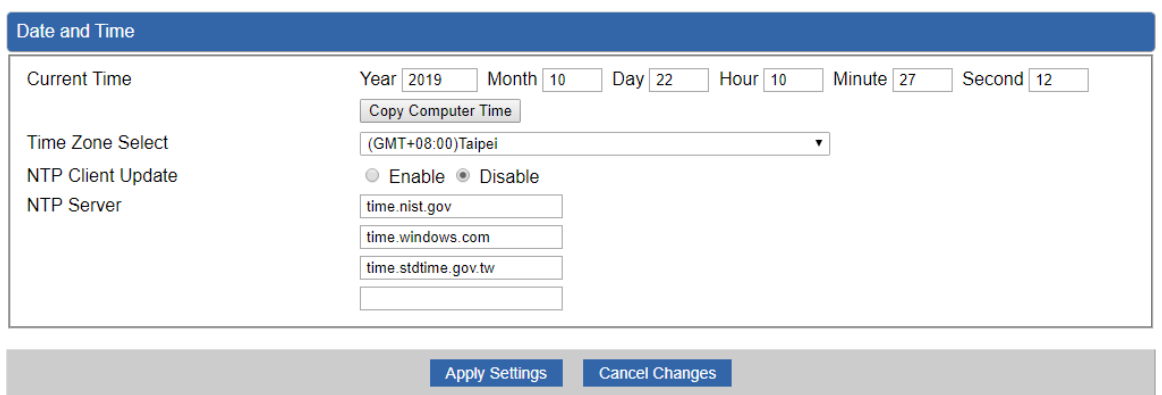

**Figure 4-11-3:** Date and Time Page

| <b>Object</b>            | <b>Description</b>                                                        |  |  |
|--------------------------|---------------------------------------------------------------------------|--|--|
| <b>Current Time</b>      | Show the current time.                                                    |  |  |
|                          | User is able to set time and date manually.                               |  |  |
| <b>Time Zone Select</b>  | Select the time zone of the country you are currently in. The 5G ODU will |  |  |
|                          | set its time based on your selection.                                     |  |  |
| <b>NTP Client Update</b> | Once this function is enabled, 5G ODU will automatically update current   |  |  |
|                          | time from NTP server.                                                     |  |  |
| <b>NTP Server</b>        | User may use the default NTP sever or input NTP server manually.          |  |  |

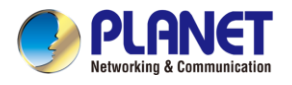

### **4.11.3 Saving/Restoring Configuration**

This page shows the status of the configuration. You may save the setting file to either USB storage or

PC and load the setting file from USB storage or PC as Figure 4-11-4 is shown below:

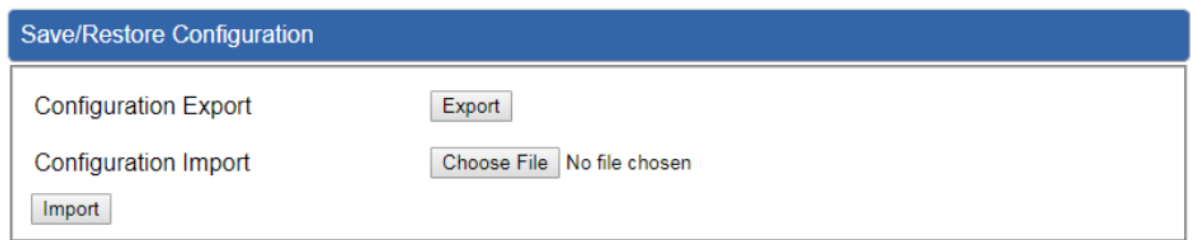

**Figure 4-11-4:** Saving/Restoring Configuration

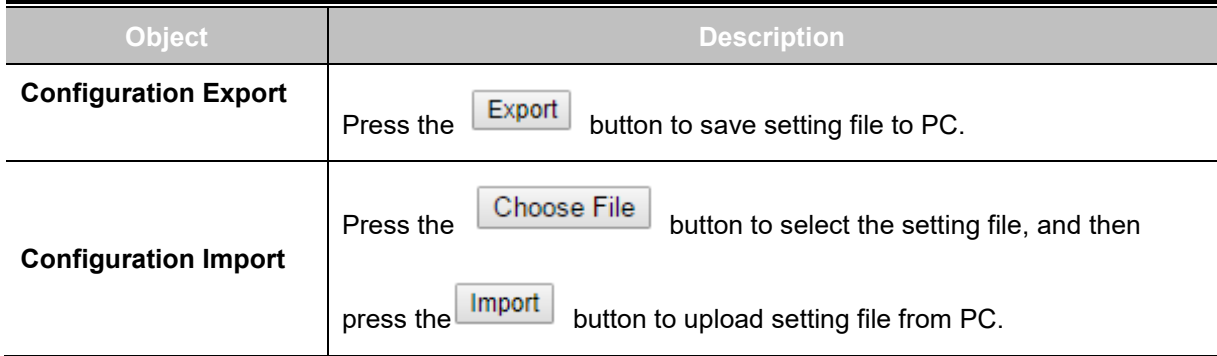

### **4.11.4 Upgrading Firmware**

This page provides the firmware upgrade function as shown in Figure 4-11-5

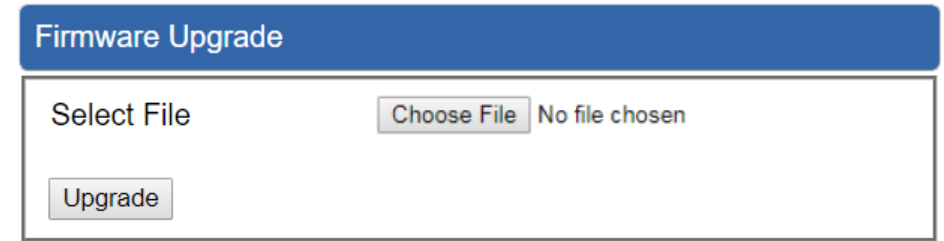

**Figure 4-11-5:** Firmware Upgrade Page

| <b>Object</b>      | <b>Description</b>                              |  |
|--------------------|-------------------------------------------------|--|
| <b>Choose File</b> | Press the button to select the firmware.        |  |
| <b>Upgrade</b>     | Press the button to upgrade firmware to system. |  |

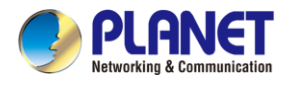

### **4.11.5 Reboot / Reset**

This page enables the device to be rebooted from a remote location. Once the Reboot button is

pressed, users have to re-log in the Web interface as Figure 4-11-6 is shown below:

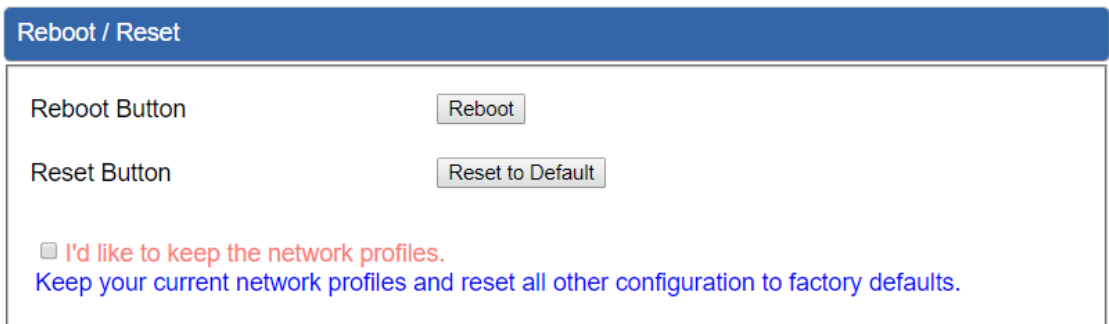

**Figure 4-11-6:** Reboot/Reset Page

| <b>Object</b>                             | <b>Description</b>                                                                                                    |  |
|-------------------------------------------|----------------------------------------------------------------------------------------------------|--|
| <b>Reboot</b>                             | Press the button to reboot system.                                                                                         |  |
| <b>Reset</b>                              | Press the button to restore all settings to factory default<br>settings.                                                   |  |
| I'd like to keep the network<br>profiles. | Reset to Default<br>Check the box and then press the<br>hutton<br>to keep the current network profiles and reset all other |  |
|                                           | configurations to factory defaults.                                                                                        |  |
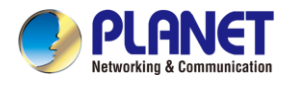

## **4.11.6 Diagnostics**

The page allows you to issue ICMP PING packets to troubleshoot IP connectivity issues. After you press "Ping", ICMP packets are transmitted, and the sequence number and roundtrip time are displayed upon reception of a reply. The Page refreshes automatically until responses to all packets are received, or until a timeout occurs as shown in Figure 4-11-7

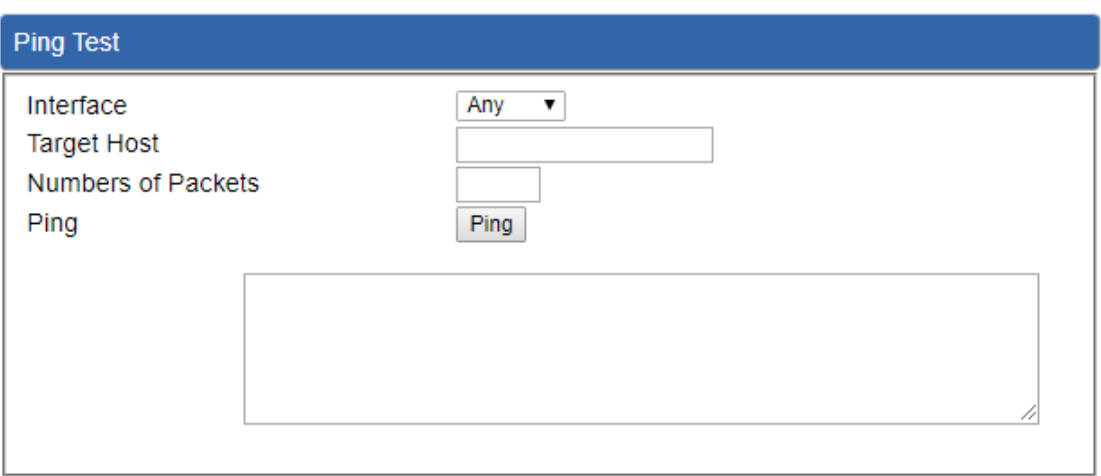

### **Figure 4-11-7:** Diagnostics Page

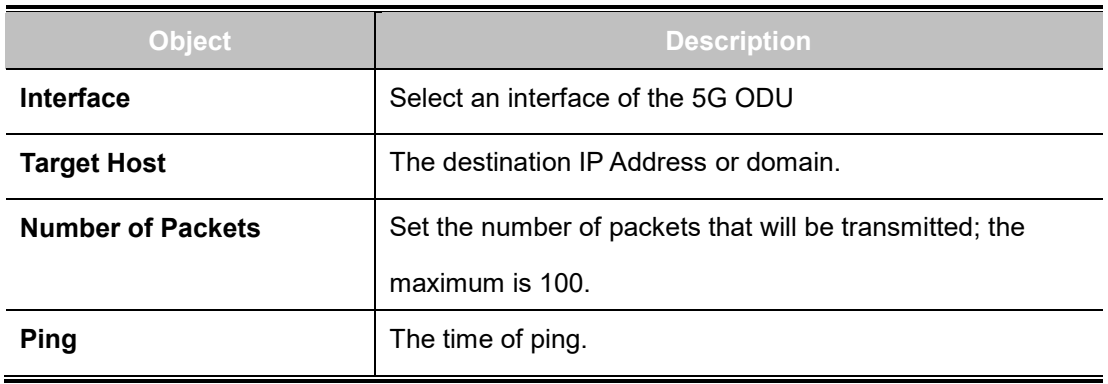

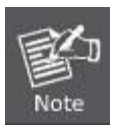

Be sure the target IP address is within the same network subnet of the 5G ODU, or

else you'll have to set up the correct gateway IP address.

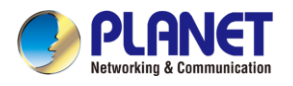

# **Appendix A: DDNS Application**

### **Configuring PLANET DDNS steps:**

Step 1: Visit DDNS provider's web site and register an account if you do not have one yet. For example, register an account at [http://planetddns.com](http://planetddns.com/)

Step 2: Enable DDNS option through accessing web page of the device.

### Step 3: Input all DDNS settings.

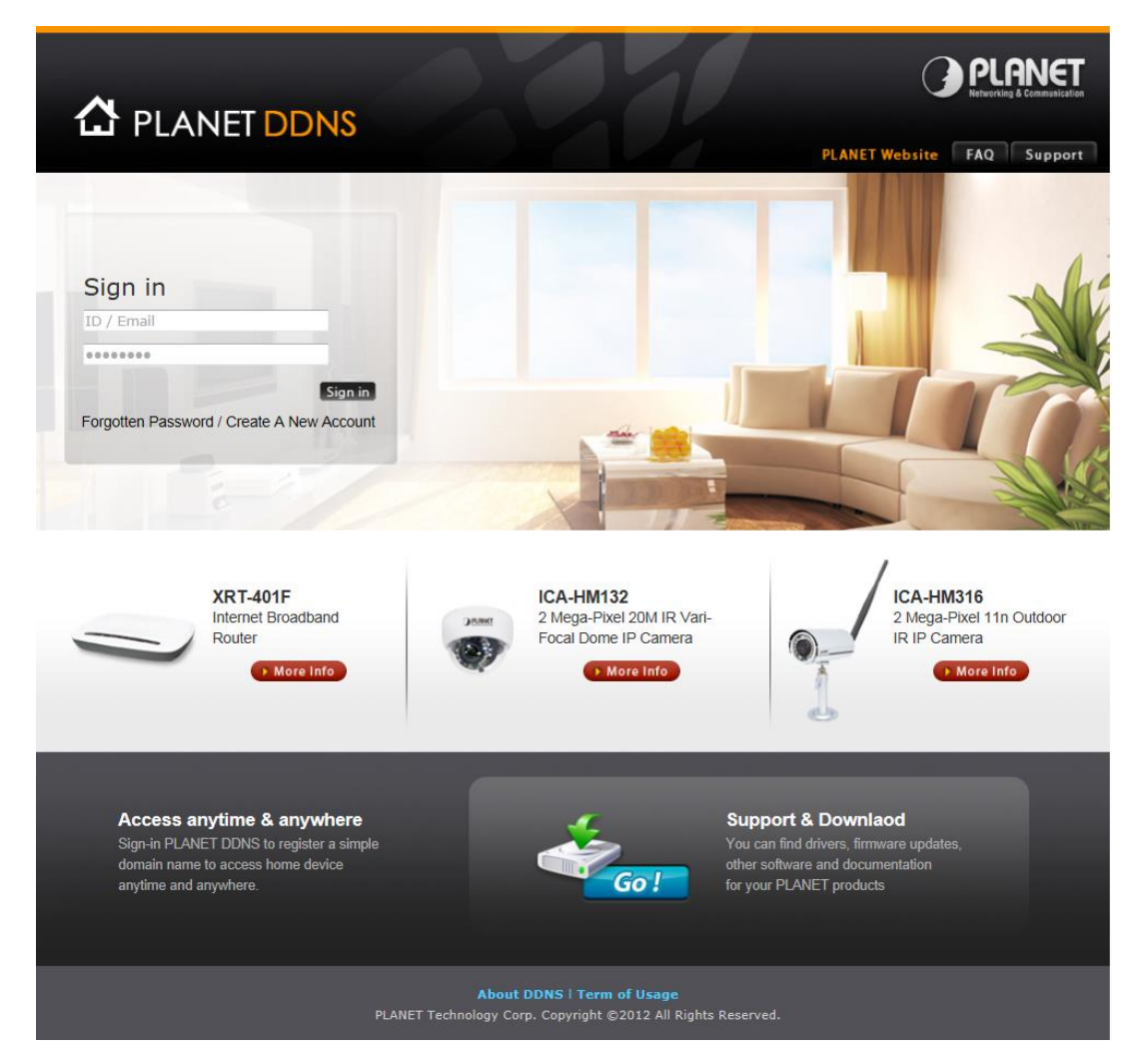